# **Operation Manual**

## **TFIR-31LAN series**

TFIR-31LAN / -31LAN-H

**Fixed mount 1D/2D Image Reader**

**2012/06/13**

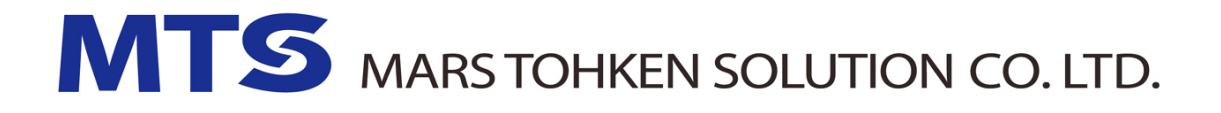

1<sup>st</sup> Edition

## **Update Information**

Edition Date Date Update Contents  $\overline{1^{st}}$  edition 2012/06/13 New release

Copyright © 2012 MARS TOHKEN SOLUTION CO.LTD. and/or its suppliers. All rights reserved.

#### **COPYRIGHT NOTICE**

The contents of this document may not be copied or supplied in any form, in whole or in part without prior written consent from MARS TOHKEN SOLUTION CO.LTD.

MARS TOHKEN SOLUTION does not assume responsibility for errors or omissions and makes no guarantees or representations related to the quality, content or adequacy of the information contained in this document.

MARS TOHKEN SOLUTION does not warrant or represent any license, either expressed or implied, granted under any patent, copyright, or other intellectual property of MARS TOHKEN SOLUTION for any product or process that uses MARS TOHKEN SOLUTION products or services. MARS TOHKEN SOLUTION does not endorse third party products or services published in this document.

MARS TOHKEN SOLUTION neither assumes any liability that occurs from the use of its products, nor makes any guarantee of the performance or suitability beyond the published specifications. MARS TOHKEN SOLUTION reserves the right to make changes to its products and this document without any notice.

#### **APPLICATION NOTICE**

MARS TOHKEN SOLUTION's products are not designed or intended for use as a component in life support appliances or as surgical implants nor in any other application where failure of the product could cause personal injury or death. The use of MARS TOHKEN SOLUTION's products shall indemnify and hold harmless MARS TOHKEN SOLUTION and its shareholders against any claims of injury or death associated with unintended authorized use.

#### **TRADEMARKS**

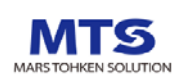

is trademark of MARS TOHKEN SOLUTION CO.LTD. The names of any companies and products mentioned in this document may be trademarks of their respective owners.

#### **CONTACT INFORMATION**

**MARS TOHKEN SOLUTION CO.LTD** Shinjuku-Gyoen Muromachi Bldg. 1-8-5 Shinjuku, Shinjuku-ku, Tokyo Japan 160-0022 TEL +81-3-3352-8522 http://www.mars-tohken.co.jp

## **Introduction**

## Thank you for purchasing this product.

This manual explains the specifications, setup, Installation, features, operation, and system configuration, of the TFIR-31LAN series image reader.

In order to use the product properly, please read this manual carefully.

If any problems are encountered during normal use, please document it carefully to ensure our support team can accurately reproduce the situation.

The contents of this manual may change without notice. Please check our website for the most current version.

## **Safety notices**

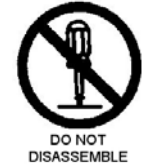

DO NOT disassemble. Disassembly will void the warranty and could cause damage or personal injury.

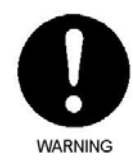

Ensure to follow all warnings or notices displayed by the host computer.

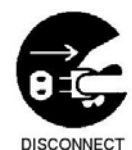

If smoke or odors begin to emit from the product, stop using and disconnect the unit immediately.

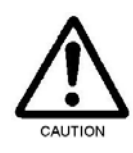

DO NOT use AC adapters other than the one recommended. Adapters with differing voltage or polarity may damage the unit.

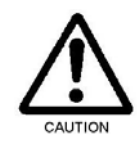

MARS TOHKEN SOLUTION products are not designed or intended for the use as a component in life support appliances or as surgical implants nor in any other application where failure of the product could cause personal injury or death. The use of MARS TOHKEN SOLUTION products shall indemnify and hold harmless to MARS TOHKEN SOLUTION's and its shareholders against any claims of injury or death associated with unintended authorized use.

## **Handle with care**

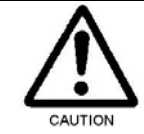

¾ DATA BACKUP

This product has a memory backup function. This backup data restoration cannot be guaranteed if repair, reconstruction, or upgrades are performed on this product.

- $\triangleright$  DO NOT use this product at temperature or humidity ranges beyond that documented in the product specifications, or in direct sunlight.
- $\triangleright$  DO NOT expose this product to water, moisture, oil, etc.
- $\triangleright$  This product may be damaged in environments containing corrosive gas.
- $\triangleright$  DO NOT use any chemicals when cleaning.

To clean the reading window, please follow the steps below:

- Wipe lightly with cloth or swab (may be damp with alcohol).
- Wipe off any residual alcohol using a dry cloth.

 $\triangleright$  This is a high-precision optical device, avoid exposing this product to excessive force such as that sustained by a drop.

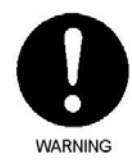

Do not install electrical wiring or plugin/unplug of cable (except LAN cable) when this product is powered on. These may result in an electrical damage to this product.

## Locations for operation and storage

Avoid the following locations that could cause an accident or damage to the product.

- Exposed to ambient temperature outside the rating
- Exposed to relative humidity outside the rating
- Exposed to rapid temperature fluctuations (causing condensation)
- Exposed to direct sunlight or near heaters
- Exposed to direct vibration or shock
- In the presence of dust, salt, or iron particles
- In environments where static electricity can build into siginificant charges
- In the presence of flammable or explosive gases
- In the presence of corrosive gas

## Long-term storage

Store away from direct sunlight and direct vibration or shock for long term storage. Do not store this product at temperature or humidity ranges beyond that documented in the product specifications.

## **Unpacking**

Before unpacking the TFIR-31LAN series image reader check that there has been no damage to the packaging.

Check that the box includes the items listed below. If any items are missing or damaged, please contact your local sales representative.

## Included items

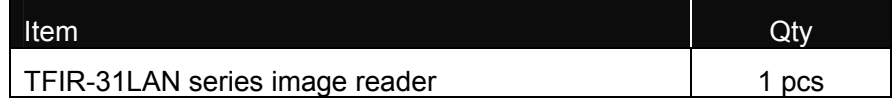

## **Table of Contents**

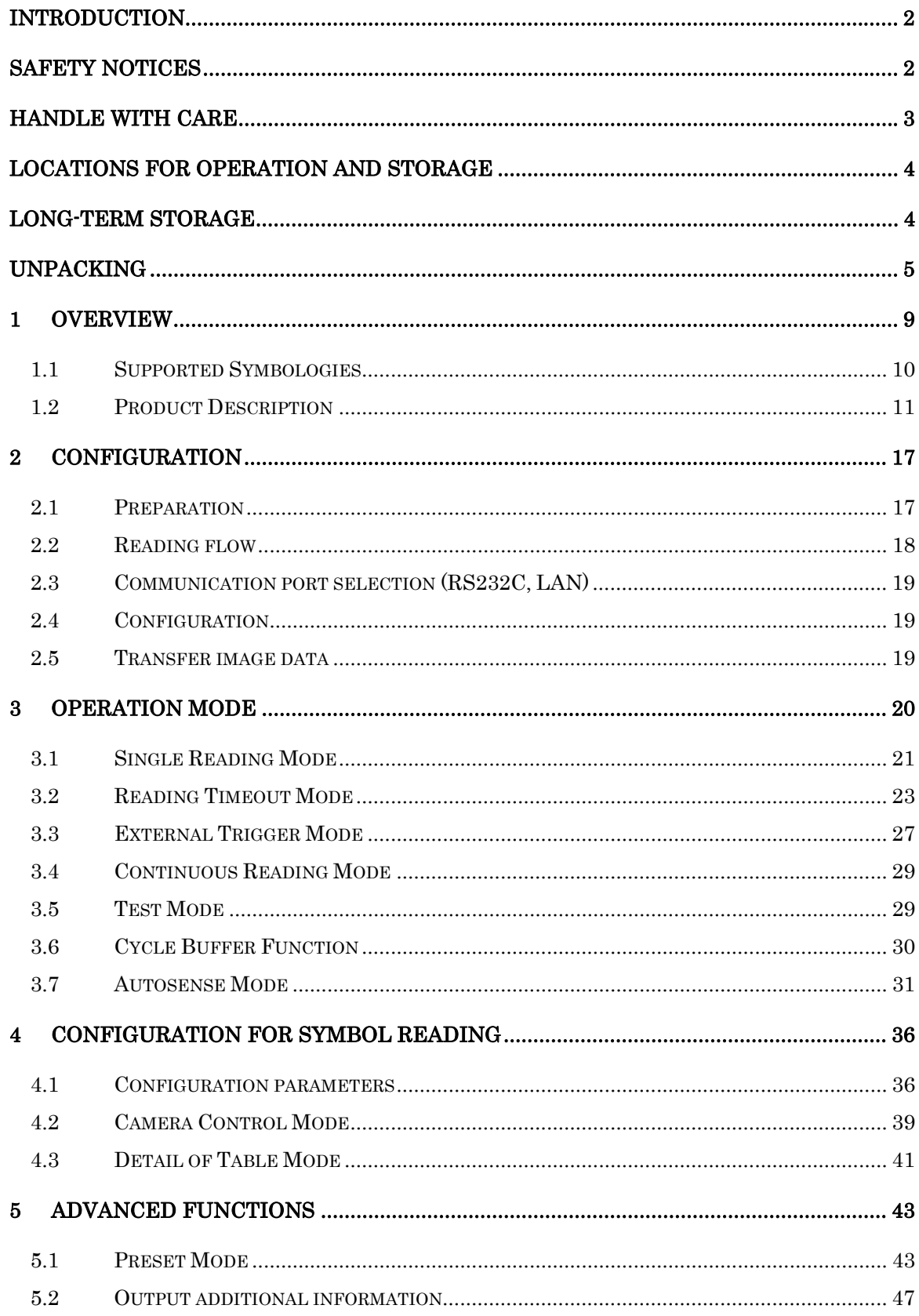

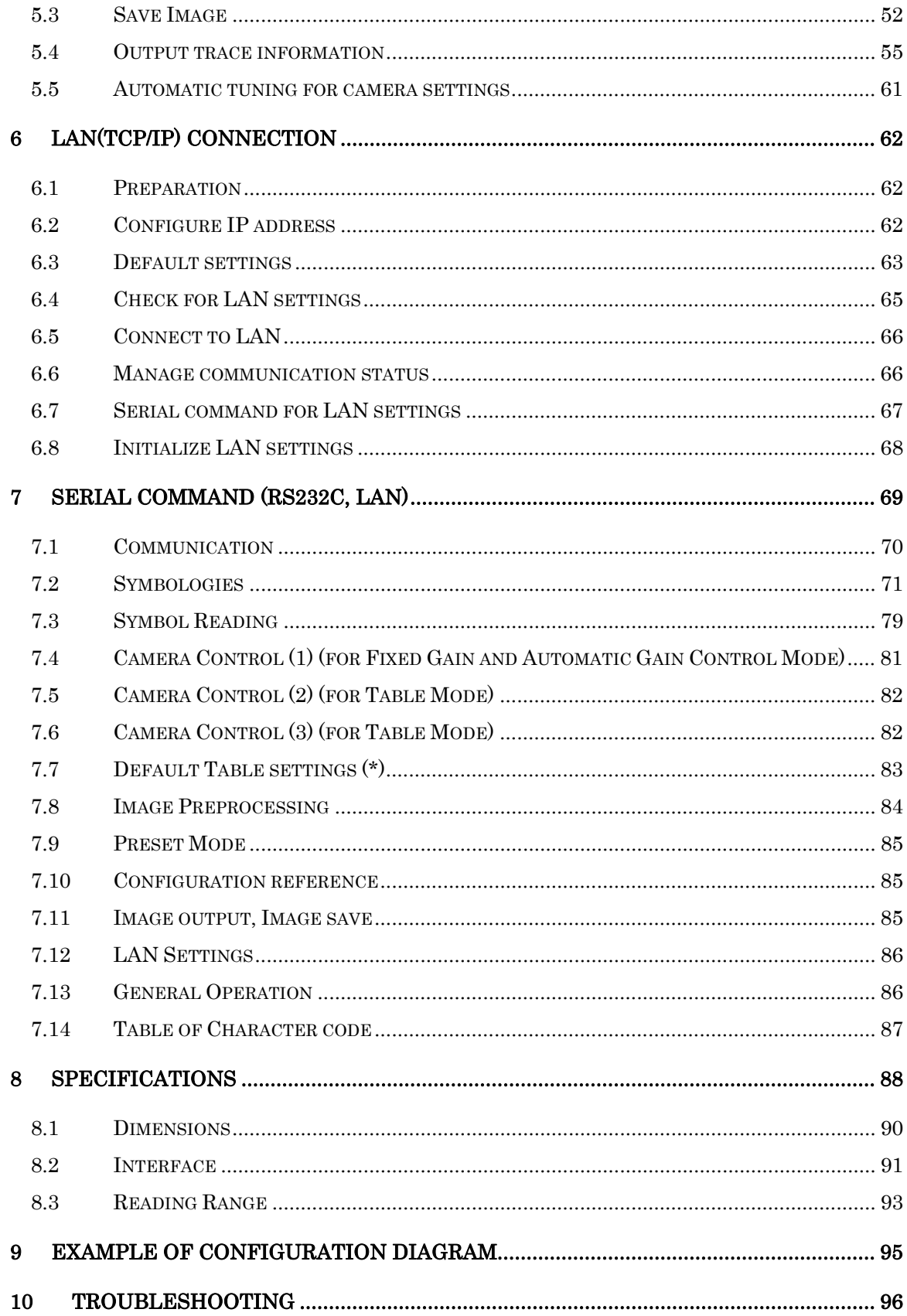

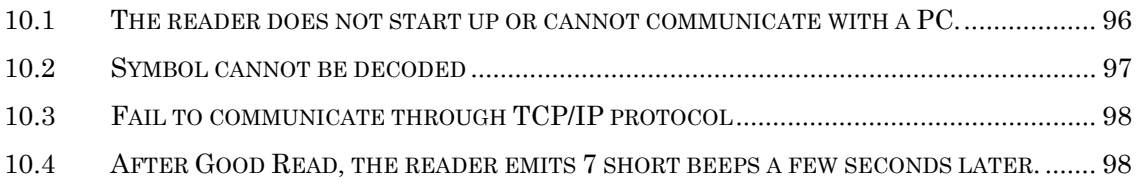

## 1 Overview

- (1) TFIR-31LAN series image reader is fixed mount (stationary type) image reader capable of reading both linear (1D) bar codes and two-dimensional (2D) codes. These units incorporate the most innovative digital camera technologies, related image recognition, and processing software. The image reader can read both 1D and 2D symbols, with auto discrimination of symbol type and omni-directional (360-degree rotation) reading. This manual may also refer to 1-dimensional and 2-dimensional barcodes as "symbols".
- (2) The TFIR-31LAN series image reader has RS232C and Ethernet (10BASE-T) interface, and can be connected easily to a Windows PC. Windows 2000, Windows XP, Windows Vista and Windows 7 are supported.
	- Windows is a registered trademark or trademark of Microsoft Corporation in the United States or other countries.
	- If the image reader does not work in your system environment with Windows PC, please contact your local sales representative.
- (3) The TFIR-31LAN series image reader incorporates functionality to read DPM symbols (Direct part marking symbols) which are printed directly on objects such as Laser marking and Dot Peen Marking.

Image Preprocessing:

 This function uses MARS TOHKEN SOLUTION's latest image processing algorithms to improve deteriorated pictures to provide the user with the best reading performance.

## Table Mode:

 Combining multiple functions (Shutter Speed, Gain, Image Processing, etc), this function executes the image capture and image processing automatically in the order appointed to maximum of 8 configurations.

(4) If there are any difficulties configuring the input SYNC signal to a proper timing, please use the MAXIMG function to continuously capture images during the configuration period. (5) The TFIR-31LAN series image reader has two types of internal illumination source as follows.

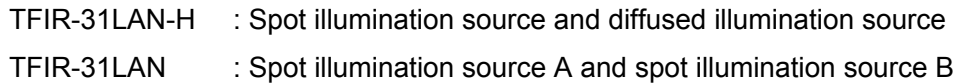

## 1.1 Supported Symbologies

## 1D bar codes:

Code39 Code128 EAN128 Codabar ITF (interleaved 2 of 5) JAN / EAN / UPC Code93 RSS

## 2D codes:

Data Matrix (ECC200) QR Code, Micro QR PDF 417, Micro PDF Maxi Code **Composite** Postal (Japan Post) Aztec Code

## 1.2 Product Description

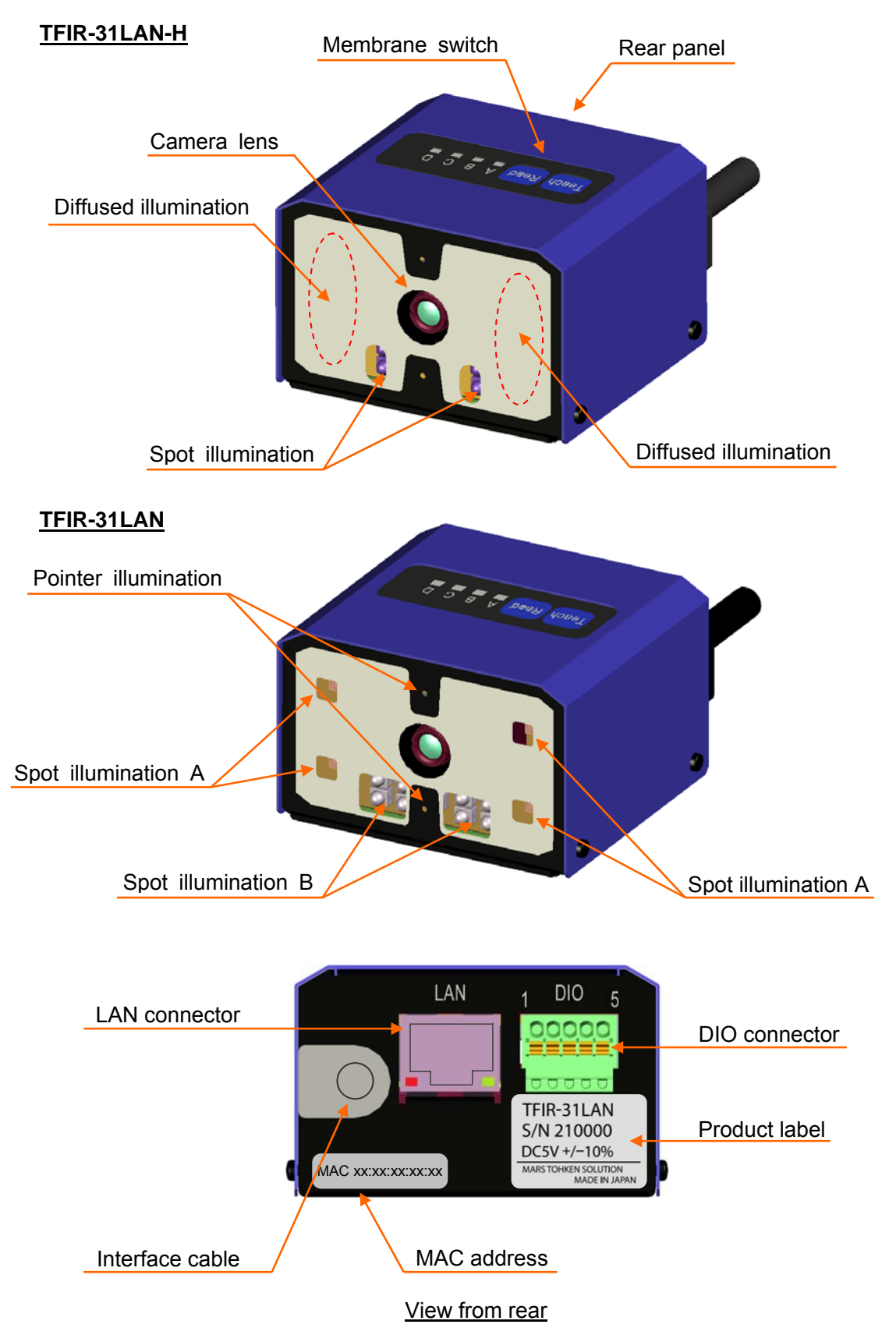

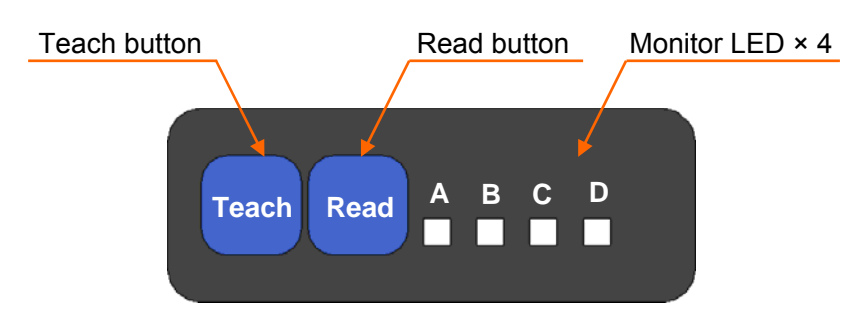

## Detail of membrane switch

- 1.2.1 Monitor LED
	- 1.2.1.1 Function of monitor LED

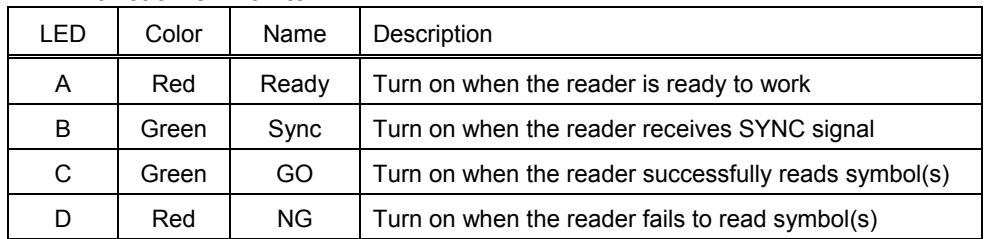

Note: The function of monitor LED differs in automatic tuning mode for camera settings. Please refer to section 5.5 for the detailed information.

## 1.2.2 Teach button

The Teach button is used for automatic tuning (Refer to section 5.5).

1.2.3 Read button

The Read button acts as a trigger for the reader. It is also used for automatic tuning (Refer to section 5.5).

#### 1.2.4 LAN connector

• LAN interface (LAN)

Send and receive data to/from host device. LAN cable is not included.

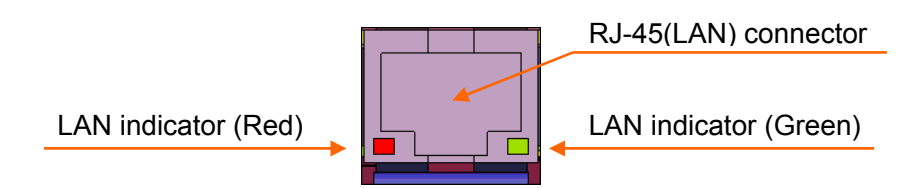

LAN indicator (Green): On when the LAN connection is established. LAN indicator (Red): Blinking when data is being transferred.

## 1.2.5 DIO connector

• 2 Digital Outputs: GO, NG

Three photo coupler isolated outputs are available.

"GO" and "NG" are used to signal the result of decode. These signals can also be configured to be "Ready" and "Busy" by the serial command. Refer to section 7.13 General Operation for detailed information.

## 1.2.5.1 Detail of the GO & NG singnal

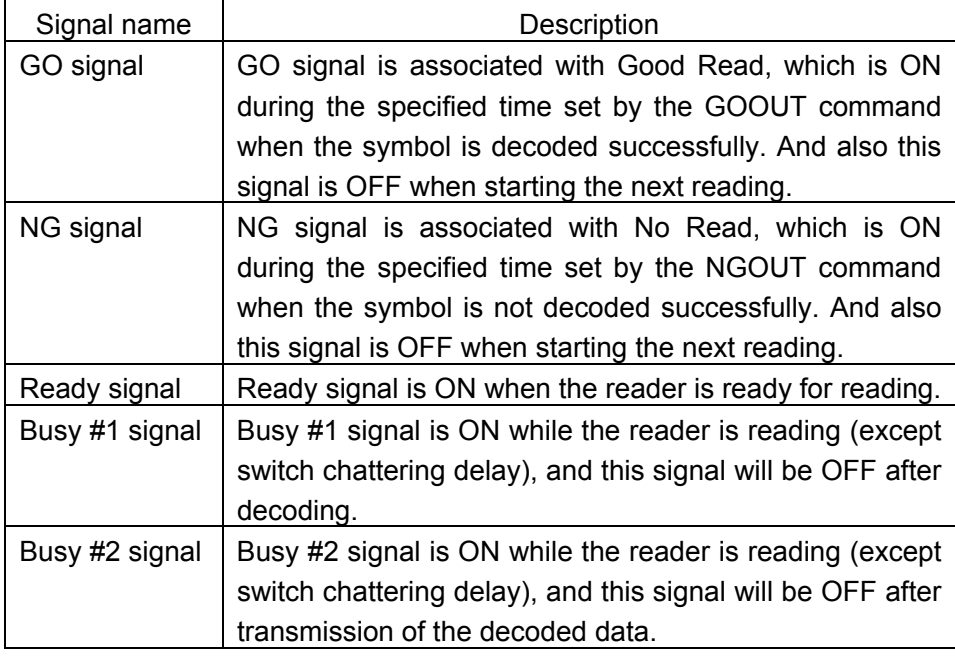

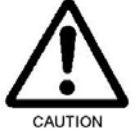

In the factory default settings the signals are as below:

 $GO \rightarrow GO$  signal, NG  $\rightarrow$  NG signal When changing these parameters, save the settings to the internal flash

memory (using the WSETS command) and turn off the power and on it again. Using the "Busy #2 signal", make sure the settings of RSCS=1 and TCPCS=1.

• 1 Digital Input: SYNC

This signal is used to initiate reading.

(Sync signal can be sent by the serial command as well.)

• DIO cable assembly

To interface with external equipment, use an accompanying DIO-plug connector.

- Stripped off about 8mm in length of the outer jacket of a wire, and then use a small screwdriver to hold down the small orange tab. After that, insert the wire into the insertion opening next to the tab of the DIO-plug connector.
- The wire is locked when releasing the tab.

Note: The DIO-plug is attached to the DIO-socket (Factory default).

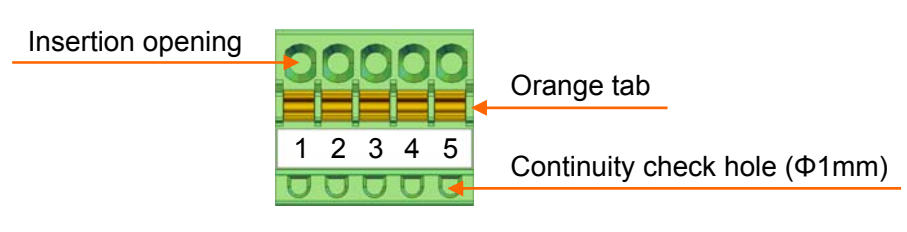

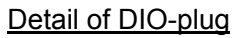

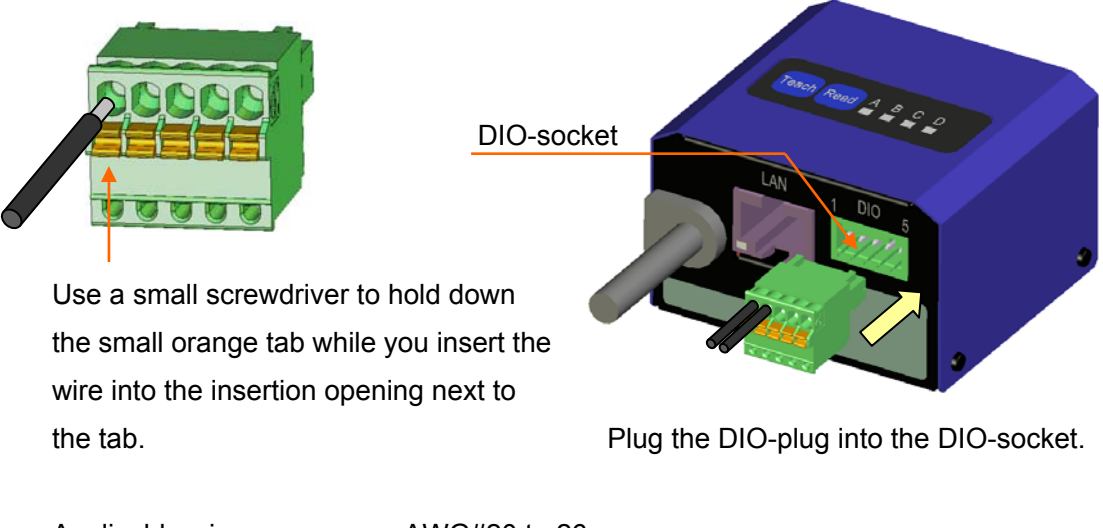

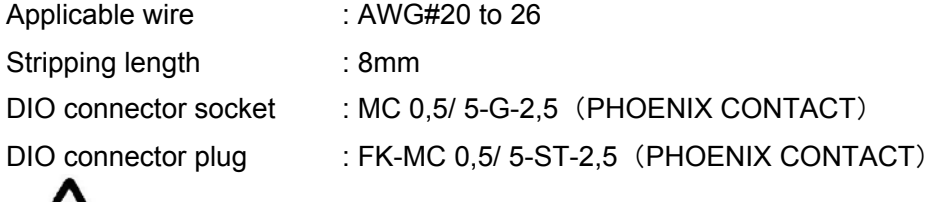

DO NOT unplug the DIO-plug by grasping the cable. It may cause breaking of wire.

## 1.2.6 Interface cable

RS232C and power input for the reader.

- RS232C interface: RxD, TxD, CTS, RTS Through RS232C, the reader sends the reading data and status to the host computer. This interface also receives configuration commands from the host device.
- DC power jack 5Vdc power is supplied from/through the optional AC adapter.

## 1.2.7 Internal illumination source

## TFIR-31LAN-H

The spot type light source illuminates the central part of the image reader's field of view.

The diffused type light source illuminates the entire field of view.

## TFIR-31LAN

The spot type-A light source illuminates the peripheral part of the field of view. The spot type-B light source illuminates the central part of the field of view.

## 1.2.8 Camera lens

The reader captures images through the lens.

## 1.2.9 Camera and pointer illumination

Two pointer illuminations (aiming beam) indicate the central area of the image reader's field of view.

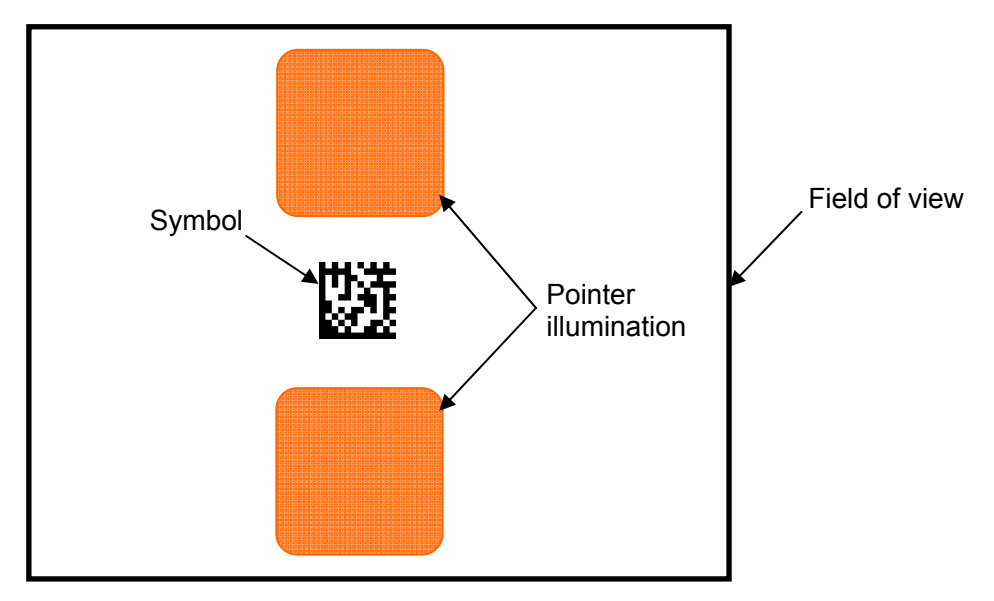

## 2 Configuration

- 2.1 Preparation
	- 1- Establish communication between the reader and a host device. Please refer to section 2.3 Communication port selection (RS232C, LAN) for detailed information.
	- 2- Supply power from the interface cable to the reader. The LED-A (Ready) turns on (red) if the reader is correctly powered. A combination of 2 long beeps and 3 short beeps will indicate that the reader has started up correctly.

## < Block diagram of TFIR-31LAN's connection >

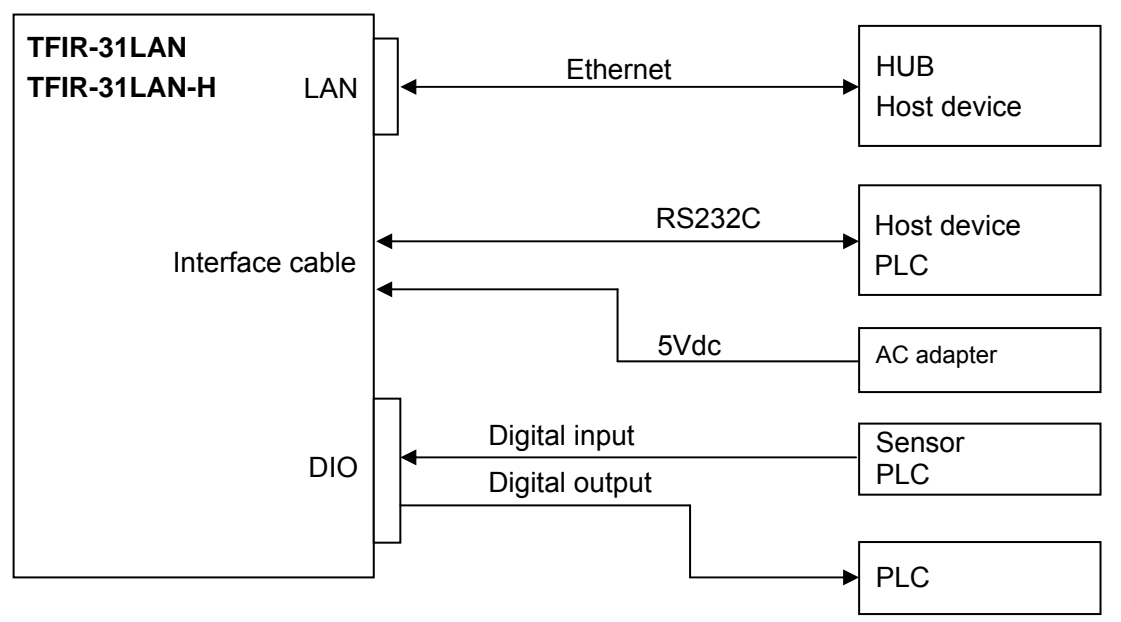

Refer to section 9 for example configuration.

## 2.2 Reading flow

- 1. Input a trigger signal that is one of 3 types below:
	- Serial command
	- Digital input (SYNC input)
	- Press the Read button on the membrane switch

The LED-B (SYNC) turns on (green) and the reader start reading.

- 2. Result of reading
- (1) Good Read
	- 1 short beep
	- Symbol's data will be sent through the interface (RS232C, LAN).
	- Digital output "GO" is ON.
	- LED-C (GO) turns on (green).

Note: The activated period of "GO" and the monitor LED-C are configurable through serial commands.

- (2) No Read
	- No beep
	- Error code will be sent through the interface (RS232C, LAN).
	- Digital output "NG" is ON.
	- LED-D (NG) turns on (red).

Note: The activated period of "NG" and the monitor LED-D are configurable through serial commands.

## 2.3 Communication port selection (RS232C, LAN)

The communication port, which can be either RS232C and/or LAN as selected by the "COMFROM" command, is used for the following purposes:

- Receive serial commands such as reading trigger (SYNC input)
- Send the result of reading.

RS232C interface is selected as default.

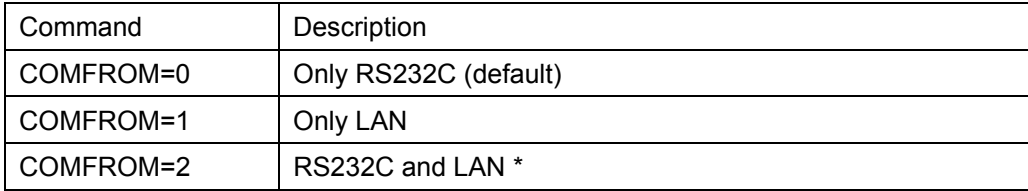

Note: With COMFROM=2, the reader needs to send data through both the RS232C and LAN interfaces. If one or both of them do not receive data correctly, the reader will stop sending data until the data on the interfaces is cleared. To avoid this situation, turn off RSCS control (RSCS=0) or establish both connections correctly.

## 2.4 Configuration

TFIR-31LAN can be configured by sending the serial command through the communication port selected.

## 2.5 Transfer image data

Using "TECT for TFIR-317x" software allows the download of images from the reader. The image size is 752 x 480 pixels and is in BMP format.

The estimated transfer time through RS232C and LAN interfaces are as below:

RS232C : 60 seconds (Baud rate is 115.2Kbps)

LAN (10BASE-T) : Less than 1 second (varies due network conditions)

## 3 Operation Mode

TFIR-31LAN series image reader can operate in "Operational Mode" or "Diagnostic Mode".

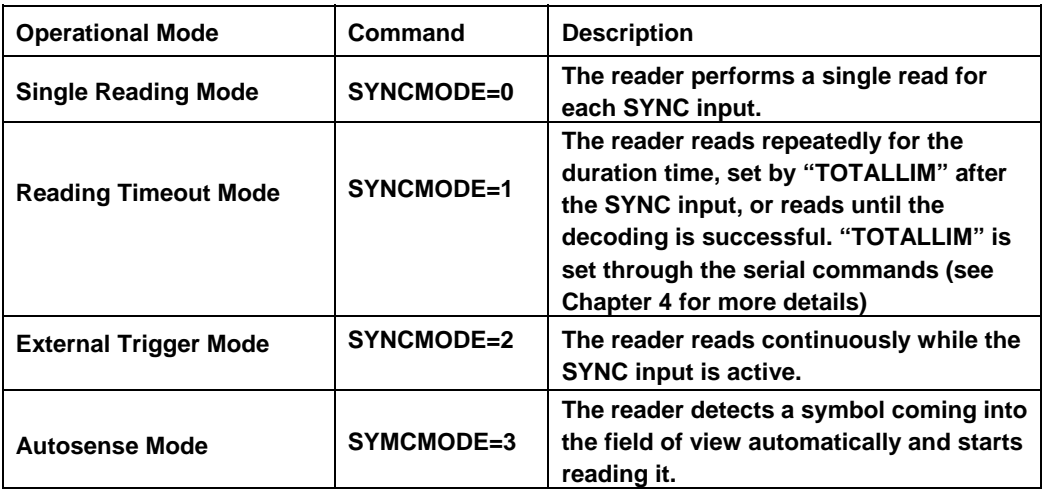

"Read" includes capturing and decoding an image."

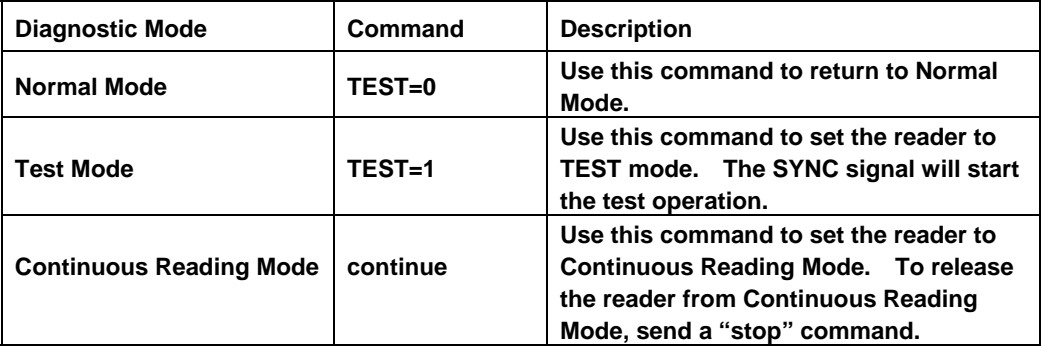

Diagnostic Mode is used to configure the reader. Do not use the Diagnostic Mode in normal operation.

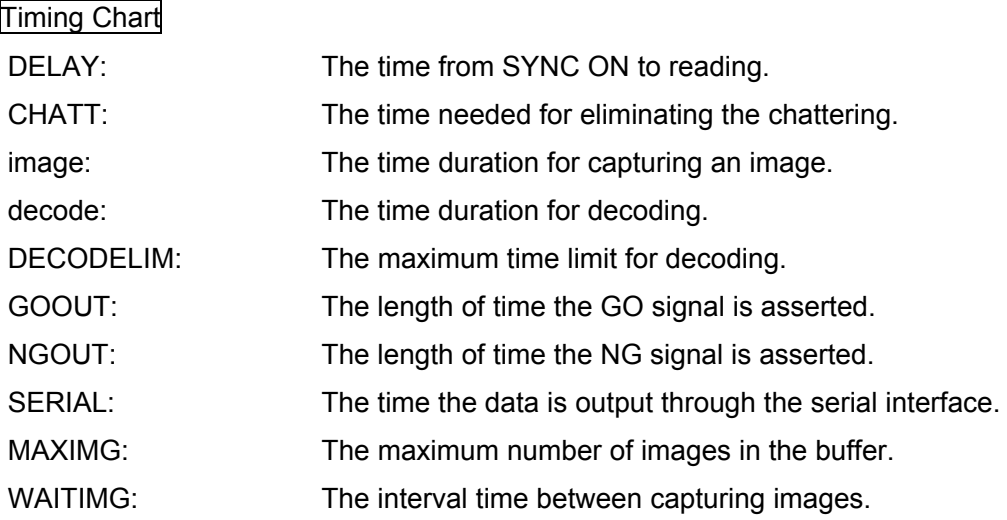

## 3.1 Single Reading Mode

The image reader performs a single read for each SYNC input.

3.1.1 Soft trigger, Good Read, Data transmission: After decode

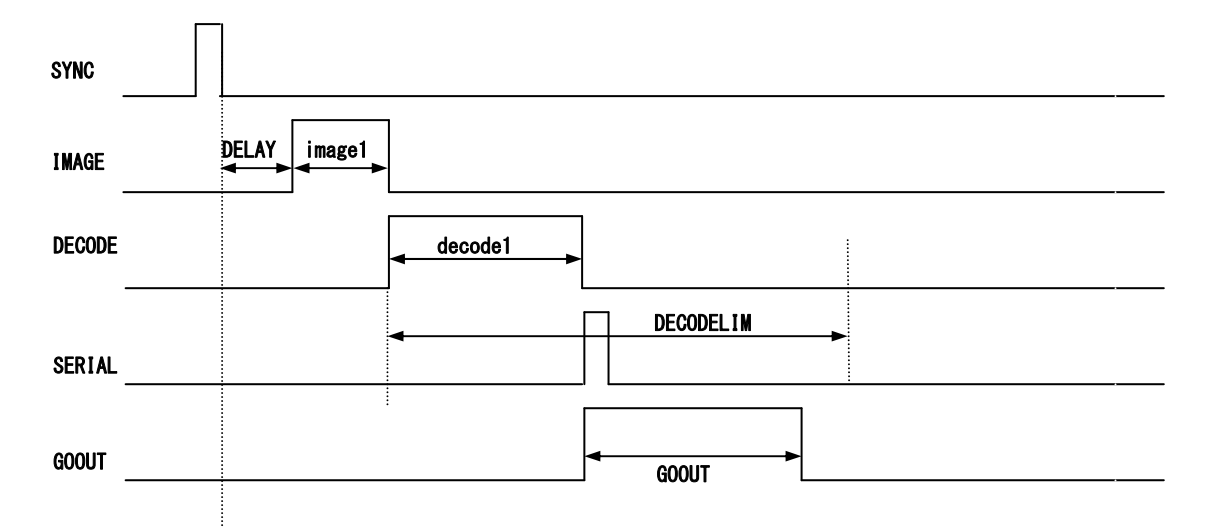

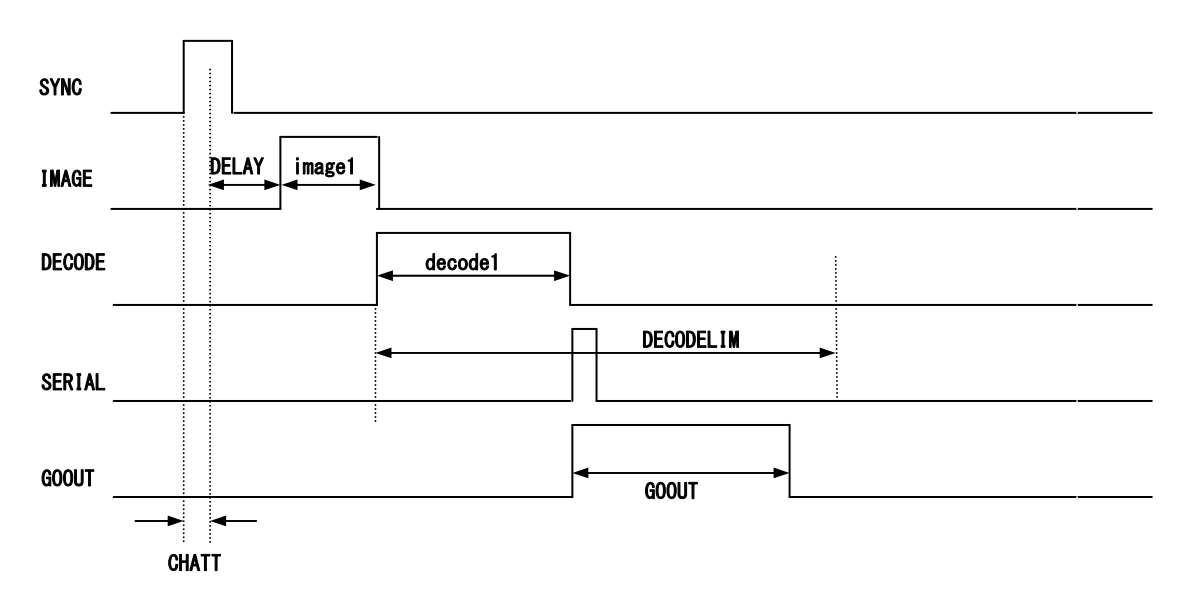

## 3.1.2 Hard trigger, Good Read, Data transmission: After decode

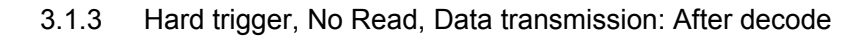

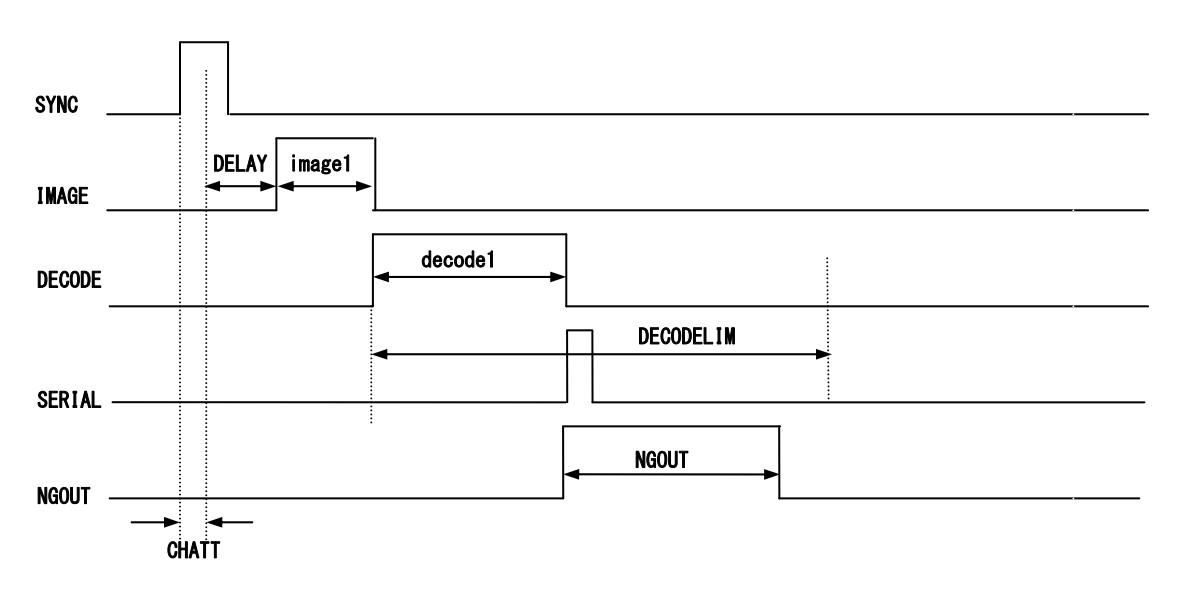

## 3.2 Reading Timeout Mode

The image reader reads the symbol repeatedly during the specified time, set by "TOTALLIM" after the SYNC input, or reads until the decodeing is successful. If the reader cannot decode successfully in the specified time, the reader will stop reading and send the error code to the host.

Typically MAXIMG is set to a number greater than 1. The reader tries to decode the image while capturing.

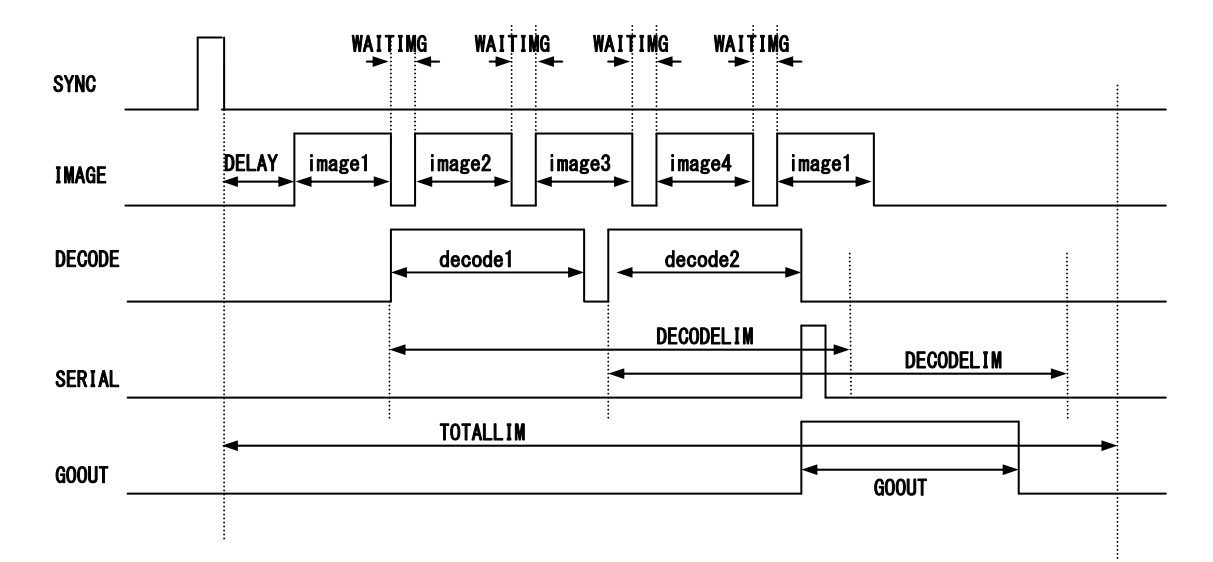

## 3.2.1 Soft trigger, Good Read, Data transmission: After decode

3.2.2 Soft trigger, Good Read, Data transmission: After SYNC OFF

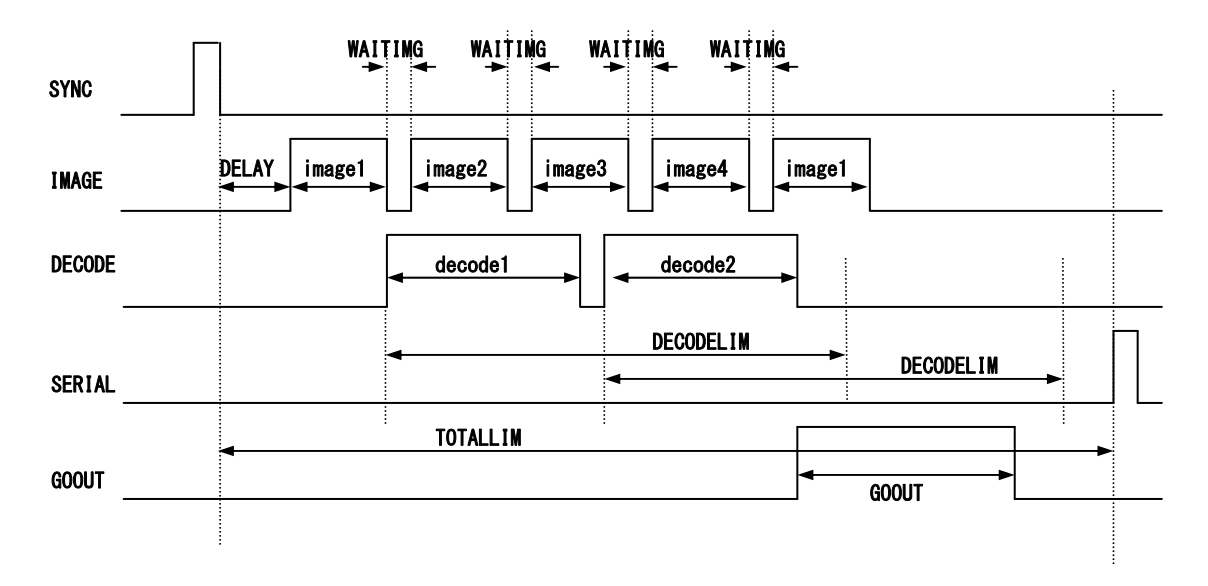

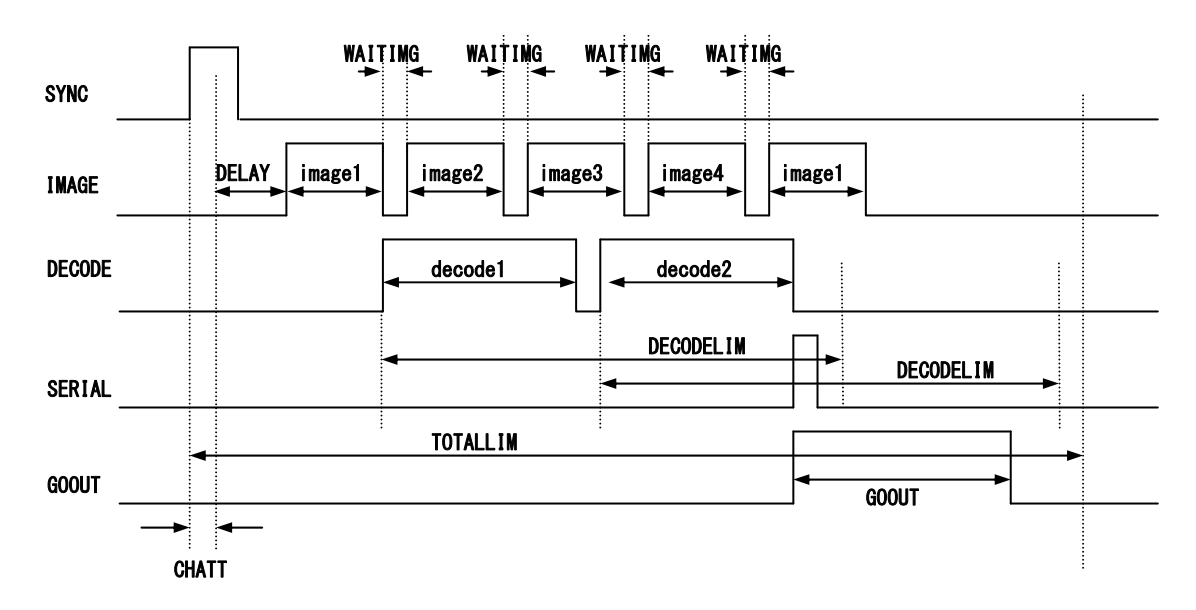

## 3.2.3 Hard trigger, Good Read, Data transmission: After decode

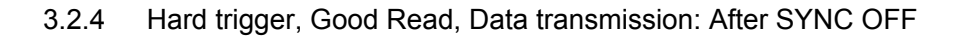

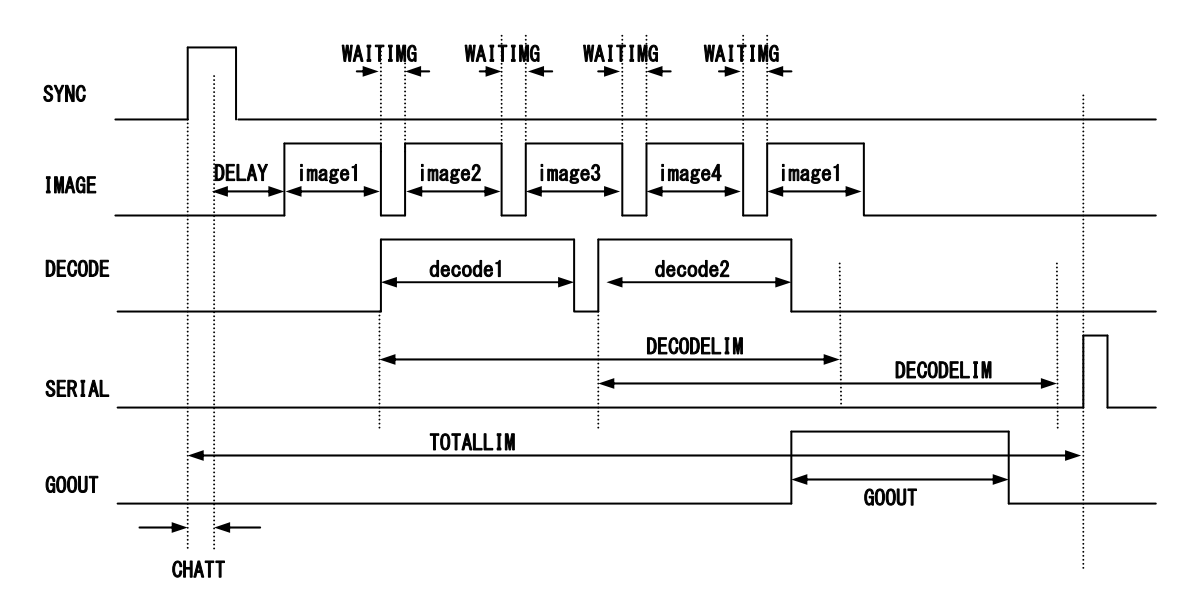

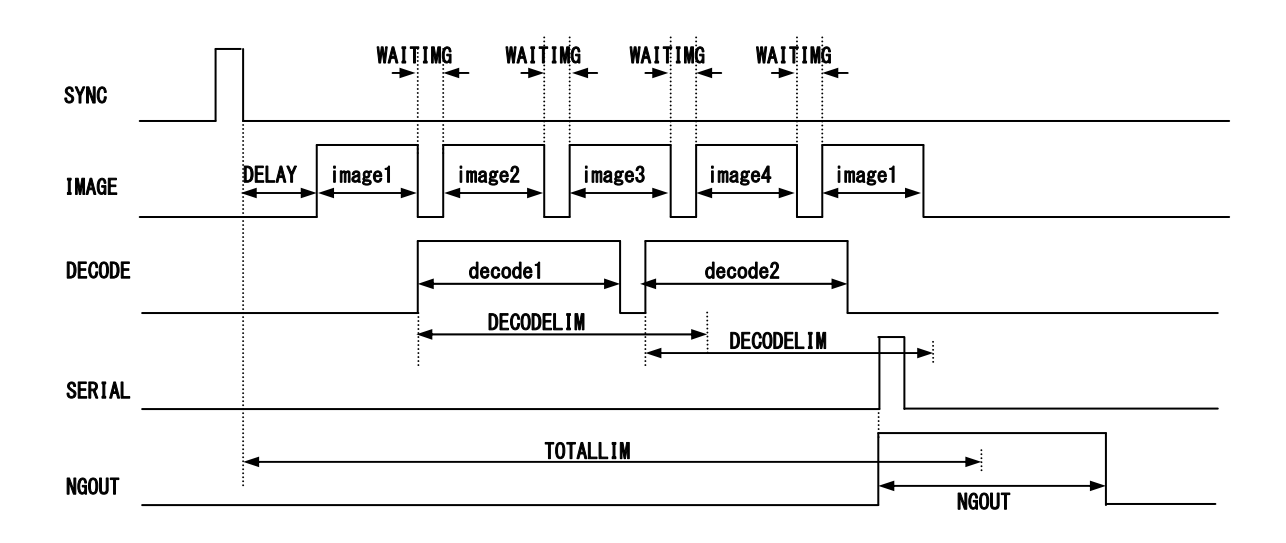

## 3.2.5 Soft trigger, No Read, Data transmission: After decode

3.2.6 Soft trigger, No Read, Data transmission: After SYNC OFF

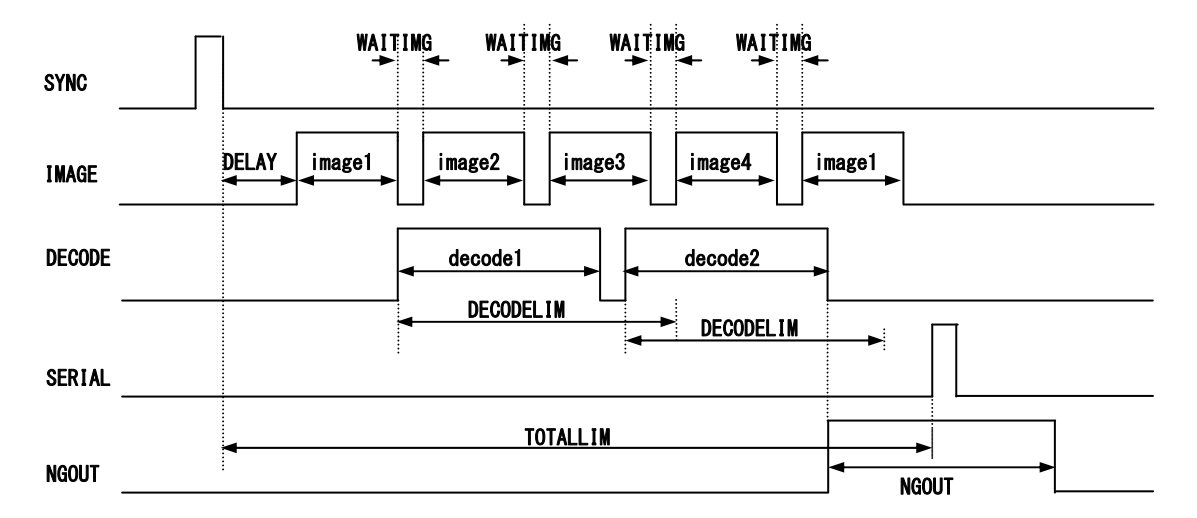

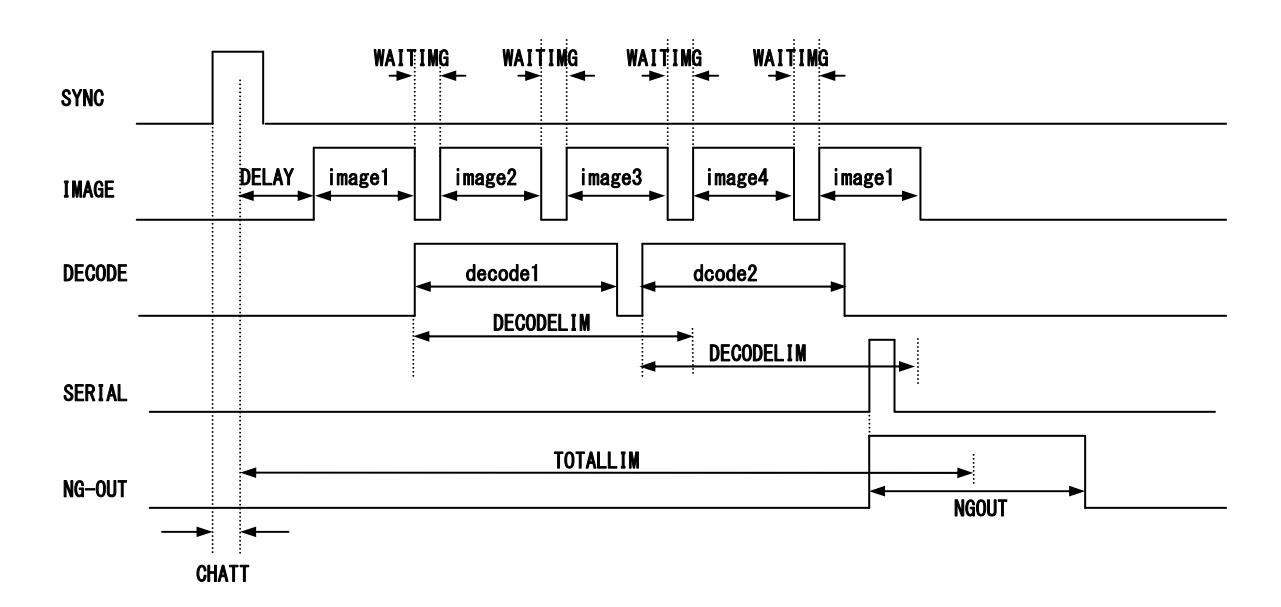

## 3.2.7 Hard trigger, No Read, Data transmission: After decode

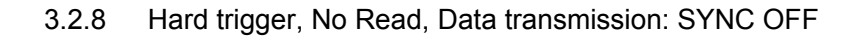

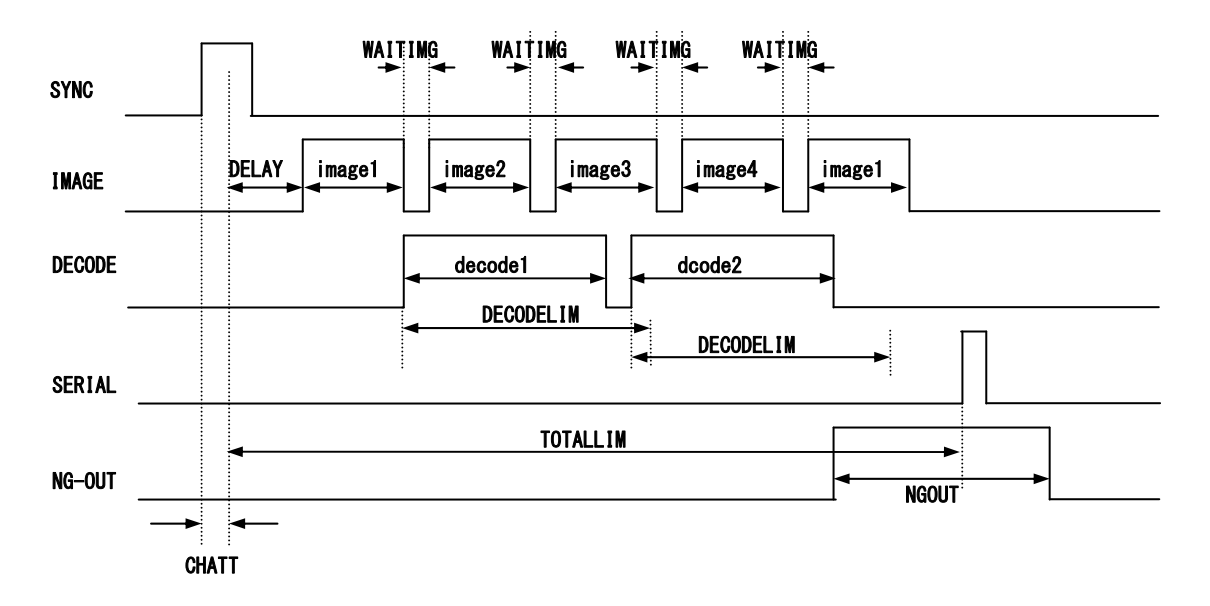

## 3.3 External Trigger Mode

The image reader reads continuously while the SYNC input is active. Typically MAXIMG is set to a number greater than 1. The reader tries to decode the image while capturing.

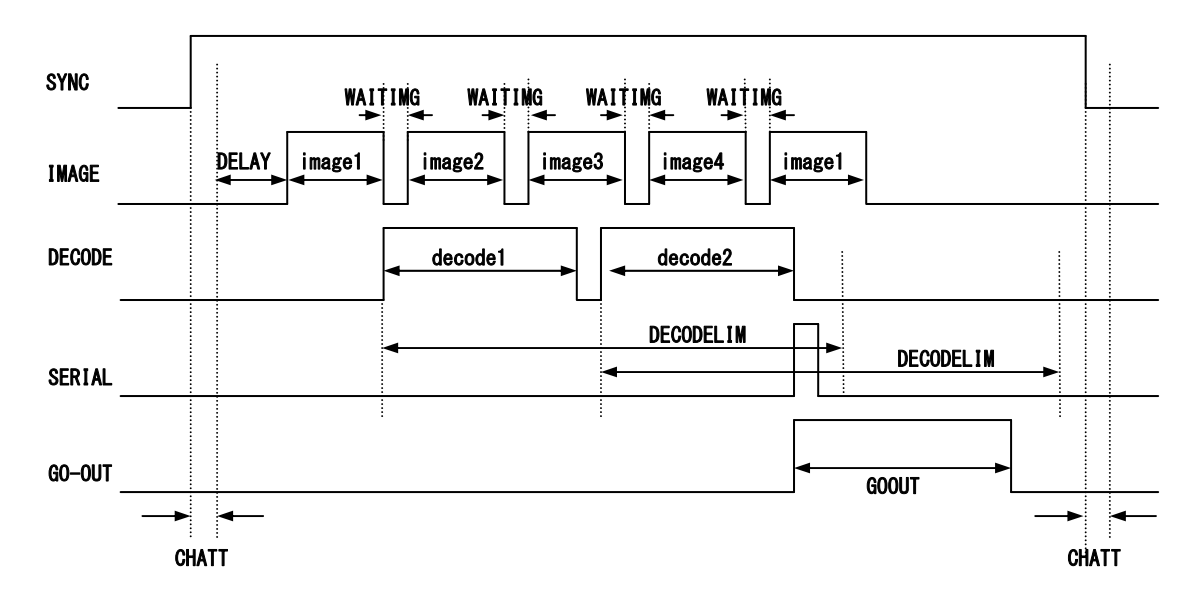

## 3.3.1 Hard trigger, Good Read, Data transmission: After decode

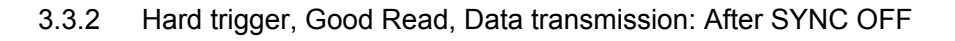

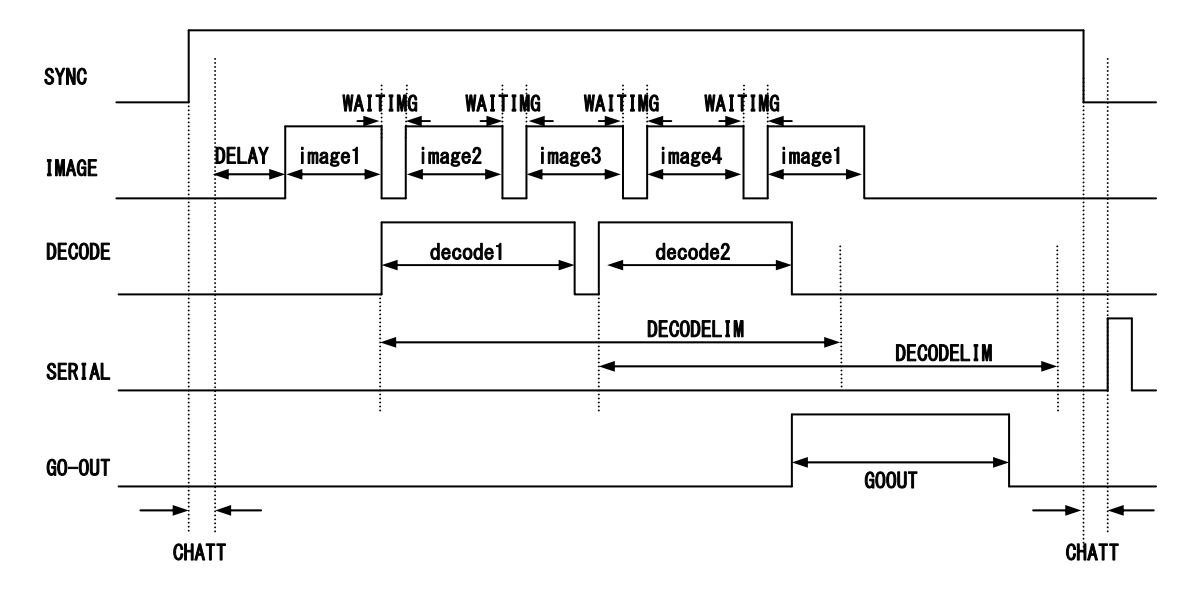

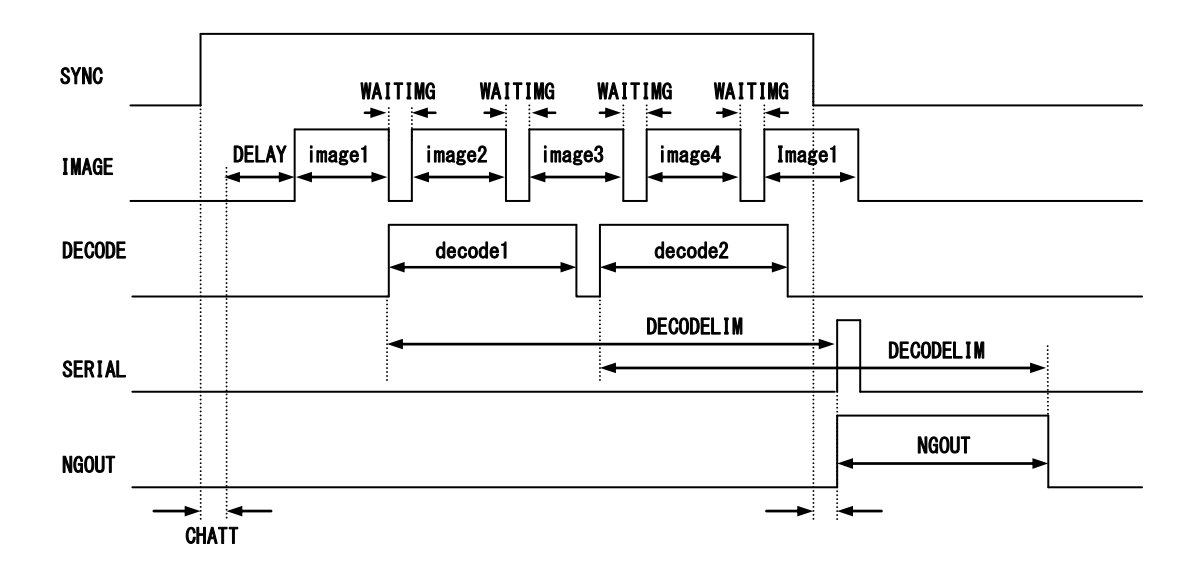

## 3.3.3 Hard trigger, No Read, Data transmission: After decode or SYNC OFF

#### 3.4 Continuous Reading Mode

In Continuos Reading Mode the reader read repeatedly. It is used for camera adjustments.

To put the reader in Continuous Reading Mode, send the serial command "continue" to the reader, and then send the serial command "g" to start reading.

To exit the Continuous Reading Mode, send the serial command "stop" to the reader.

## 3.5 Test Mode

In Test Mode the reader can measure the reading ratio. It is used for checking of the reading condition and stability.

To put the reader in Test Mode and start reading, send the serial command "TEST=1" to the reader.

To exit the Test Mode, send the serial command "TEST=0" to the reader. With Test Mode, the reader will output an asterisk (\*) to the host for each 10% of total number of reading. The reader will stop the Test Mode after output an asterisk 10 times.

(Example output) \*\*\* TEST MODE \*\*\* 1 2 3 4 5 6 7 8 9 10 \* \* \* \* \* \* \* \* \* \* NG 1:OK 99/SYNC 100 NG 1.00%:OK 99.00%

(Output format) NGaaaaa:OKbbbbb/SYNCccccc[CR] NGddd.dd%:Okeee.ee%[CR]

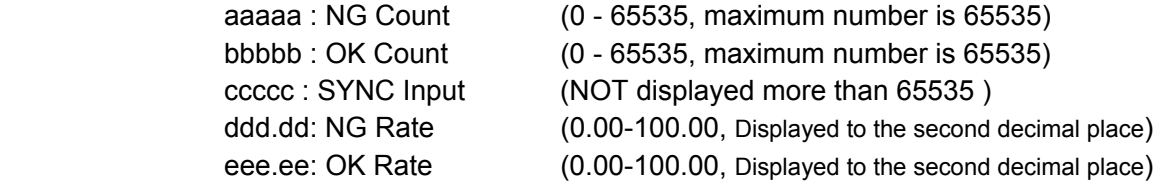

## 3.6 Cycle Buffer Function

In SYNCMODE=1 (Reading Timeout Mode) or SYNCMODE=2 (External Trigger Mode), the Cycle Buffer Function is enabled when the MAXIMG number is greater than 1 (default is 4). Set with the MAXIMG command. If the Cycle Buffer Function is enabled, the reader captures multiple images after receiving the SYNC signal and then stores the images to the buffer memory (up to 4 images). The reader starts decoding from memory location #1, if it is not successful, the reader will attempt to decode the image stored in memory location #2. The decoding is attempted during the interval between capturing images. When the buffer memory reaches the final location, the next image will be stored into buffer memory location #1 if the reader has finished decoding that image. If the reader has not finished with that image, it will wait until the decoding has finished.

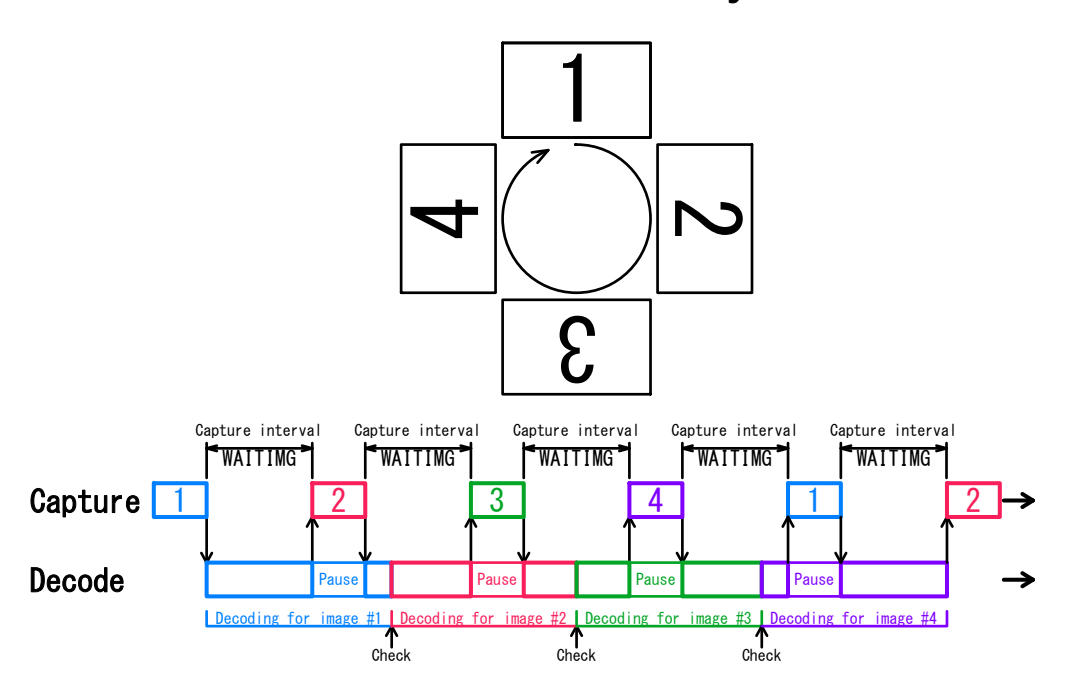

Buffer memory

How to use

Input the SYNC signal before the symbol comes into the reader's field of view. If the decoding is not successful, please adjust the timing of SYNC signal and the interval (WAITIMG command).

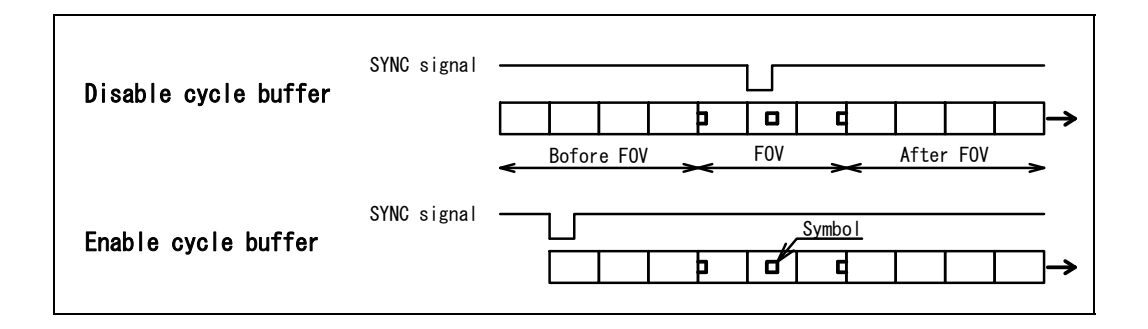

## 3.7 Autosense Mode

In Autosense Mode the TFIR-31LAN can detect and decode symbols automatically. The TFIR-31LAN detects changes in its field of view, such as changes of environmental brightness or the motion of an object, the TFIR-31LAN begins capturing images in an attempt to decode a symbol.

This function is suitable for reading a symbol printed on a document in the case of inserting it in the field of view manually or reading a symbol without using of any detection sensors.

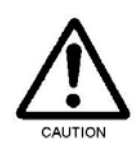

With Autosense Mode, neither the trigger input through serial command nor digital input affects on the reader. Other functions such as capturing an image, receiving a Hex file and executing a Macro program, and putting the reader in Continuous Reading Mode or Test Mode are disabled during Autosense Mode. Please turn Autosense Mode OFF if any of the disabled function are needed.

#### 3.7.1 How to use

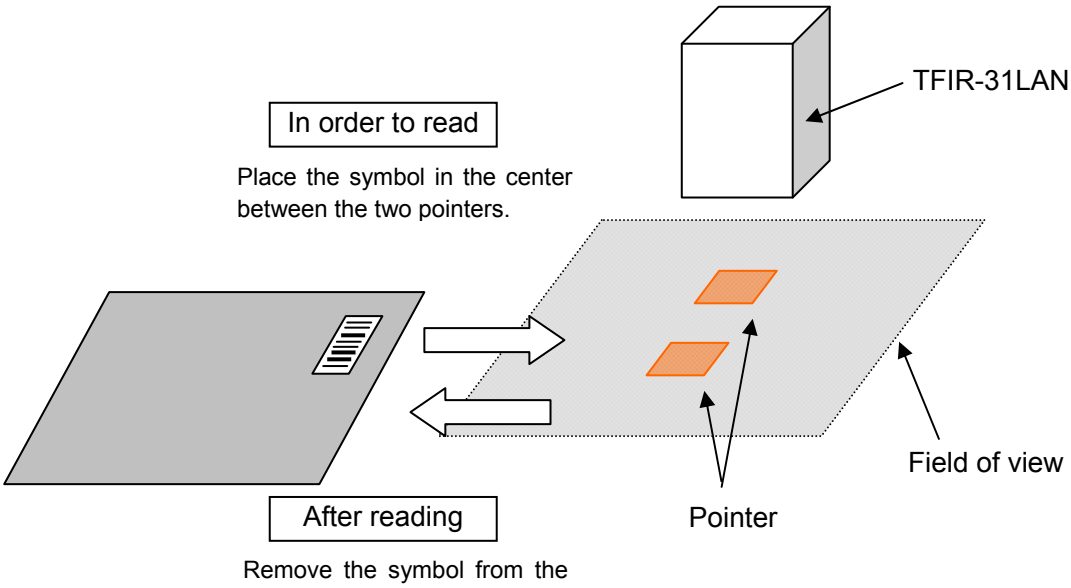

field of view

To put the TFIR-31LAN in Autosense Mode,

send the serial command "SYNCMODE=3" to the reader.

To exit the Autosense Mode,

send the serial command "SYNCMODE=0 (or 1 or 2) " to the reader.

- #1 The reader waits for a symbol to come into the field of view.
- #2 Place the symbol in the center between the two pointers.
- #3 The reader detects the motion of an object in its field of view, it starts reading the symbol on the object.
- #4 In case of Good Read, the reader will send the decoded data and turn on LED-C (green) and GO signal (digital output).
- #5 In case of No Read, the reader will send the error code and turn on LED-D (red) and NG signal (digital output).
- #6 The reader is set in LFVERIFY=1 (double-read prevention), it will not send decoded data and GO/NG status, and it will not increment the counter of SYNC signal.
- #7 The reader will stop reading if it cannot decode successfully within the decode timeout (default is 5 sec).
- #8 After reading, remove the symbol from the field of view.
- #9 When the reader detects the object goes out from the field of view, the reader goes back to #1. It is the same when the reader detects absence of the object within the detection ignored time (default is 0.5 second). In case the object goes out while reading or is left in the field of view after reading, the reader stops reading when the decode timeout is passed (#7).
- 3.7.2 In case the reader cannot read symbols in Autosense Mode. Please remove the object from the field of view and wait until the pointer starts blinking, and then place it in again (step #1 in section 3.7.1).

## 3.7.3 Serial command

Please refer to section 7.3 Symbol Reading for the serial commands related to Autosense Mode.

#### 3.7.4 Enable/Disable Autosense Mode

 Enable : SYNCMODE=3 Disable : SYNCMODE=0 or 1 or 2

## 3.7.5 Detection ignored time **[LFMOVELIM]**

In case the object remains at the position beyond the time limit after reading, the reader will handle as the object goes out from the field of view and start next reading.

If the time limit is set short, please remove the object from the field of view immediately. If the reader takes long time to remove it due to large object size, please set the time limit longer.

## 3.7.6 Decode Timeout **[TOTALLIM]**

 If the reader cannot decode a symbol successfully within the timeout, the reader will stop decoding. In case the reader takes a long time to decode symbols which contain a large amount of data, the timeout should be set longer. On the other hand, in case the data amout is small, the timeout can be set short.

## 3.7.7 Sensitivity against brightness **[VSENSE]**

The value of the sensitivity should be set higher in case the reader tends to miss the object coming into the field of view. On the other hand, the value should be set lower in case the reader is highly sensitive to detect motion change of the object.

## 3.7.8 Double-read prevention **[LFVERIFY]**

When the reader reads the same symbol again within the specified time, the second read will be ignored.

- 3.7.9 Double-read prevention time **[LFVWAIT]** This setting is for LFVERIFY.
- 3.7.10 Illumination setting with Autosense Mode **[LFLIGHT]** The reader flashes the internal illumination in Autosense Mode if this setting is enabled.
- 3.7.11 Output the status of Autosense Mode
	- ?LF[CR] : Output the status of Autosense Mode

(Example of output) \*\*\*\*\*\*\*\* STATUS \*\*\*\*\*\*\*\* TFIR-31LAN LFMOVELIM=2 (0:100ms 1:300ms 2:500ms 3:1000ms 4:1500ms 5:2000ms 6:2500ms 7:3000ms) LFVERIFY=1 (0:OFF 1:ON) LFVWAIT=6 (x500ms 1-40) LFLIGHT=1(0:OFF 1:ON) VSENS=2 (0-4) \*\*\*\*\*\*\*\*\* END \*\*\*\*\*\*\*\*\*\* TFIR-31LAN System version = M21C-V1.0a Decode version = M21A-V1.0a
Note: TOTALLIM can be checked in the status of ?4.

### ?4

\*\*\*\*\*\*\*\* STATUS \*\*\*\*\*\*\*\* TFIR-31LAN MODE=0 0:normal 1:image-out 3:OK,NG 4:OK 5:NG SYNCMODE=1 0:normal 1:time out 2:hard trig TEST=0 (0:normal 1:test mode) TMN=10 TEST=1;n-times(10-1000) DECODELIM=500 100-10000 step10 TOTALLIM=5000 100-30000 DTTX=0 0:non 1:add( $***$ ms)

[ … ]

POINTER=1 (0:OFF 1:ON) \*\*\*\*\*\*\*\*\* END \*\*\*\*\*\*\*\*\*\* TFIR-31LAN System version = M21C-V1.0a Decode version = M21A-V1.0a

## 4 Configuration for symbol reading

#### 4.1 Configuration parameters

The following parameters are set to get decodable images:

- (1) Decode area [DDMwindow]
- (2) Illumination control [DDMlight]
- (3) Internal illumination [DDMled]
- (4) Illumination intensity [DDMbrightness]
- (5) Shutter speed [DDMshutt]
- (6) Extra gain value [DDMexgain]
- (7) Black level adjustment [DDMblack]
- (8) Image preprocessing [DDMpreproc]
- (9) Mirrored symbol [DDMmirror]
- 
- 
- -

### 4.1.1 Decode area

(1) Decode area **[DDMwindow]**

Decode area is used to specify the the area of the image to be decoded (Shown below). Smaller decode area can lead to a faster decoding speed, but smaller areas may make it difficult to position the symbol within the smaller decode area.

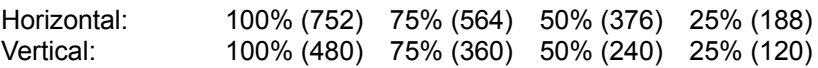

DDMwindow=a,b (a, b=0,1,2,3 0:100%,1:75%,2:50%,3:25%)

a: for Horizontal, b: for Vertical

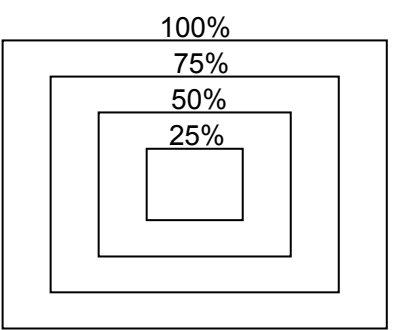

**Sketch of decode area**

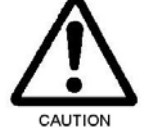

Generally, a smaller reading area will lead to a shorter decode time. However if the reading area is too small, the reading ratio could be decreased due to the smaller margin between code size and the decoding window size.

#### 4.1.2 Illumination

(2) Illumination control **[DDMlight]**

DDMlight=a (a: 2,3)

- 2: Turn Internal illumination OFF when capturing an image.
- 3: Turn Internal illumination ON (with pulsed operation) when capturing an image.
- (3) Internal illumination source **[DDMled]**

DDMled=c,b (c,b: 0,1)

#### TFIR-31LAN-H

- c 0: Disable spot illumination
	- 1: Enable spot illumination
- b 0: Disable diffused illumination
	- 1: Enable diffused illumination

#### TFIR-31LAN

- c 0: Disable spot illumination B
- 1: Enable spot illumination B<br>b 0: Disable spot illumination A
	- 0: Disable spot illumination A
		- 1: Enable spot illumination A
- (4) Illumination Intensity **[DDMbrightness]**

DDMbrightness=a (a: 0 to 50)

Adjust the illumination intensity from 0 to 50 (0: Off to 50: Brightest).

#### 4.1.3 Shutter speed

(5) Shutter speed **[DDMshutt]**

Configure the shutter speed of the reader's camera module. This parameter affects the brightness of the images taken by the reader. To make the image brighter, the shutter speed can be lowered, but low shutter speeds may introduce motion blur into the image.

DDMshutt=a (a: 0 to 8)

 0: 1/60 (second), 1: 1/125, 2: 1/250, 3: 1/500, 4: 1/1000, 5: 1/2000, 6: 1/4000, 7: 1/6000, 8: 1/8000

- 4.1.4 Extra gain value
	- (6) Extra gain value **[DDMexgain]** Extra gain value also affects the brightness of the images taken by the reader. While a higher extra gain value will brighten the image, it could also introduce noise at the higher settings.

DDMexgain =  $a$  (a: 1 to 15)

- 4.1.5 Black level adjustment
	- (7) Black level adjustment **[DDMblack]** The black level can improve the contrast of the images taken by the reader by controlling the black level of the CMOS sensor. Better contrast can lead to a higher reading ratio. However higher black level will make the image too dark for optimal decoding.

DDMblack=a (a: -127 to 127)

- 4.1.6 Image preprocessing
	- (8) Image preprocessing **[DDMpreproc]** Image processing filters are available for difficult to decode symbols. Under certain circumstances enlarging, black/white reversal, or applying contrast enhancement will increase the decodability of the images captured. Please refer to section 7.8 Image Preprocessing for more imformation.
- 4.1.7 Mirrored symbol
	- (9) Mirrored symbol **[DDMmirror]** The reader can decode symbols that are mirrored by settings the DDMmirror command appropriately.

DDMmirror=a (a: 0 to 3)

- 0: Read only normal type (not mirrored)
- 1: Read only mirrored type
- 2: Read normal type and if it fails, try to read it as mirrored type
- 3: Read mirrored type and if it fails, try to read it as normal type

### 4.2 Camera Control Mode

The TFIR-31LAN series image reader can store multiple settings in TABLE. The TABLE consists of 9 tables (#0 to #8). In "AGC=D" (Fixed Gain Mode) and "AGC=E" (Automatic Gain Control Mode), the reader uses Table #0. In "AGC=T" (Table Mode), the reader uses Table #1 to #"n". The "n" can be configured by ENABLEDDMTBL=n command.

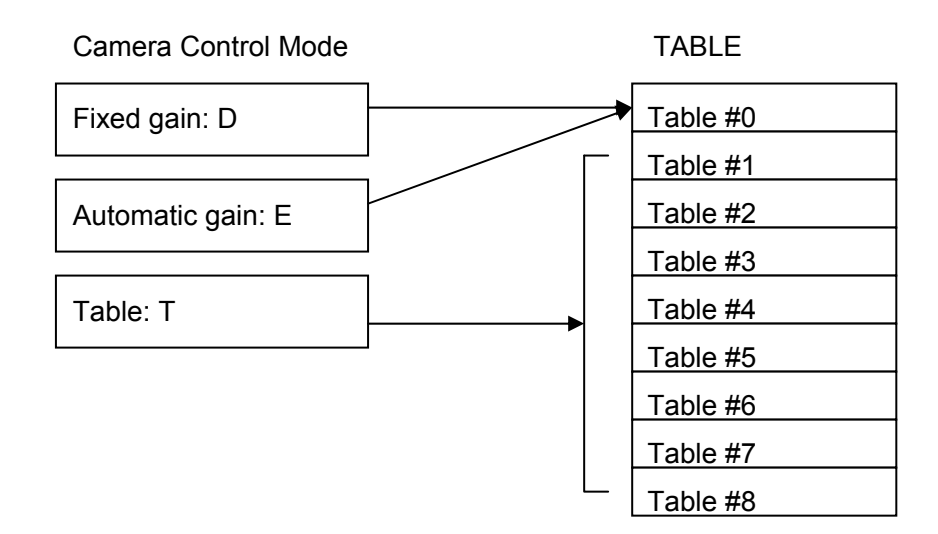

## ■Fixed Gain Mode **[AGC=D]**

In Fixed Gain Mode, the reader uses only Table #0 settings. The settings in Table #0 will not be changed automatically.

### ■Automatic Gain control mode **[AGC=E]**

In Automatic Gain Control Mode, the reader uses only Table #0 settings and gain value in Table #0 will be changed automatically through instructions from decoder. This mode is useful especially for symbols printed on paper.

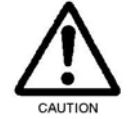

This mode is effective in Reading Timeout Mode or External Trigger Mode.

### ■Table Mode **[AGC=T] (Default)**

In Table Mode, the reader uses the settings stored in tables. There are eight tables available, numbered from #1 to #8. The ENABLEDDMTBL command determines the number of tables to be used when the reader is attempting to decode a symbol.

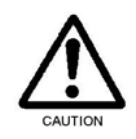

This mode is most effective for still objects. To use this mode, select Reading Timeout Mode or External Trigger Mode.

### 4.3 Detail of Table Mode

Up to 8 tables can be used while the trigger is activated.

ENABLEDDMTBL=a (a: 1 to 8)

e.g.1) Use 3 tables (a=3)

Table #1, #2 and #3 are enabled and Table #4 through #8 will not be used. If the reader successfully decodes a symbol with Table #1, Table #1 will be used in the next reading.

If the reader failed to decode a symbol with Table #1, the settings will switch to Table #2, etc.

If the reader failed to decode with Table #3, the settings will switch back to Table #1.

e.g.2) Use 1 table (a=1)

Only Table #1 is enabled. Table #2 through #8 will not be used. As the result, Table #1 is always used every reading.

The following shows the structure of the Table. Each table has 9 types of parameters:

- (1) Decode area [DDMwindow]
- (2) Illumination control [DDMlight]
- 
- $(4)$  Illumination intensity
- (5) Shutter speed [DDMshutt]
- (6) Extra gain value [DDMexgain]
- (7) Black level adjustment [DDMblack]
- 
- (3) Internal illumination [DDMled]<br>
(4) Illumination intensity [DDMbrightness] (8) Image preprocessing [DDMpreproc] (9) Mirrored symbol [DDMmirror]

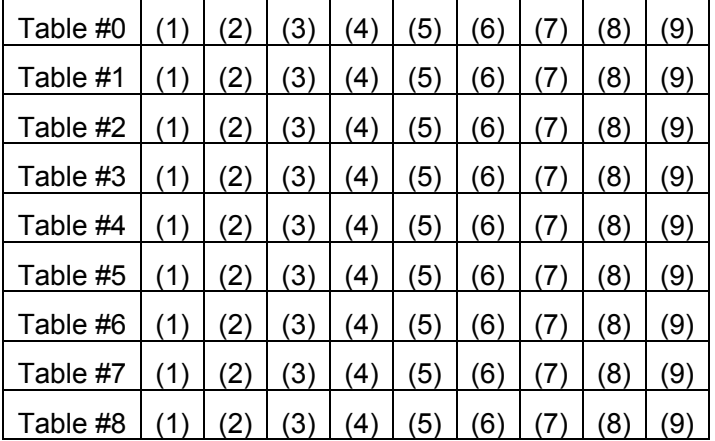

The following flow chart shows the procedure of Table Mode operation:

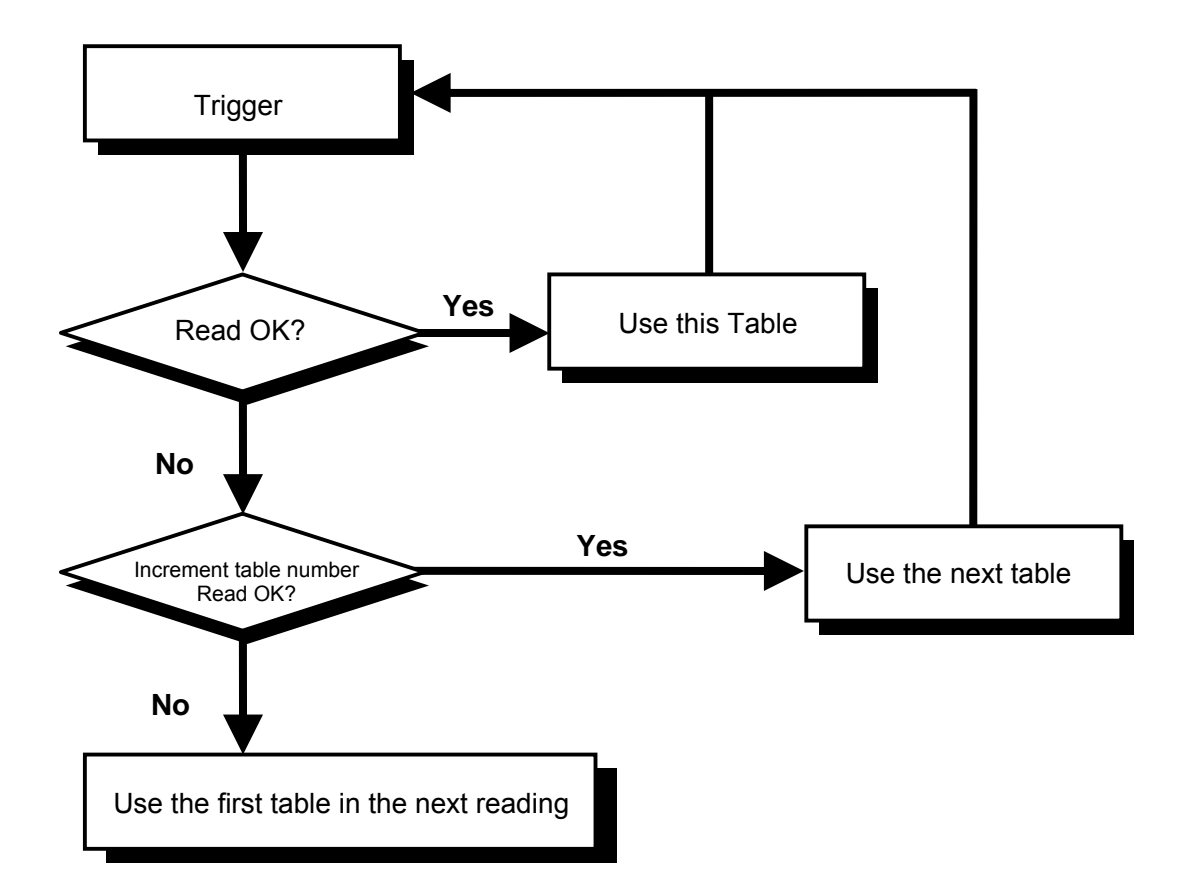

## $\leq$  Flow chart of Table mode  $\geq$

4.3.1 Edit table

- 1. Set the target Table #. Send the serial command below to assign the table number to be edited. EDITDDMTBL=a (a: 1 to 8)
- 2. Configure the parameters. Refer to section 4.1 Configuration parameters for detailed information.
- 3. Edit another table Repeat the step 1 & 2.

## 5 Advanced Functions

### 5.1 Preset Mode

TFIR-31LAN series image reader has the function of Preset Mode that is used for verification. The reader compares the decoded data with the preset data (Registered data) and will output only if the data is matched (It does not compared the type of symbol).

If the Preset data is "ABCDEFG", the reader will output the data of Symbol A and B.

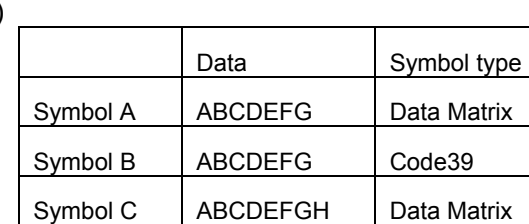

e.g.)

This function has two modes, Preset Mode 1 and Preset Mode 2.

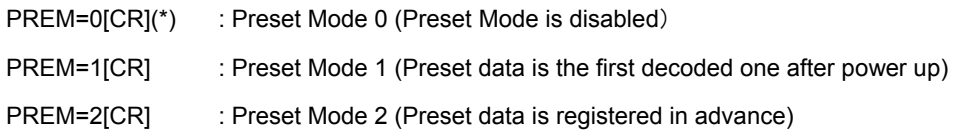

To disable Preset Mode, send the command "PREM=0".

### 5.1.1 Preset Mode 1

In this mode, the preset data is the first decoded data after power up. Data comparison is only successful when the code matches completely. The preset data must be set as every time the reader is powered on because the data is not saved to internal flash memory.

Setup procedure of Preset Mode 1

1. Send the following commands

PREM=1[CR]

WSETS[CR] : Save the settings to internal flash memory.

- 2. Power-on reset
- 3. Read the symbol that contains the data to be used as the preset data.

### 5.1.2 Preset Mode 2

In this mode, the preset data is configured by the serial command. Data comparison is completed by both complete and partial matching. It is possible to save the preset data to internal flash memory.

Send the following command to set this mode:

#### PREM=2[CR]

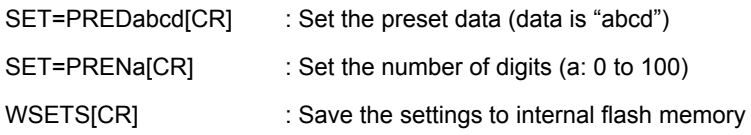

### e.g.1) Example 1: Only "12345" is valid

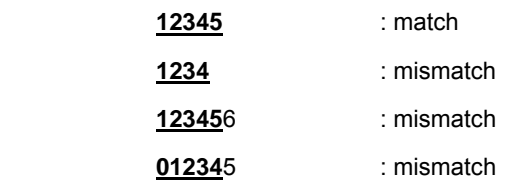

## PREM=2[CR]

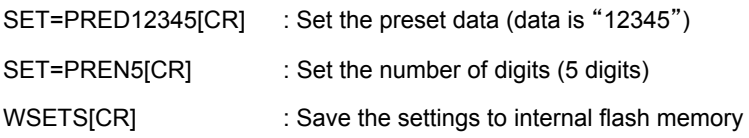

### e.g.2) Example 2: Valid when first 4 digits are "ABCD".

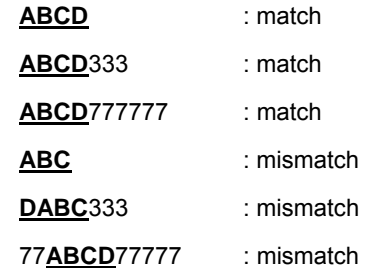

### PREM=2[CR]

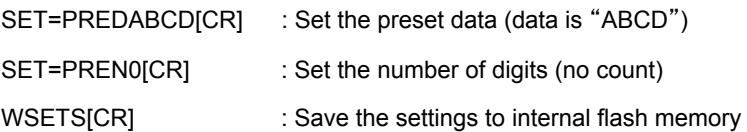

e.g.3) Example 3: Valid when the length is 10 digits and the data from 3rd-digits to 6th-digits are "ALFA".

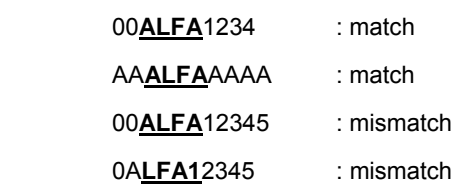

PREM=2[CR]

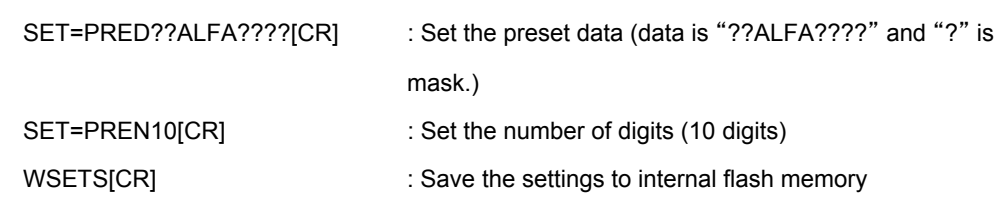

#### 5.1.3 Output the status of Preset Mode

?pre[CR] : Output the preset status

(Example output) PREM=0 (0:non 1:power on 2:saved) PRESET LENGTH:13 DATA(HEX): 34 39 3F 3F 3F 3F 3F 3F 3F 3F 3F 3F 3F DATA(ASCII): 49???????????

(Output format)

PREM=a (0:non 1:power on 2:saved)[CR] PRESET LENGTH:b[CR] DATA(HEX):[CR] XX XX XX XX XX XX XX XX XX XX[CR] XX XX XX XX XX XX XX XX XX XX[CR] XX XX XX XX [CR] DATA(ASCII):[CR] xxxxxxxxxxxxxxxxxxxxxxxx

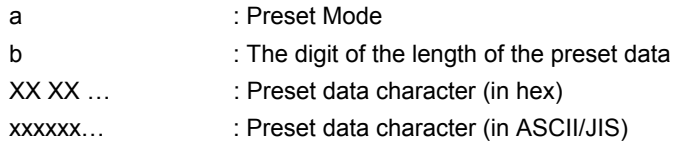

If the preset data include control code, it is transferred to "\*".

#### 5.2 Output additional information

#### 5.2.1 ID Number

Add the ID Number (4 digits) at the beginning of the decoded data. It can be used for multi-configuration with the reader. Host computer can recognize the data which reader has sent. The ID is set by the serial command "BTID=xxxx". "xxxx" is the ID Number. To disable this function, send the command "BTID=0000" to the reader.

#### 5.2.2 Warning Information

Add the Warning Information for monitoring the decode condition at the beginning of the reading data. This setting is enabled by sending the serial command "CHKBCR=a,b". "a" is for RS232C interface and "b" is for LAN interface.

### e.g.1)

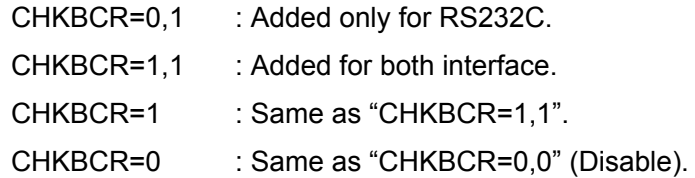

#### Output format: (CcccEeeeDddd)

ccc: Contrast Information for the captured image eee: Unused Error Correction rate ddd: Decodability margin

e.g.2) Good Read

Data output: (C082D091E100)A123456A

Calculate contrast value of a symbol including quiet zone. The decoder determines a rectangular area for the symbol and calculates the contrast value from its brightness level. If there are multiple symbols, the calculated value is for the first decoded symbol.

#### e.g.3) No Read

Data output: (C000E000D000)BR

"000" is added in case of No Read.

#### 5.2.3 Symbol Type Information

By enabling this setting (SYMBOLTX=1), the reader can add the Symbol Type Information (symbol identifier) at the beginning of the decoded data. It is not added in case of No Read.

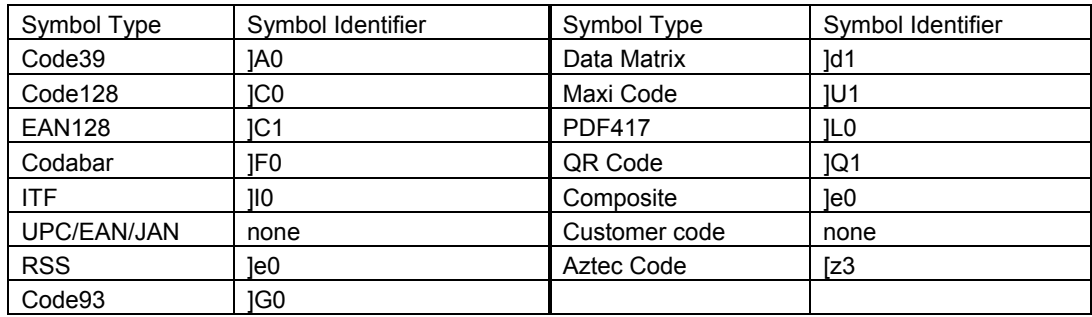

### 5.2.4 Decode time

By enabling this setting (DTTX=1), the reader can add decode time at the end of decoded data.

## 5.2.5 Total time and number of images captured after trigger input

Add number of images captured after trigger input and Total time from trigger input to serial data output. It is not added in case of No Read.

#### Output format: (aa, bbbbbms)

aa: Number of images, bbbbb: Total time [ms]

#### 5.2.6 Contrast Information

Add the Contrast Information of the last decoded image.

1. Good Read

Calculate contrast value of a symbol including quiet zone. The decoder determines a rectangular area for the symbol and calculates the contrast value from its brightness level.

If there are multiple symbols, the calculated value is for the first decoded symbol.

2. No Read

Calculate contrast value for the whole image.

Output format: (aaa, bbb, ccc) 13 bytes

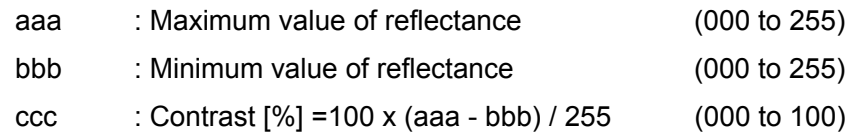

#### 5.2.7 Quality Information (Unused Error Correction)

The percentage of the Unused Error Correction codeword of the 2D code is added to the decoded data.

For example, if the decoder does not use any error correction, this value would be 100. If the symbol is not decodable, the Quality Information will not be added.

Output format: (QT: ddd) 8 bytes ddd: Quality (000 to 100)

### 5.2.8 Symbol Coordinates

The positional data of the symbol in the image is output along with the decoded data. There are three types of outputs; Barycentric coordinates, Rectangular coordinates and Barycentric / Rectangular coordinates.

#### (1) Barycentric coordinates

The origin (000, 000) of the barycentric coordinates is the center of the field of view.

(Example output)

100000000990703(-122,+024)

Output format: Header + Data + (abbb,accc) + Terminator

 $a : + or$ b : x (0 to 999)  $c: y(0 to 999)$ 

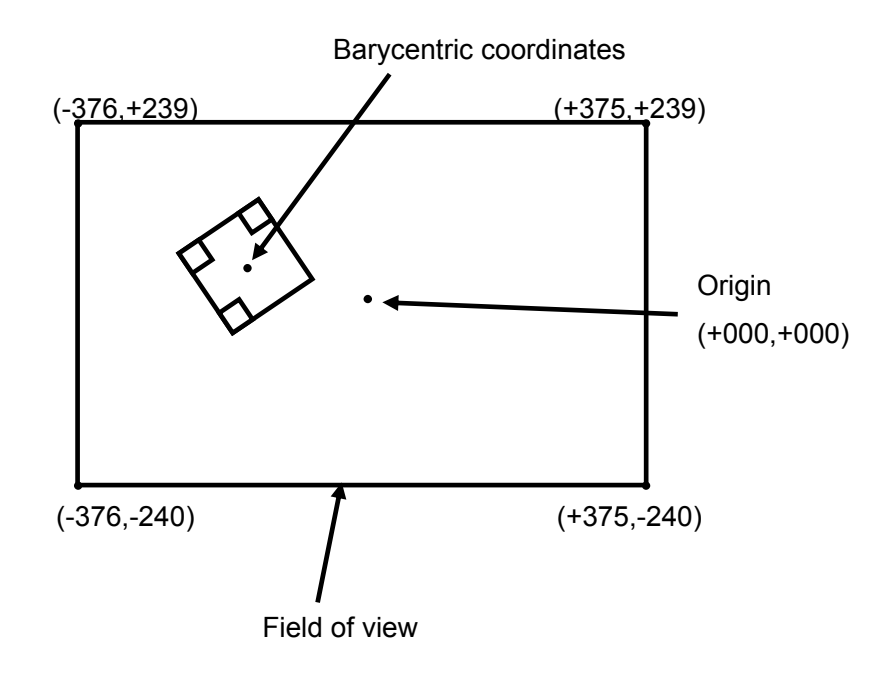

### (2) Rectangular coordinates

The origin (000, 000) is the left-top edge of the field of view.

#### (Example output)

100000000990703(+269,+011)(+455,+086)(+386,+270)(+198,+199)

Output format: Header + Data + (A1) + (A2) + (A3) + (A4) + Terminator<br> $A1 - AA$  : (abbb accc)  $A1 - A4$  : (abbb, accc)

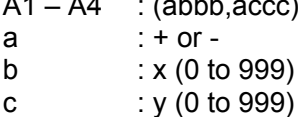

Origin for rectangular coordinates

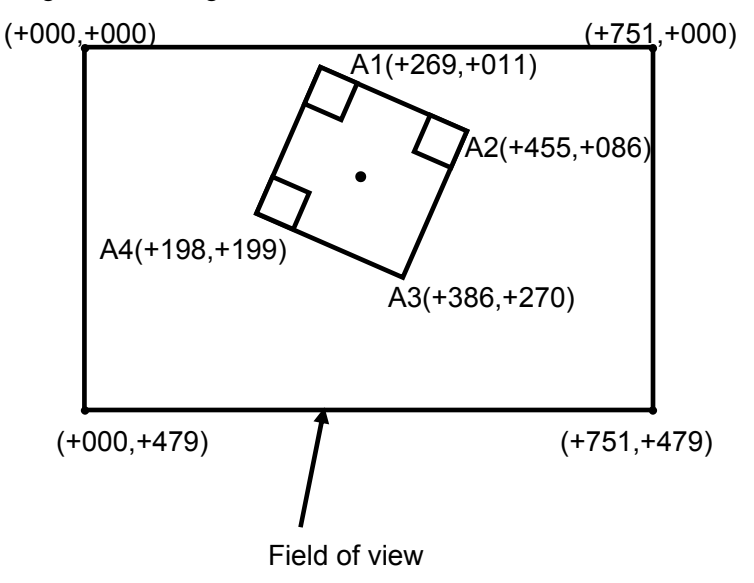

(3) Barycentric / Rectangular coordinates

(Example output)

100000000990703(+007,+103)(+269,+011)(+455,+086)(+386,+270)(+1 98,+199)

Output format: Header + Data + B + (A1) + (A2) + (A3) + (A4) + Terminator B : The center of a symbol

B,  $A1 - A4$ : (abbb, accc)  $a \t t + or$ b : x (0 to 999) c :  $y (0 to 999)$ 

The origin for rectangular coordinates

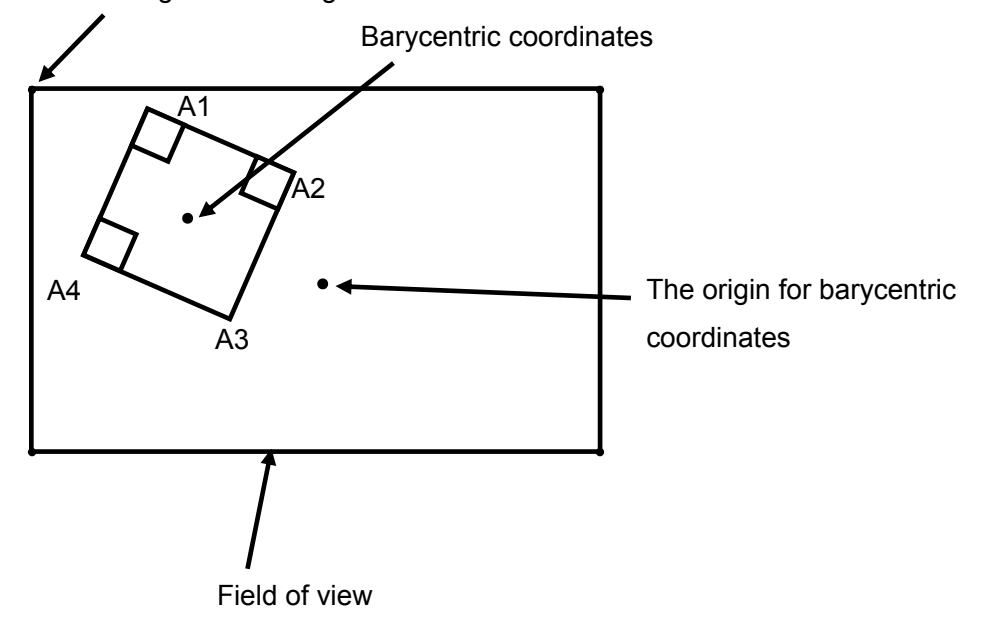

#### 5.2.9 Table Number

(Example output) 100000000990703(ddmtbl=3)

Output format: Header + Data + (ddmtbl=a) + Terminator a: Table Number

### 5.3 Save Image

Up to 4 images can be stored to internal memory (Buffer #1 to #4).

The images need to be transferred to a host before turing off the power to the reader.

The images will be deleted from the internal memory when turning the power off.

Select type of image to be saved as follows:

- Image of Good Read
- Image of No Read
- Captured image (Raw image)
- Decoded image (Using the function of image preprocessing.)

### Default settings:

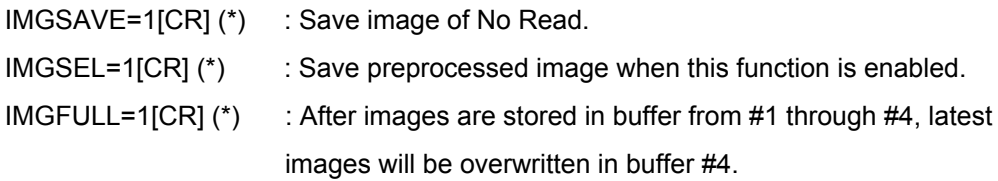

To delete the image, send the "IMGCLEAR" command to the reader.

### 5.3.1 Select type of save image

Select type of image to be saved as follows:

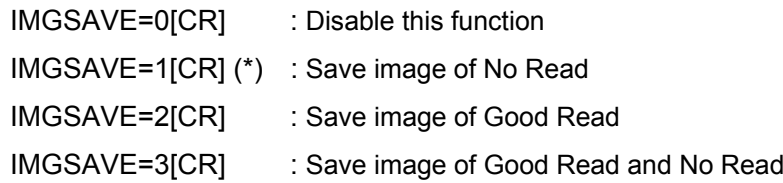

5.3.2 Save preprocessed image

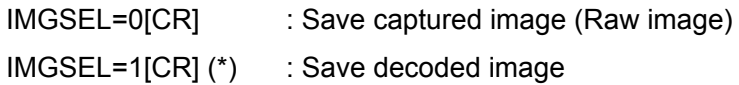

In case of "IMGSEL=1", the flame number used in cycle buffer memory need to be identified.

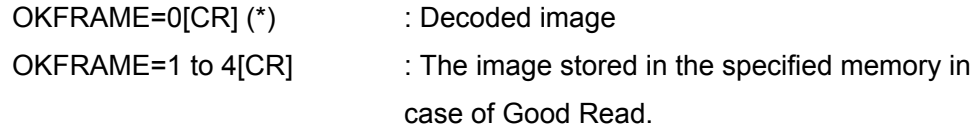

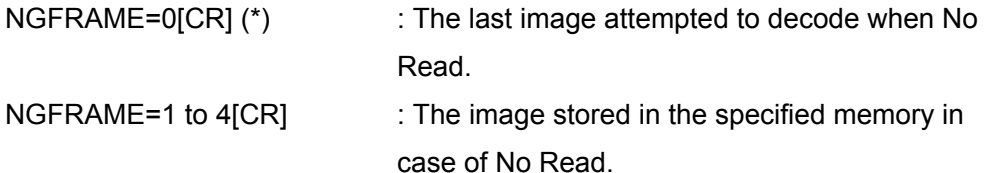

#### 5.3.3 Overwrite save

If the number of saved images is more than 4, latest image is stored in buffer #4 or other #.

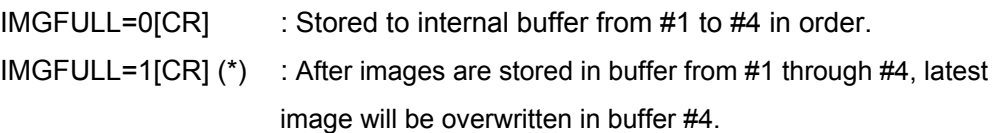

#### 5.3.4 Preparation for transmitting the saved image

Using "TECT for TFIR-317x" software allows the download of the saved image that has been completed the preparation of transmission.

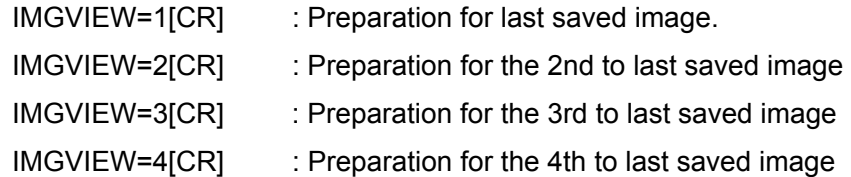

If there are images stored in the reader, the reader will output the result of reading corresponding to the image to be transmitted.

5.3.5 Clear saved image

IMGCLEAR[CR] : Clear all saved image

5.3.6 Output the settings of save image (?IMG) ?IMG[CR] : Output the status

```
(Example output) 
    ******** STATUS ******** TFIR-31LAN
      IMODE=0 PX=0 PY=0 WX=752 WY=480 
      CAPMODE=0,0,752,480 
      DECMODE=0,0,0,752,480 
      IMGSAVE=1 
      IMGFULL=1 
      SAVEDIMGNUM=0 
      IMGSEL=1 ( 0:captured image 1:decoded image ) 
    ********* END ********** TFIR-31LAN
    System version = M21C-V1.0a 
    Decode version = M21A-V1.0a
```

```
(Output format) 
    ******** STATUS ******** TFIR-31LAN[CR]
      IMODE=a PX=b PY=c WX=d WY=e[CR] 
      CAPMODE=f,g,h,i[CR] 
      DECMODE=j,k,l,m,n[CR] 
      IMGSAVE=o[CR] 
      IMGFULL=p[CR] 
      SAVEDIMGNUM=q[CR] 
      IMGSEL=r ( 0:captured image 1:decoded image ) [CR] 
    ********* END ********** TFIR-31LAN[CR]
    System version = M21C-V1.0a[CR]
    Decode version = M21A-V1.0a[CR]
```
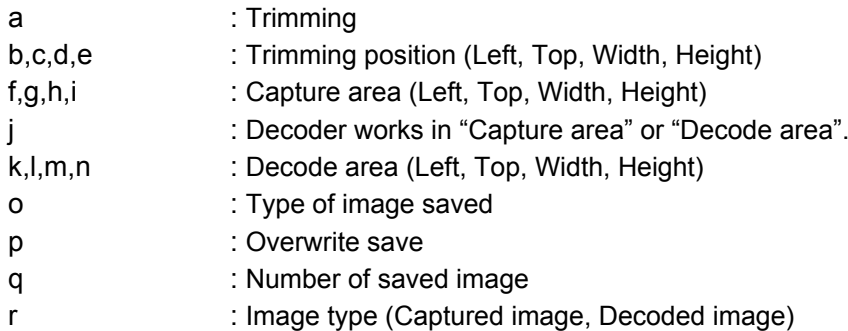

### 5.4 Output trace information

The TFIR-31LAN series image reader has the function of recording the trace. To get the trace information, sending the serial command as shown below.

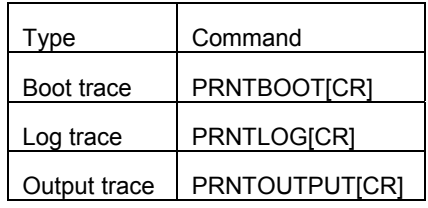

This information can help to analyze the reason of No Read and trouble, etc. Trace data include the following contents:

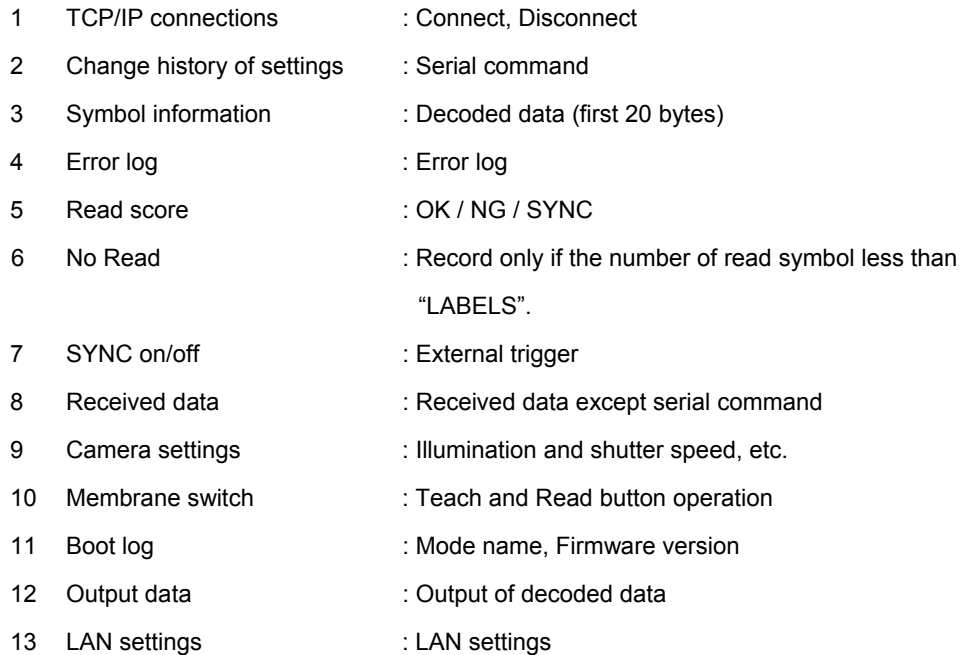

#### (Output format)

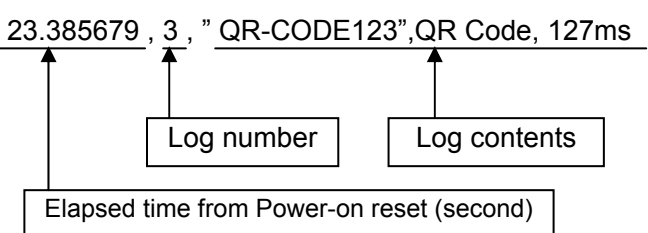

#### 5.4.1 Boot trace and Log trace

#### (Example output of Boot trace)

### PRNTBOOT

 7.935205,11, TFIR-31LAN M21C-V1.0a M21A-V1.0a 7.935316,11,Build Version : V1.0a-01 7.947346,11,Successed : Initialize Gpio 8.324616,11,Successed : Initialize Camera 8.529470,11,Successed : Initialize Decode 8.532093,11, IP address : 192.168.209.032 8.532162,11,Sub net mask : 255.255.255.000 8.532216,11,Default gateway : 192.168.209.254 8.532269,11, MAC address : 00:16:fc:01:23:20 8.532441,11, Service port : 27110 8.533362,11,Successed : Initialize RS-232C 8.534169,11,Successed : Initialize TCP 8.534934,11,Successed : Initialize UDP

#### (Example output of Log trace)

#### PRNTLOG

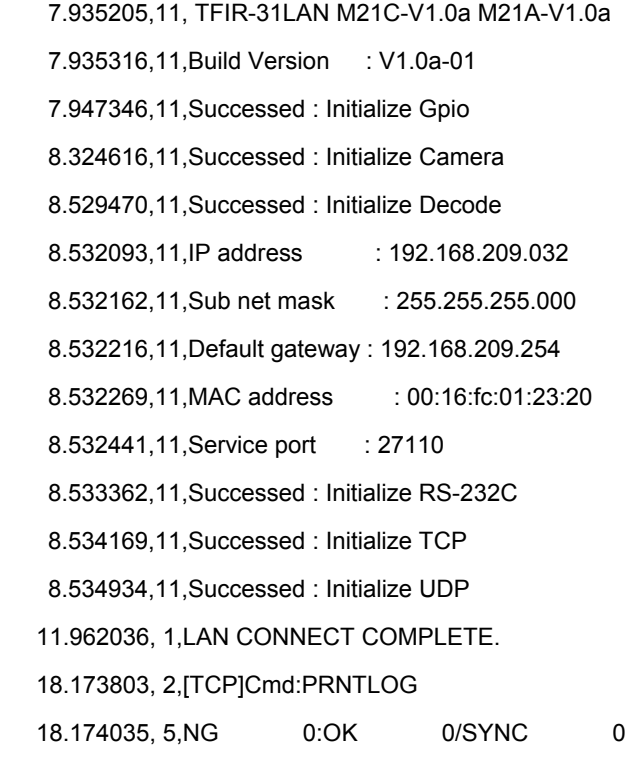

(Example output)

(1) Connection history of TCP/IP connections

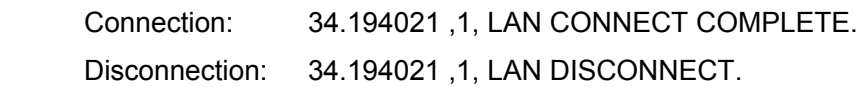

(2) Change history of the settings

Example: "SET=DFT" command is received through RS232C interface 21.436618,2,[232]Cmd:SET=DFT

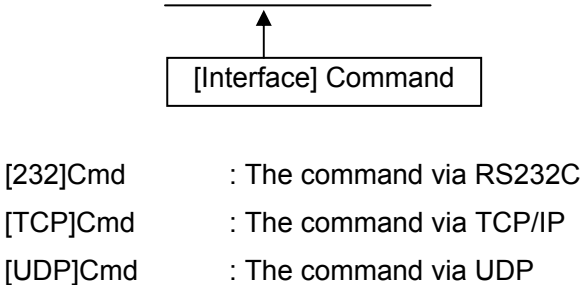

(3) Decoded data

Example: QR Code (Data is QR-CODE123, data size is 10 bytes) 23.385679,3," QR-CODE123",QR-Code, 127ms

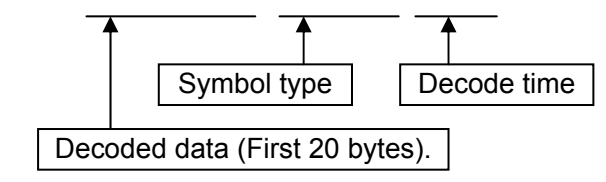

(4) Error log

e.g.1) Communication failure with the camera 213.512220,4,I2C Communication Error.

- e.g.2) Communication failure because CS signal (RS232C) is Low. 123.112903,4, Send Error CS OFF
- e.g.3) Communication failure because TCP/IP is in disconnect state 28.561922,4,Send Error Close Port

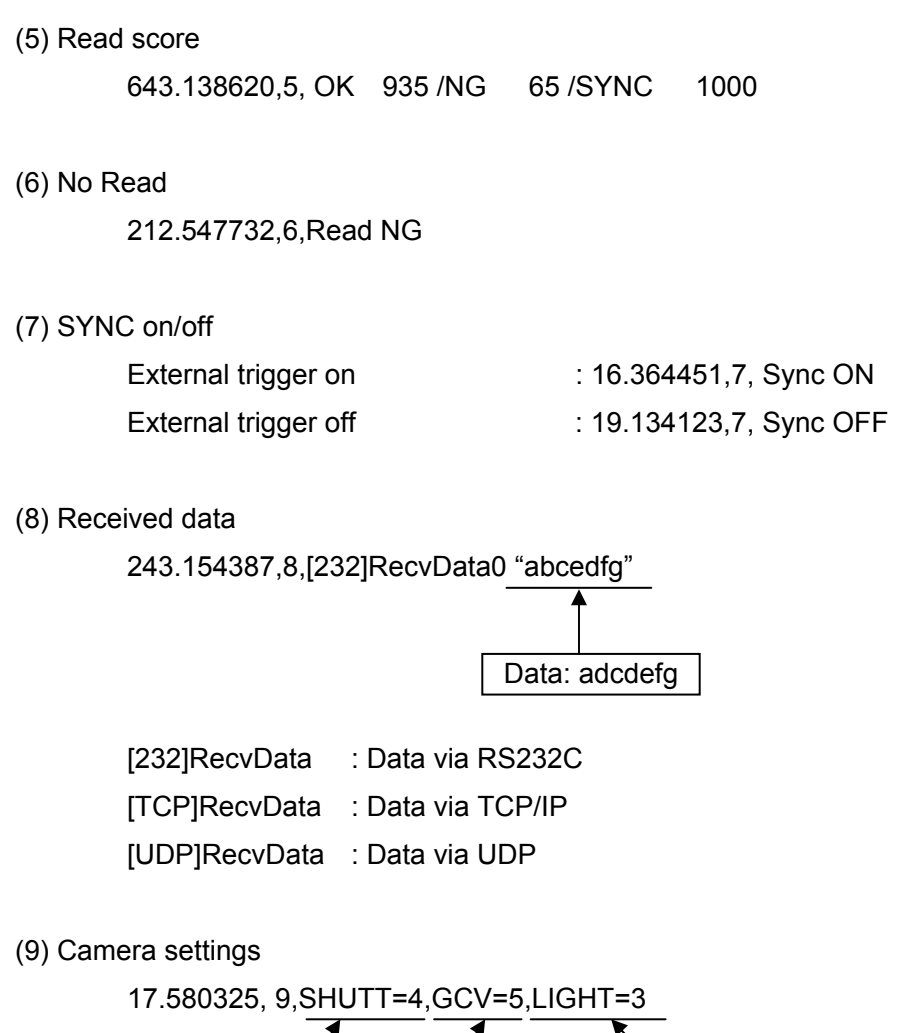

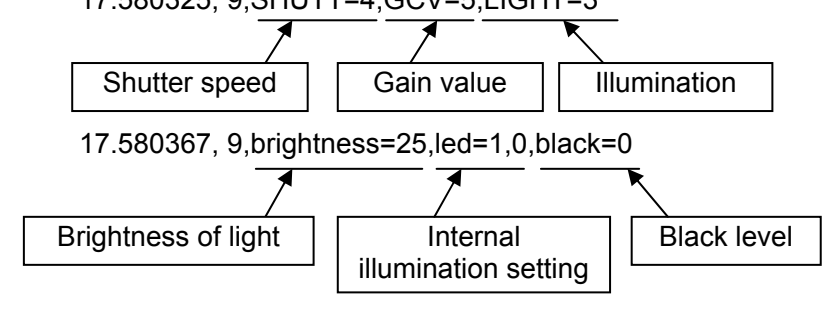

(10) Membrane switch

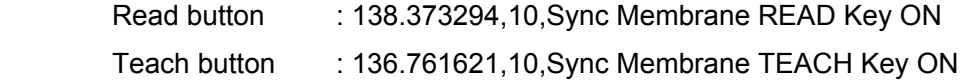

## (11) Boot log

Model name, firmware version

9.161517,11,TFIR-31LAN M21C-V1.0a M21A-V1.0a

```
 Build version 
    9.161681,11,Build Version :V1.0a-01 
GPIO initialization 
    Success : 9.173982,11,Successed : Initialize Gpio 
    Failure : 9.173982,11,Failed: Initialize Gpio 
Camera initialization 
    Success : 9.556437,11,Successed : Initialize Camera 
     Failure : 9.556437,11,Failed: Initialize Camera 
Decoder initialization 
     Success : 9.706128,11,Successed : Initialize Decode 
     Failure : 9.706128,11,Failed: Initialize Decode 
IP address 
    9.708538,11, IP address : 192.168.209.032
Sub net mask 
    9.708607,11,Sub net mask : 255.255.255.000
Default gateway 
    9.708662,11,Default gateway : 192.168.209.254 
MAC address 
    9.708715,11, MAC address : 00:16:fc:01:23:20
 TCP service port 
    9.708891,11, Service port : 27110
RS232C initialization 
     Success : 9.710568,11,Successed : Initialize RS-232C 
     Failure : 9.710568,11,Failed: Initialize RS-232C 
TCP initialization 
     Success : 9.712239,11,Successed : Initialize TCP 
    Failure : 9.712239,11, Failed: Initialize TCP
UDP initialization 
     Success : 9.713987,11,Successed : Initialize UDP 
    Failure : 9.713987,11, Failed: Initialize UDP
```
### (13) LAN settings

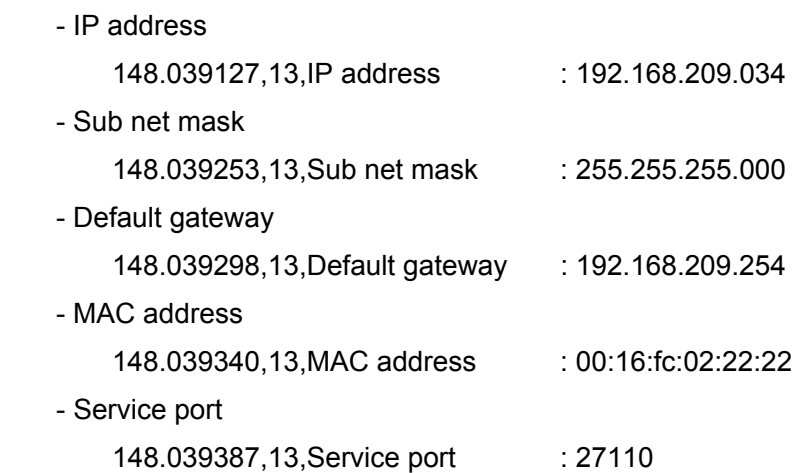

### 5.4.2 Output trace

(12) Output data

#### e.g.1)

Good Read (data: 1234567890ABCDEFGHIJKLMNOPQRSTUVWXYZ), No Read, Terminator setting is [CR][LF]

### PRNTOUTPUT

525.949514,12,OUTPUT"1234567890ABCDEFGHIJKLMNOPQRSTUVWXYZ

547.185818,12,OUTPUT"BR

"

.

 555.483151,12,OUTPUT"1234567890ABCDEFGHIJKLMNOPQRSTUVWXYZ "

### e.g.2)

"

Good Read (data: QR-CODE1234567890), Terminator setting is [CR][LF]

### PRNTOUTPUT

25.128114,12,OUTPUT "QR-CODE1234567890

5.5 Automatic tuning for camera settings

The TFIR-31LAN series has the function of automatic tuning for camera settings with simple operation.

## 5.5.1 Operating procedure

Monitor LED status: ■,■ means LED is on, □ means LED is off The location of monitor LEDs and buttons are shown below:

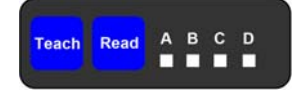

1. Enter the setup function by pressing and holding the Teach button until LED-A (■) starts blinking.

\* It is automatically switch back to stand-by state after a certain period.

- 2. To start the setup function press the "Read" button once while LED-A is blinking. The reader will start tuning procedure.
- 3. After the procedure the reader will indicate the result as below:

Success : LED status (□■■□), 3 long beeps

Failure : LED status (■□□□), 7 short beeps

LED indicator is switched back to stand-by state after a certain period.

4. Press the "Read" button once to save new settings if needed while LED indicator is active. The reader will indicate the status for a certain period as below, and then will switch back to stand-by state.

LED status (■■■■), 3 long beeps

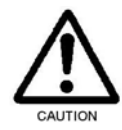

DO NOT turn off power during operation.

## 6 LAN(TCP/IP) connection

## 6.1 Preparation

Configure network setting to use the LAN interface.

## 6.2 Configure IP address

6.2.1 Configure through RS232C interface

Connect the reader to a PC through a RS232C cable.

Configure IP address and subnet mask by the command below.

IPADR=192.168.0.101/24

\* The subnet mask can be omitted ("/24" will be assigned).

Configure the port number by the command below.

IPPORT=60000

Configure the default gateway address by the command below.

```
GWADR =192.168.0.1
```
\* Set the same network as IP address.

Confirm the LAN settings by the command below.

?LAN

Save the settings to internal flash memory by the command below.

**WSETS** 

\* "Write OK" is sent when the settings are saved.

Turn off power and restart the reader.

### 6.2.2 Configure through LAN interface

Configure settings through LAN interface, if the IP address and the port number of the reader are known. Make sure the IP address of the host computer is set into the same network as the reader.

- Configuration procedure is same as RS232C.

### 6.3 Default settings

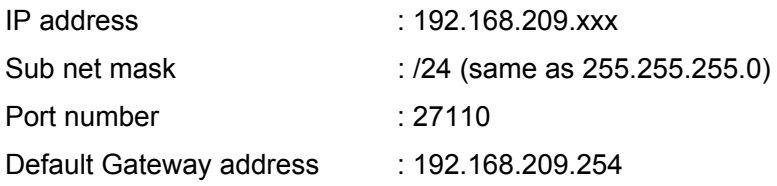

Note: Default IP address is configured from the MAC address. "xxx" is decimal number that is converted from the HEX number (The last 2 digits of the MAC address).

e.g.)

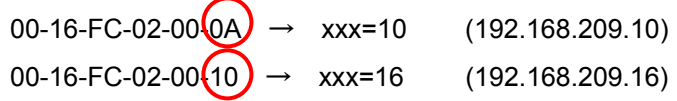

Example output

```
IPADR=192.168.0.101/24 
IPPORT=60000 
GWADR=192.168.0.1 
?LAN 
******** STATUS ******** TFIR-31LAN
IP address (IPADR) : 192.168.209.036 [>> 192.168.000.101] 
Sub net mask (/n) : 255.255.255.000 [>> 255.255.255.000]
Default gateway (GWADR) : 192.168.209.254 [>> 192.168.000.001] 
Service port (IPPORT): 27110 [>> 60000]
MAC address : 00:16:fc:02:00:24 
USBCOMPAT : 0
********* END ********** TFIR-31LAN
System version = M21C-V1.0a 
Decode version = M21A-V1.0a
```
These values shown between "[>>" and "]" will be activated after Power-on reset.

#### Current Settings

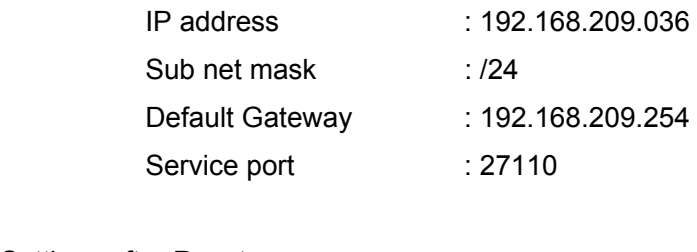

### Settings after Reset

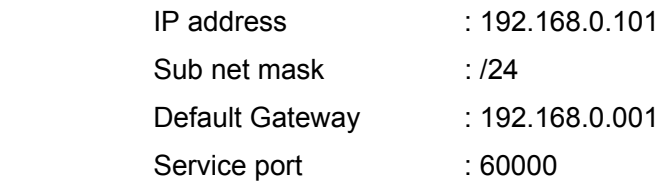

Note: Save the settings to internal flash memory by the serial command "WSETS". These settings will be activated after Power-on reset.

### 6.4 Check for LAN settings

### 6.4.1 Through RS232C interface

### Confirm the LAN settings by the command below.

?LAN

The following parameters are sent to the host:

- IP address
- Sub net mask
- Default Gateway
- Port number

### 6.4.2 Through LAN interface

Communication state can be checked by UDP (User Datagram Protocol), if the network address is already known.

- 1. Set IP address of the host into the same network as the reader.
- 2. Set the UDP settings.
	- \* Remote IP address (TFIR-31LAN) for broadcasting.
		- e.g.) If remote IP address is "192.168.209.255", all TFIR-31LAN units will respond which IP address is "192.168.209.xxx".
	- \* Port number is always 49460

Confirm the settings by the command below.

?who

The following parameters are output in a line:

- Local IP address (IP address of TFIR-31LAN)
- Local port number (Port number of TCP/IP server of TFIR-31LAN)
- Sub net mask
- Gateway IP address
- MAC address (last 3 bytes)

#### 6.5 Connect to LAN

TFIR-31LAN series image reader has a RJ-45 connector. Please use a UTP cable of category 3 or greater. The reader is equipped with automatic negotiation function for both transfer speed (10Mbps) and communication mode (Full Duplex, Half Duplex). Ensure to set the host PC's LAN settings (transfer speed and communication mode) to automatic if the reader is connected to the PC through a cross-over cable (peer-to-peer communication).

#### 6.6 Manage communication status

The TFIR-31LAN series image reader supports the TCP/IP and the UDP/IP (for administration).

#### [TCP/IP connection]

The reader works as a TCP/IP server whose port number can be set to any value. Only one client can be connected at a time.

The reader will disconnect in the following situations:

- Receive close request from the client
- Detect transmission error

In the following cases, the reader cannot detect disconnect state:

- A UTP cable was removed before the client sent close request.
- The client aborted the system without sending close request.

To recover the connection, send the command "discon" through RS232C interface for forced termination, and then retry the connection.

e.g.)

(Command)  $\rightarrow$  discon 27110  $(Response)$   $\rightarrow$  disconnected

#### [UDP/IP connection]

The reader also works as an UDP/IP server whose port number is always 49460. Multiple units can be connected to a host by UDP/IP protocol.

By using a broadcast address, it is possible to send packets to all units in the local network at the sametime. Broadcast address can make the followings

possible:

- Get a list of all TFIR-31LAN units on the local network.
- Get unknown IP address, TCP/IP port number of connected devices.

 By using UDP/IP connections, a host can disconnect TCP/IP connections forcibly.

### 6.7 Serial command for LAN settings

#### **?LAN**

Get a list of settings for LAN connection

### **IPADR=<IP address in dotted notation>/<Bit number of subnet mask>**

Set IP address and subnet mask of the reader.

### **GWADR=<IP address in dotted notation>**

Set default gateway address of the reader.

### **IPPORT=<TCP/IP port number> (decimal)**

Set TCP/IP port number of the reader.

### **TCPCS=a (a=0; Disable a=1; Enable)**

Set the function of data arrival confirmation. If enabled, the reader will wait to send the next data until receiving "Ack", which is associated with the previous data, from the host.

#### **?who**

Get the following status:

- Local IP address (IP address of the reader)
- Local Port number (TCP server port number of the reader)
- Subnet mask
- Gateway IP address
- MAC address (last 3 digits only)

## **?netstat**

Get the following status in a line:

• Local IP address (IP address of the reader)

- Local Port number (TCP server port number of the reader)
- Remote IP address (IP address of the connected PC)
- Remote Port number (Port number of the connected PC)
- TCP/IP server socket status

### **?version**

- Local IP address (IP address of the reader)
- Local Port number (TCP server port number of the reader)
- System version
- Decoder version
- Model name

## **discon<TCP/IP port number>**

Shut down TCP/IP connection of the specified port number.

\* <TCP/IP port number> should be set in decimal.

e.g.) discon 27110

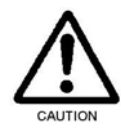

The command "?who", "?netstat", "?version" and "discon" can be used in UDP/IP connections.

### 6.8 Initialize LAN settings

If the LAN settings are unknown, the following steps will reset the LAN settings:

- Turn off power of the reader.

- Turn on power pressing the "Teach" button on membrane switch.

Default settings

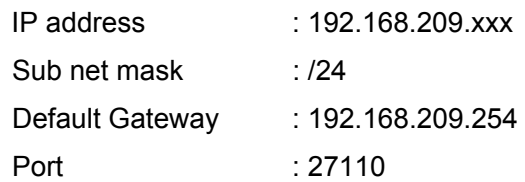

## 7 Serial Command (RS232C, LAN)

The following serial commands can be used through both RS232C and LAN (TCP/IP) interface unless otherwise specified.

## $\triangleright$  Serial command format

Serial command + [CR] Default (Backward compatible) [Header] + Serial command + [Terminator]

 $\triangleright$  To add header and terminator characters to a serial command, send the command "CMDFORM=1".

> The header and terminator characters set by "HEAD=" and "TERM=" command will be applied to decoded data as well.

- $\triangleright$  To return the default settings of header and terminator characters, send the command "CMDFORM=0".
- $\triangleright$  For Code39 and Codabar, should be included start and stop codes if the digit number is specified.

# Default: **(\*)**

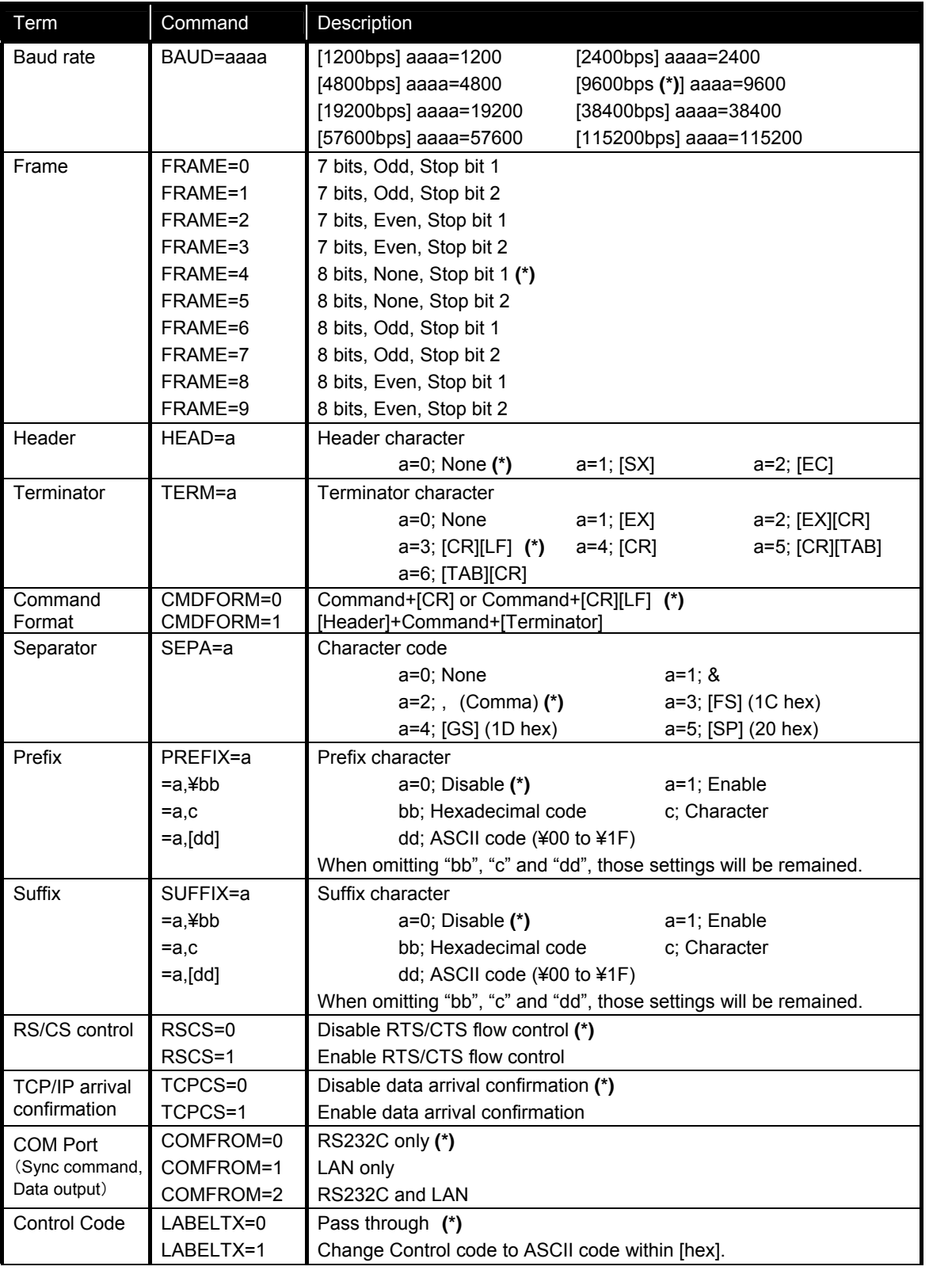

## 7.1 Communication
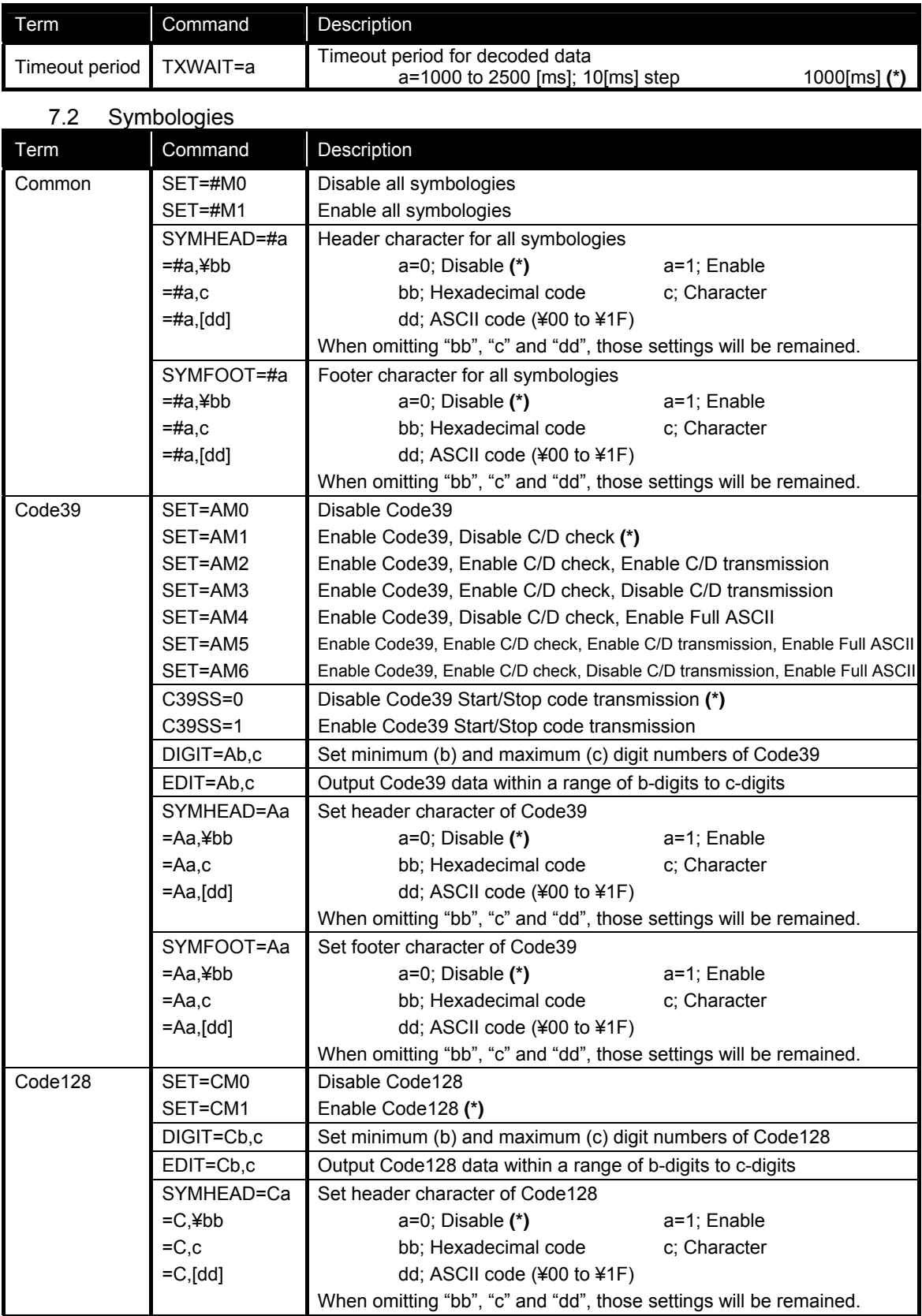

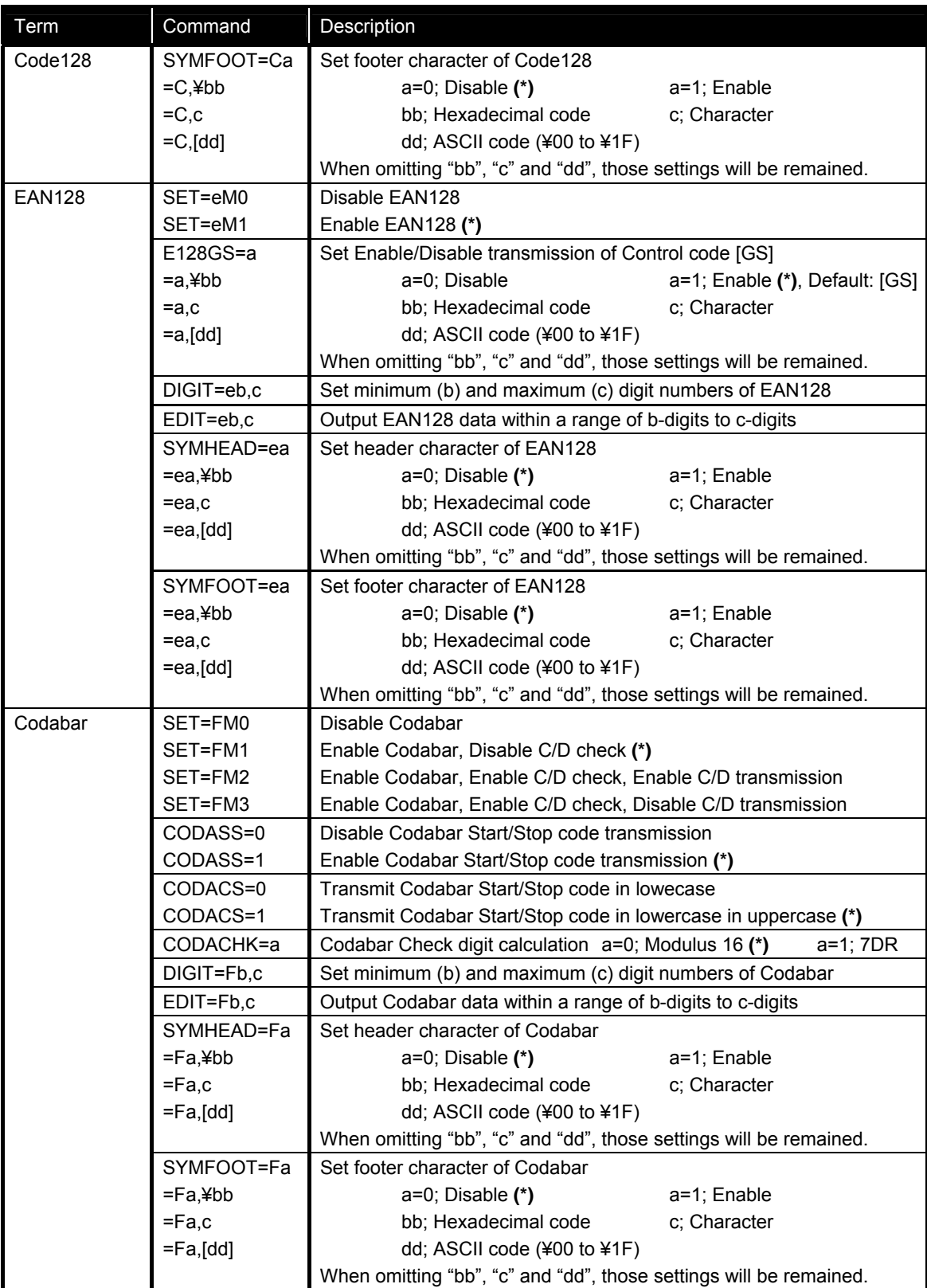

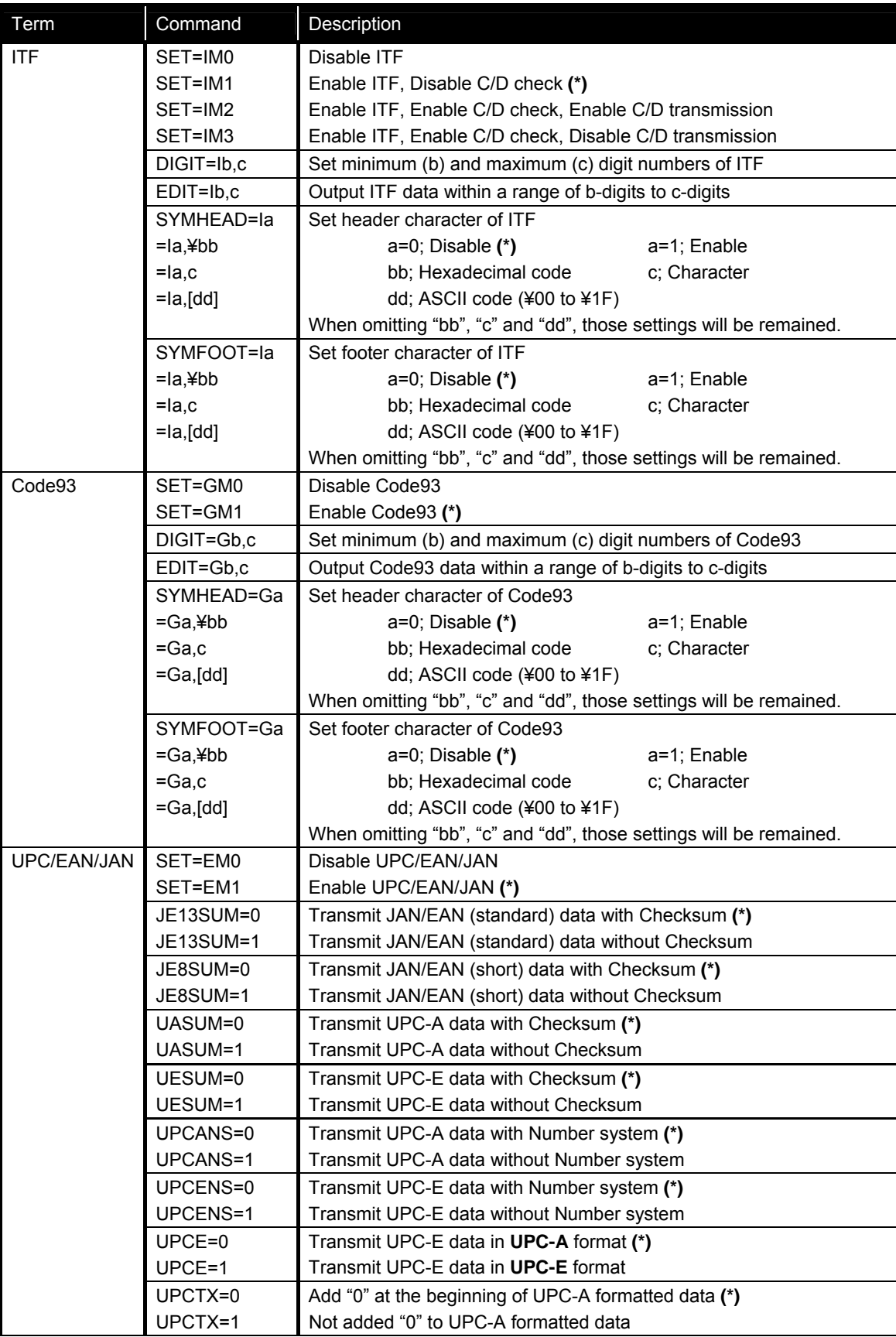

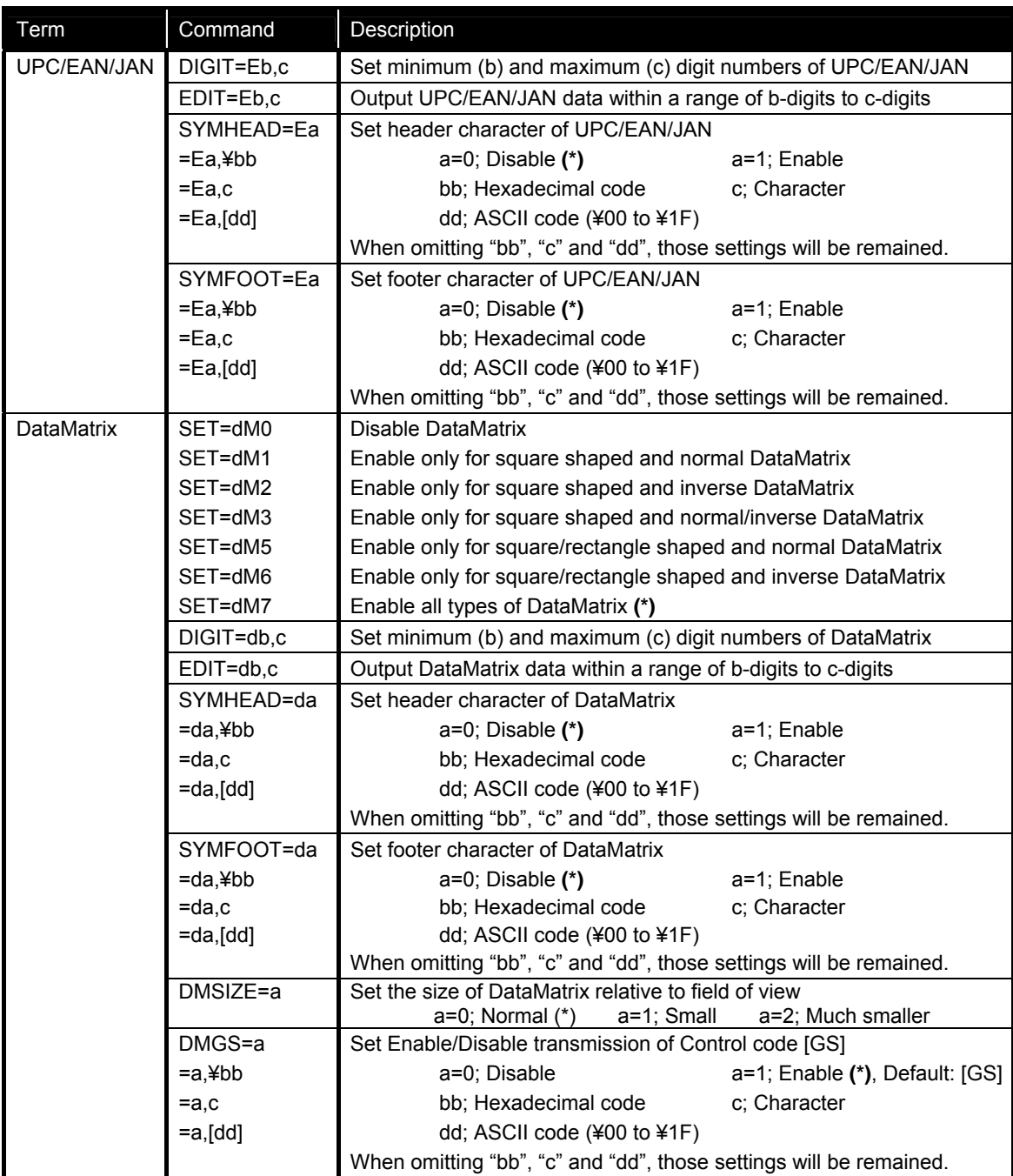

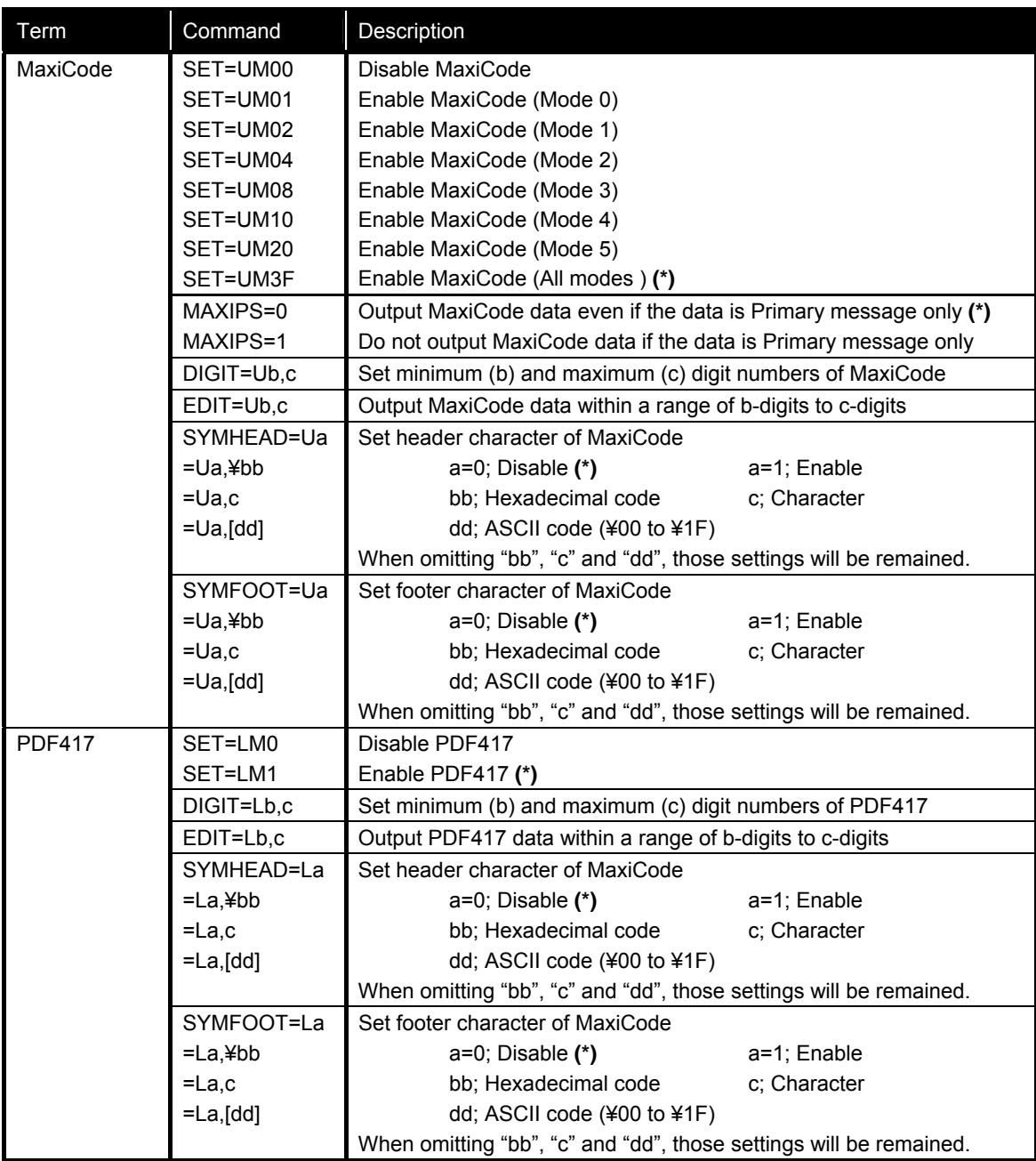

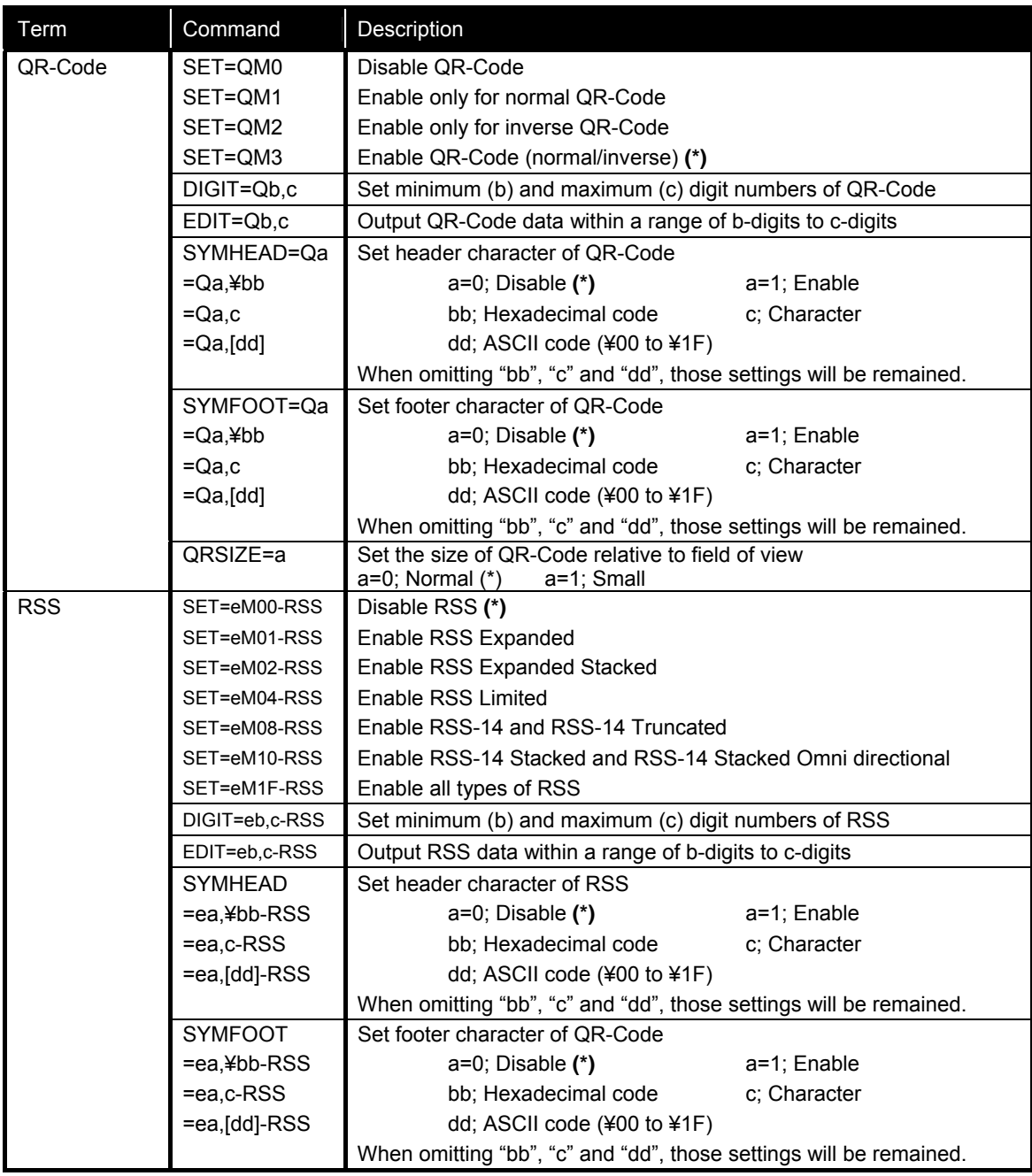

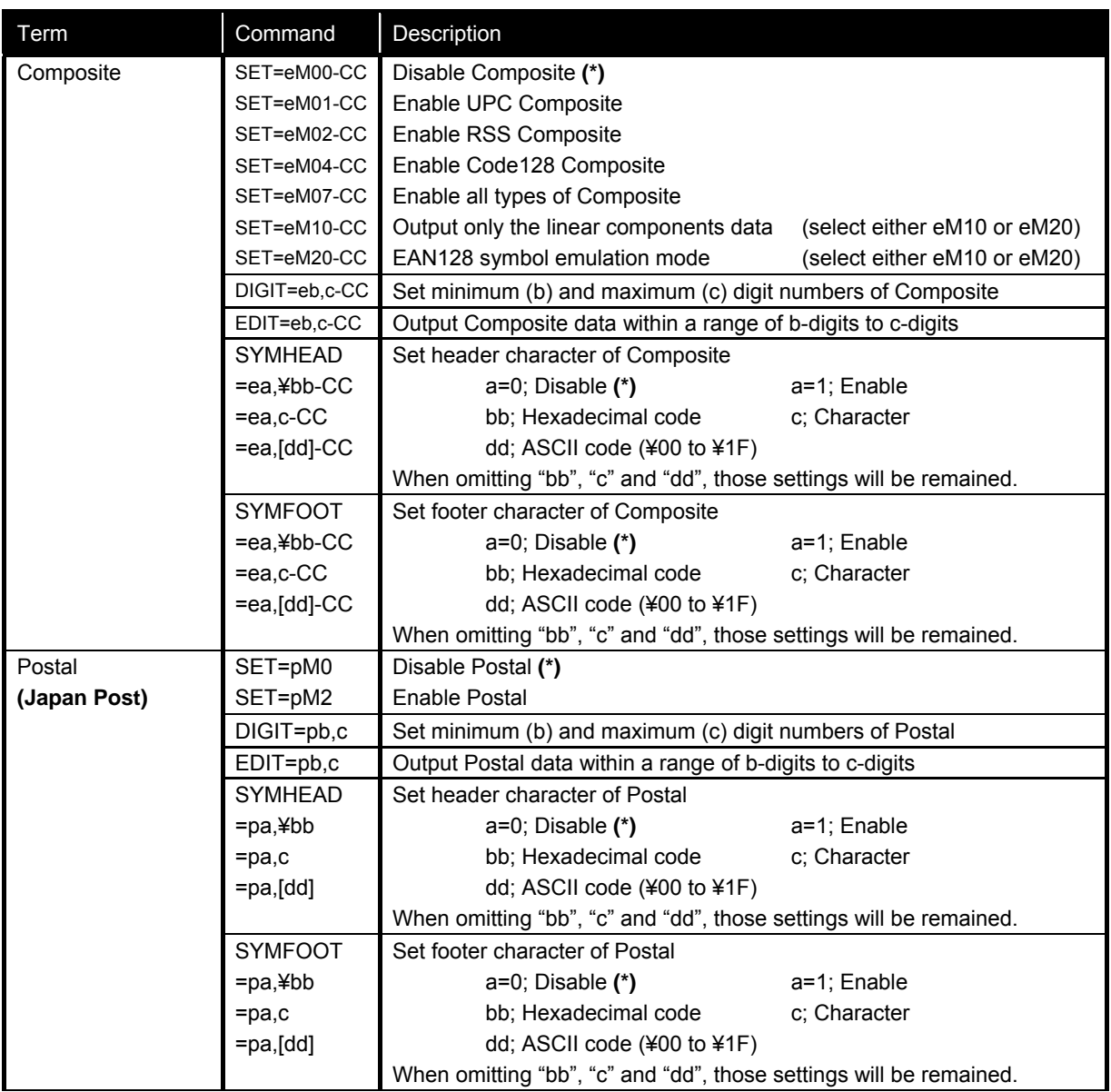

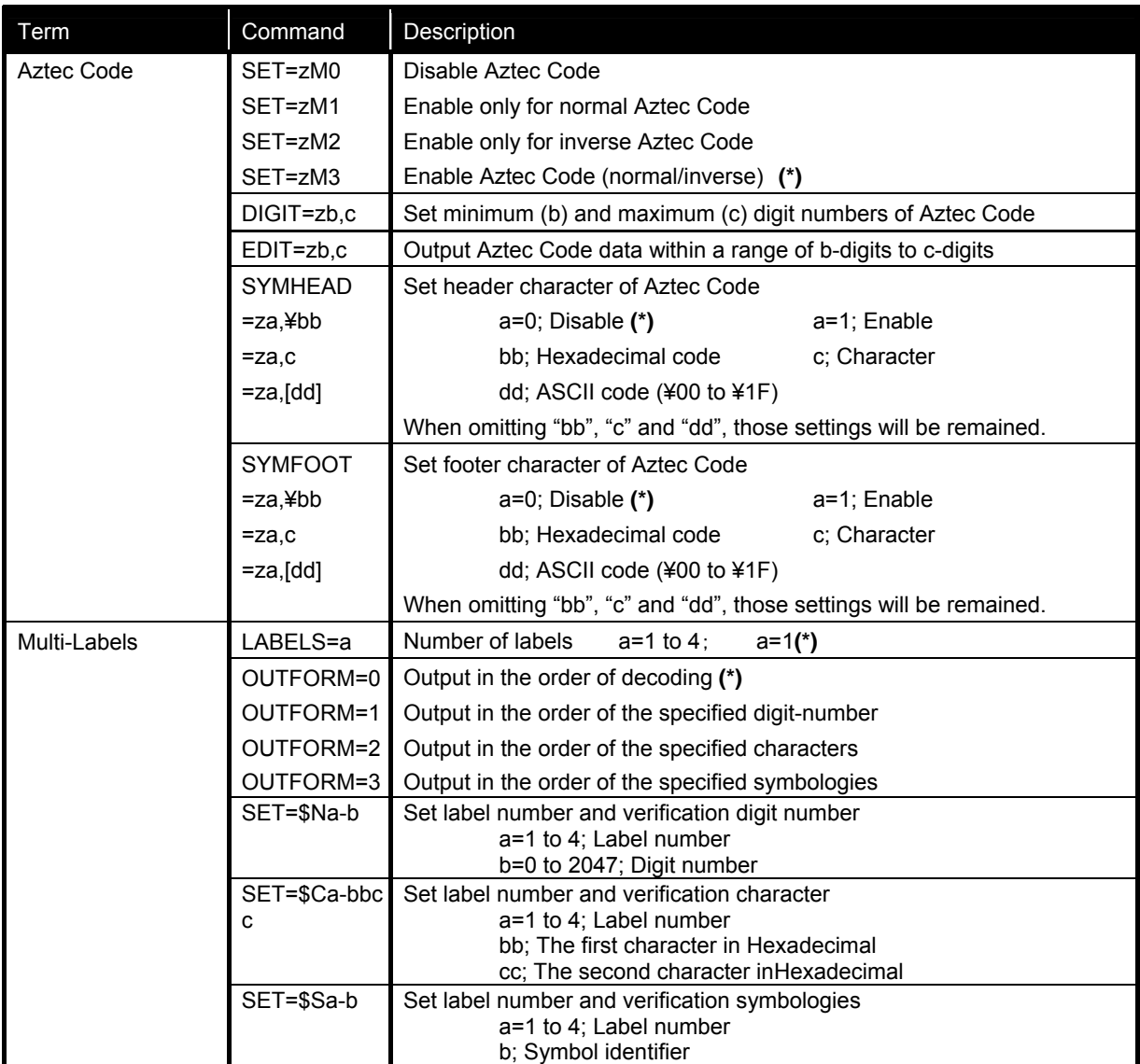

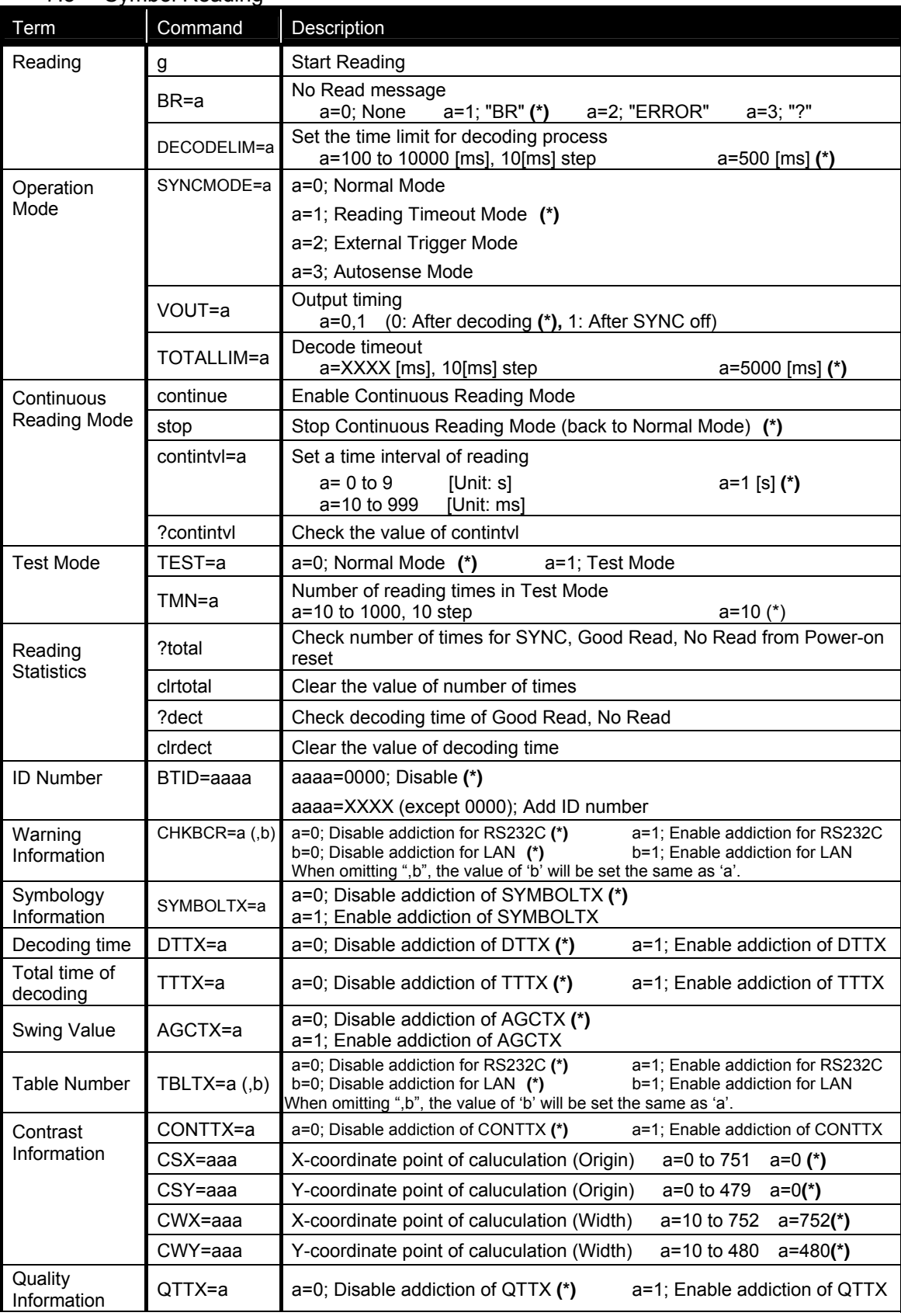

### 7.3 Symbol Reading

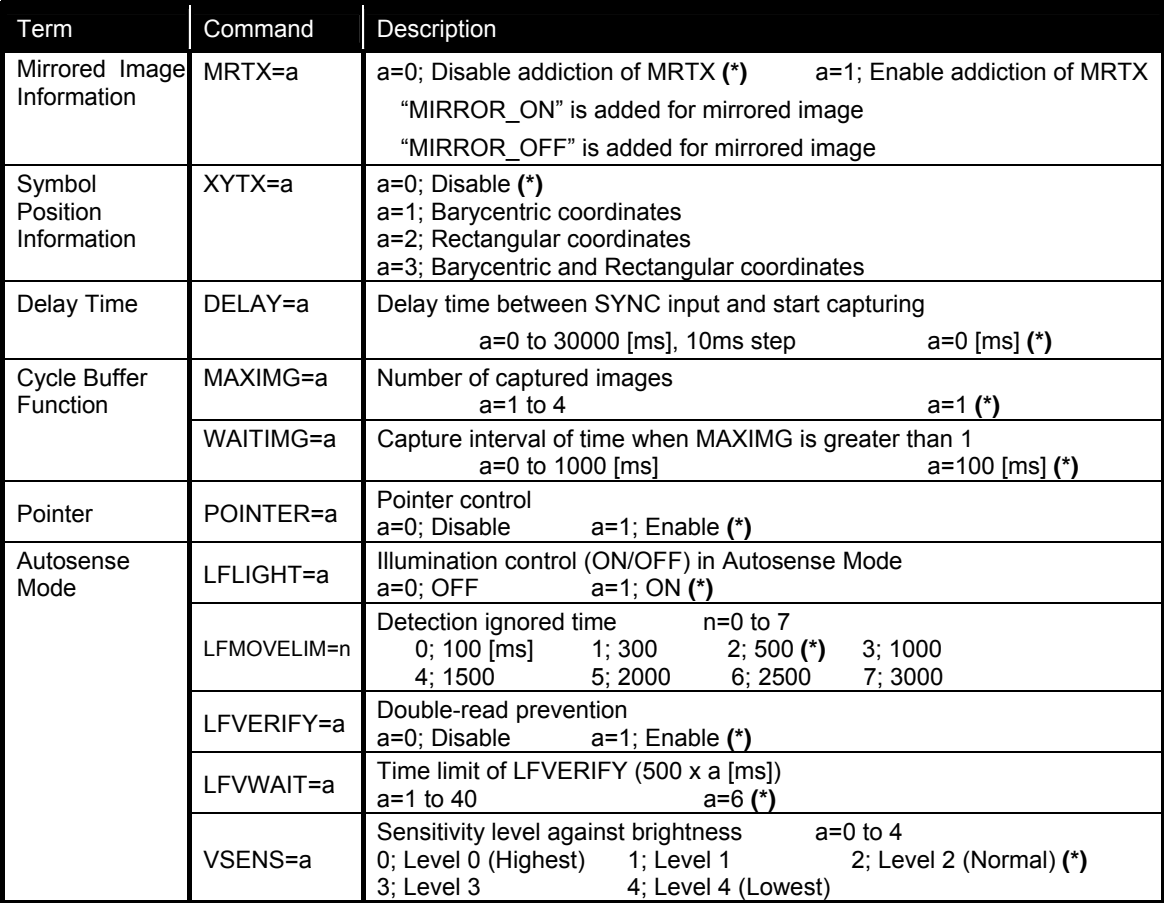

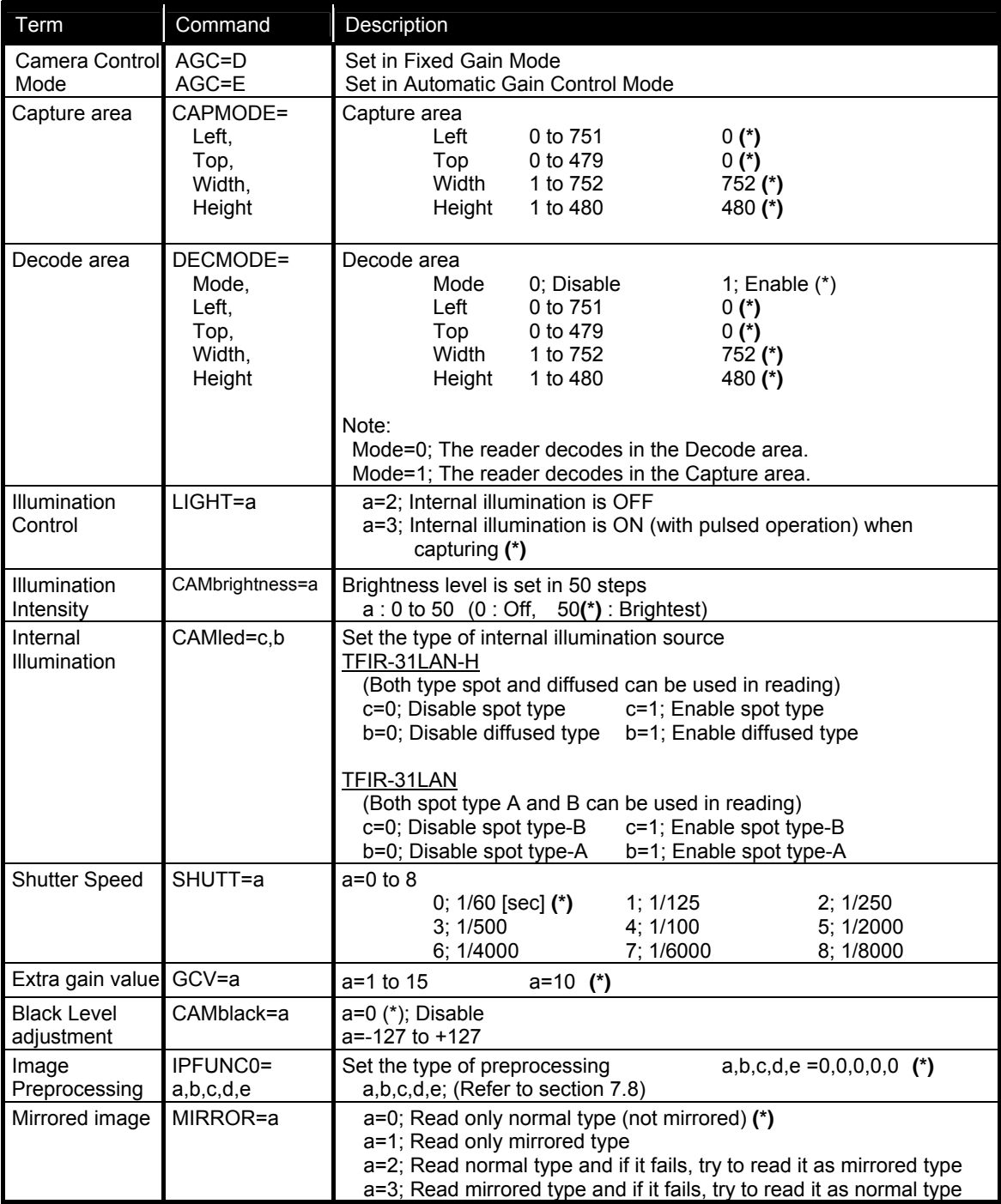

7.4 Camera Control (1) (for Fixed Gain and Automatic Gain Control Mode)

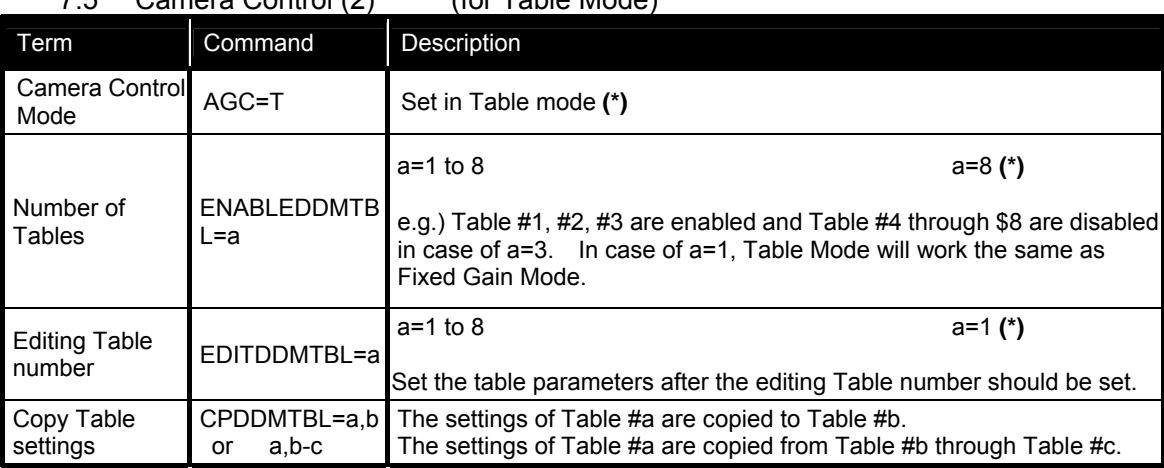

# 7.5 Camera Control (2) (for Table Mode)

# 7.6 Camera Control (3) (for Table Mode)

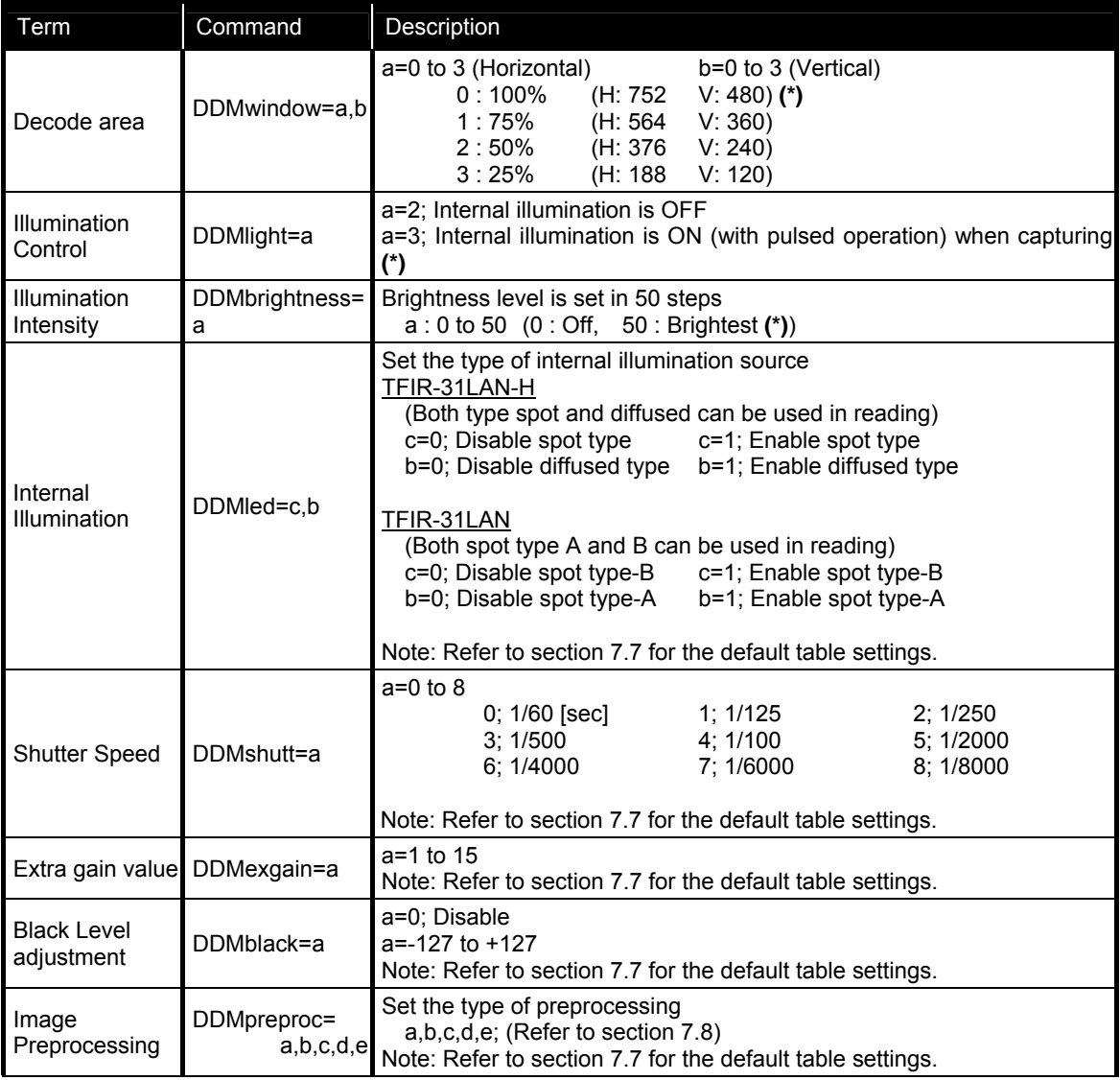

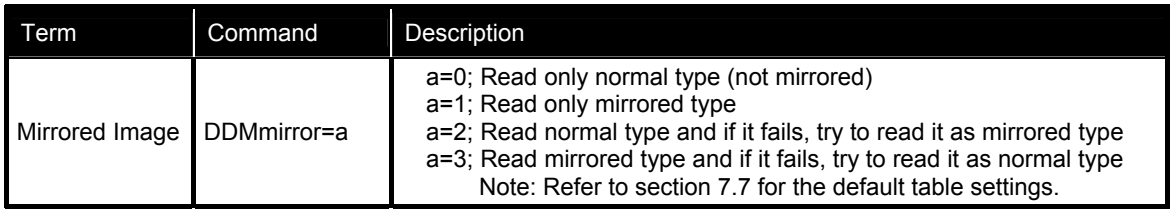

7.7 Default Table settings (\*)

TFIR-31LAN / -31LAN-H

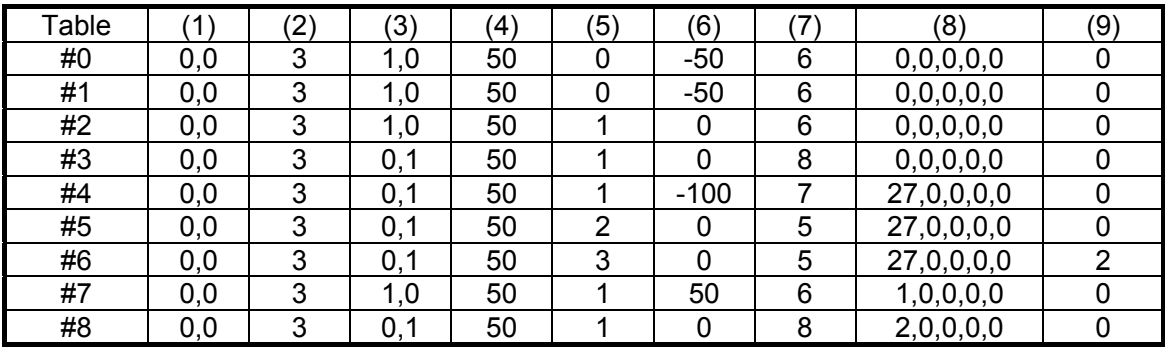

(1) DDMwindow

(2) DDMlight

(3) DDMled

(4) DDMbrightness

(5) DDMshutt

(6) DDMblack

(7) DDMexgain

(8) DDMproc

(9) DDMmirror

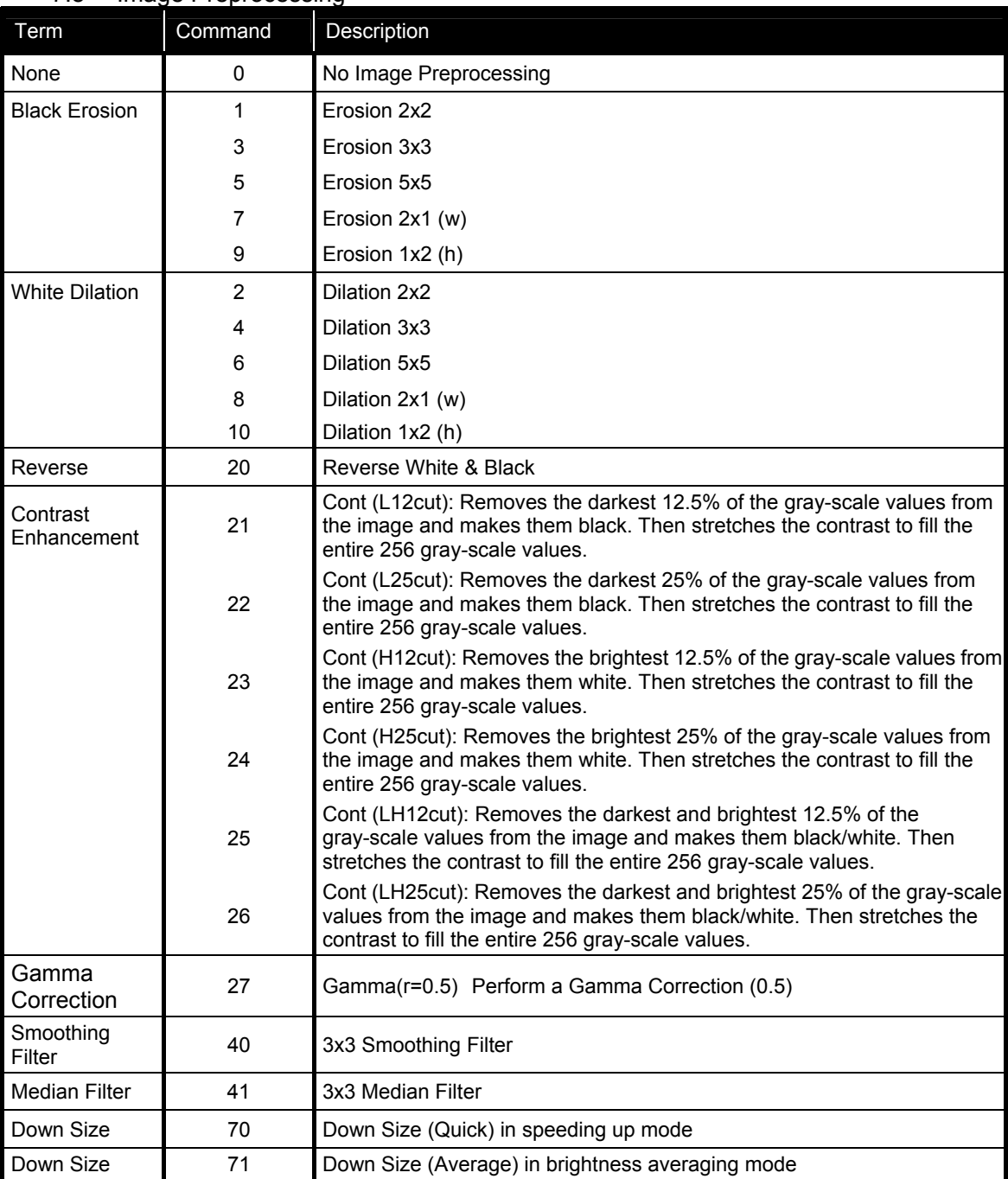

## 7.8 Image Preprocessing

#### 7.9 Preset Mode

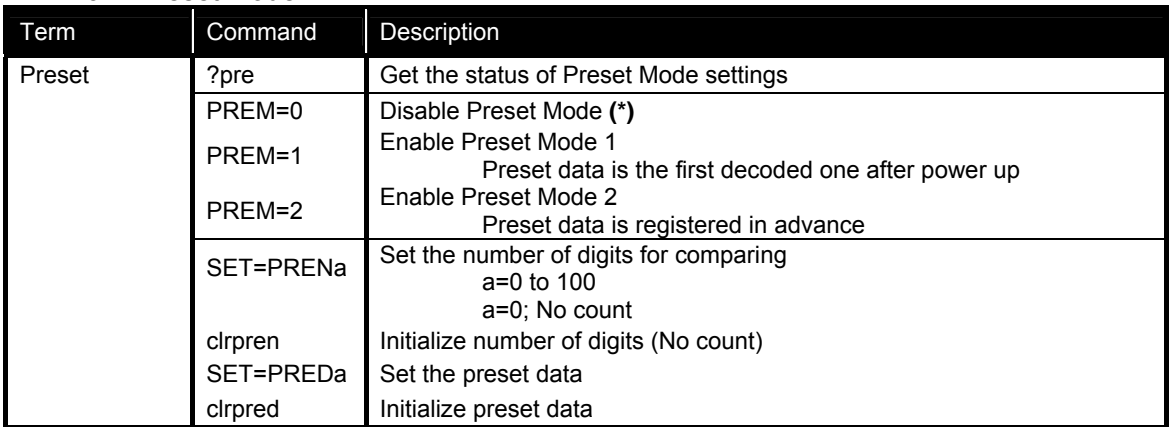

#### 7.10 Configuration reference

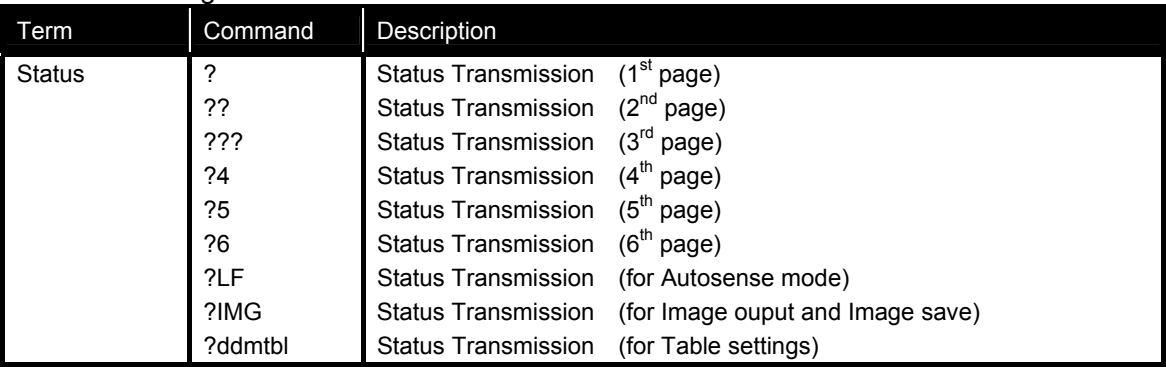

# 7.11 Image output, Image save

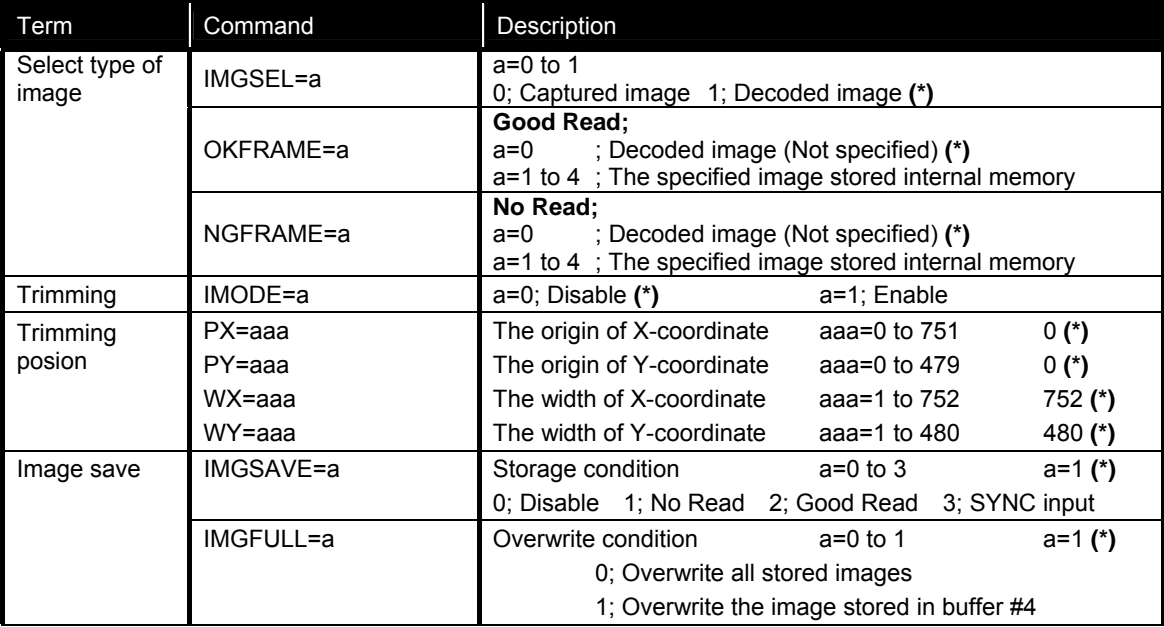

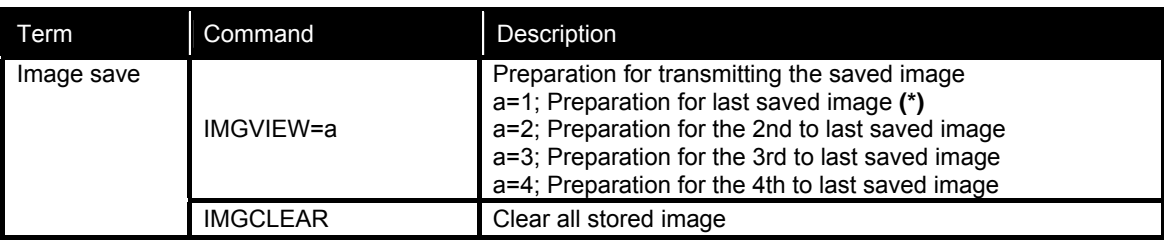

#### 7.12 LAN Settings

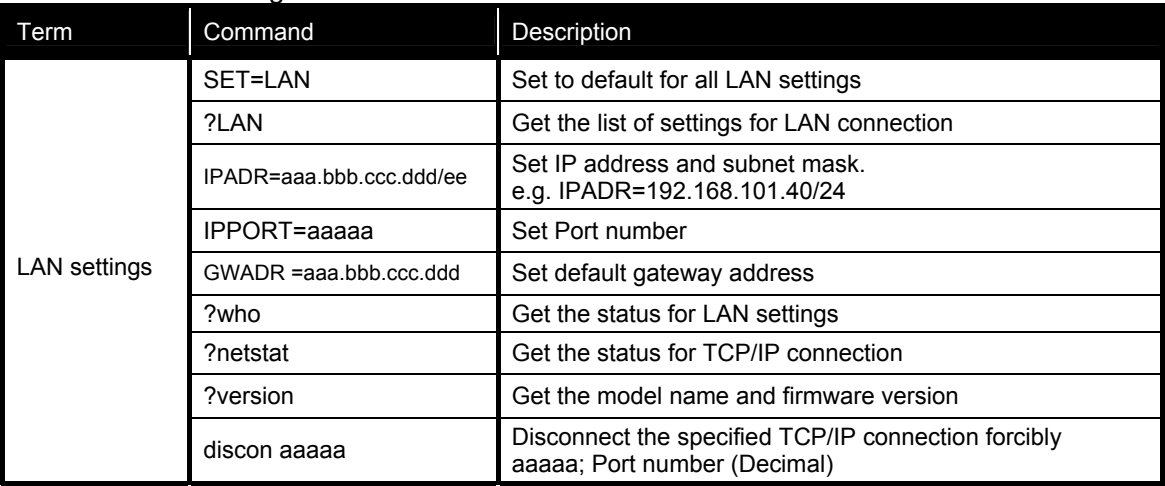

## 7.13 General Operation

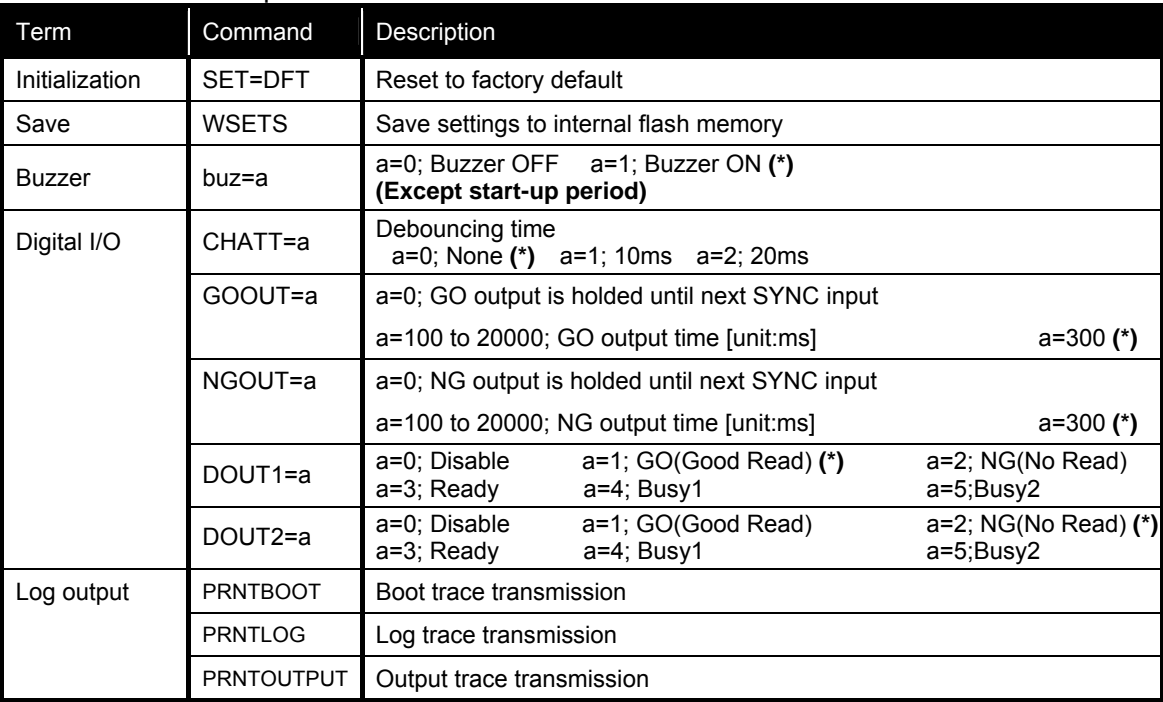

# 7.14 Table of Character code

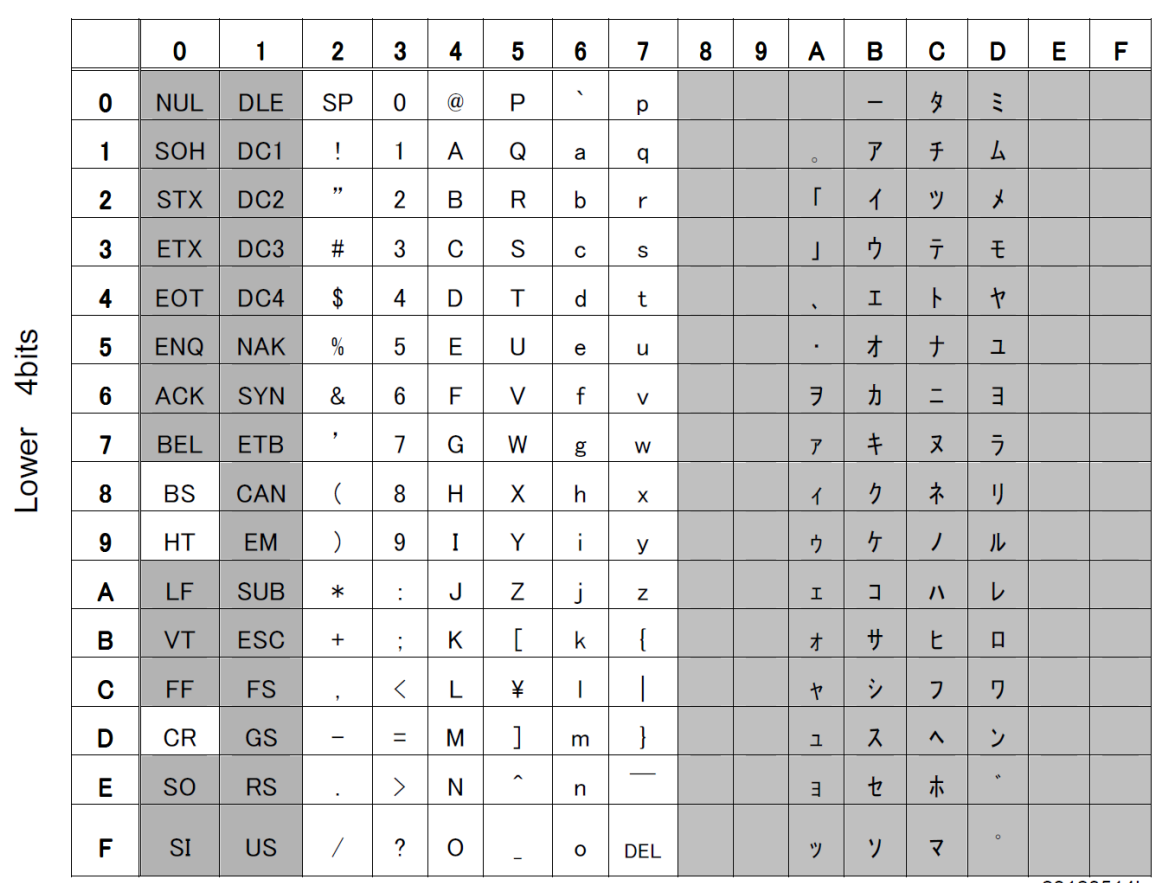

Upper 4bits

20120514b

# 8 Specifications

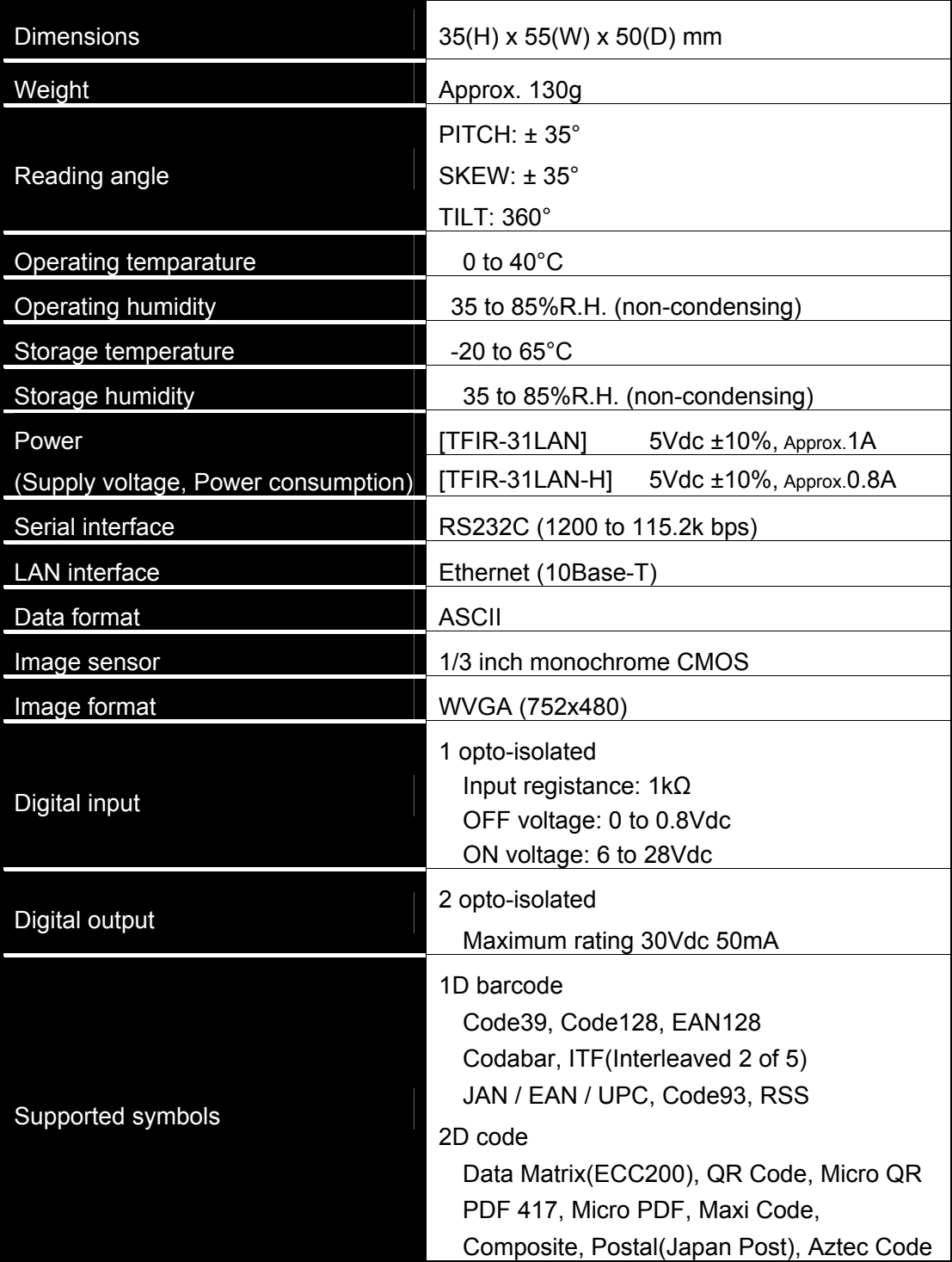

## Definition of Reading Angle FOV: Field Of View X-axis Y-axis Symbol FOV 4 Tilt Y-axis X-axis X-axis Symbol Symbol FOV **OV** Y-axis  $P$ itch **Skew** 20120514c

#### 8.1 Dimensions

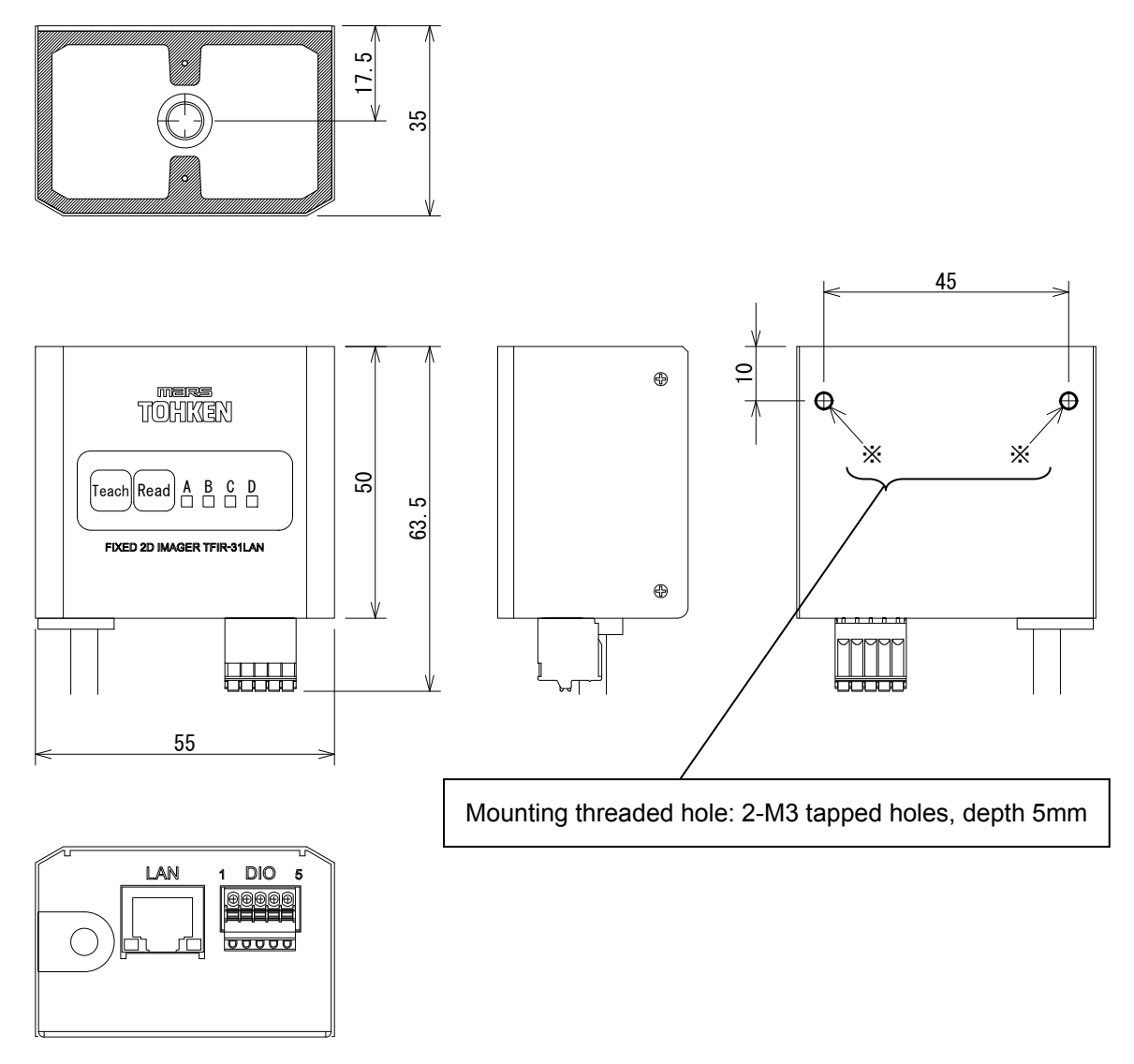

[Units: mm]

#### 8.2 Interface

8.2.1 LAN interface

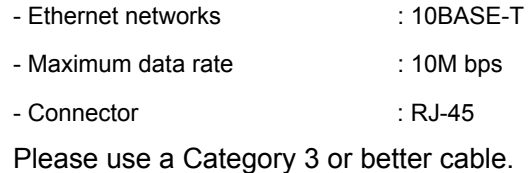

#### 8.2.2 Interface cable

Host connector: D-sub 9-pin female connector (4-40 UNC screw locks)

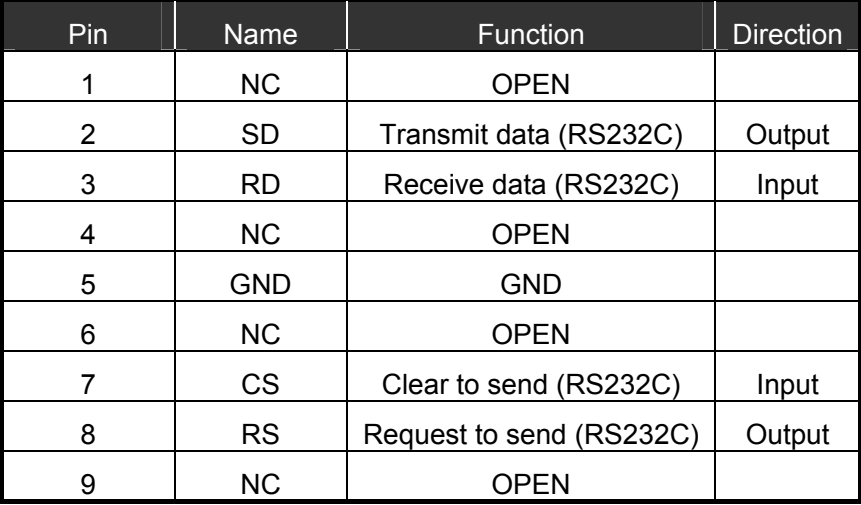

Note: The above is listed realative to the reader (TFIR-31LAN) end of the INPUT/OUTPUT transactions with the host.

DC power Jack (optional): EIAJ

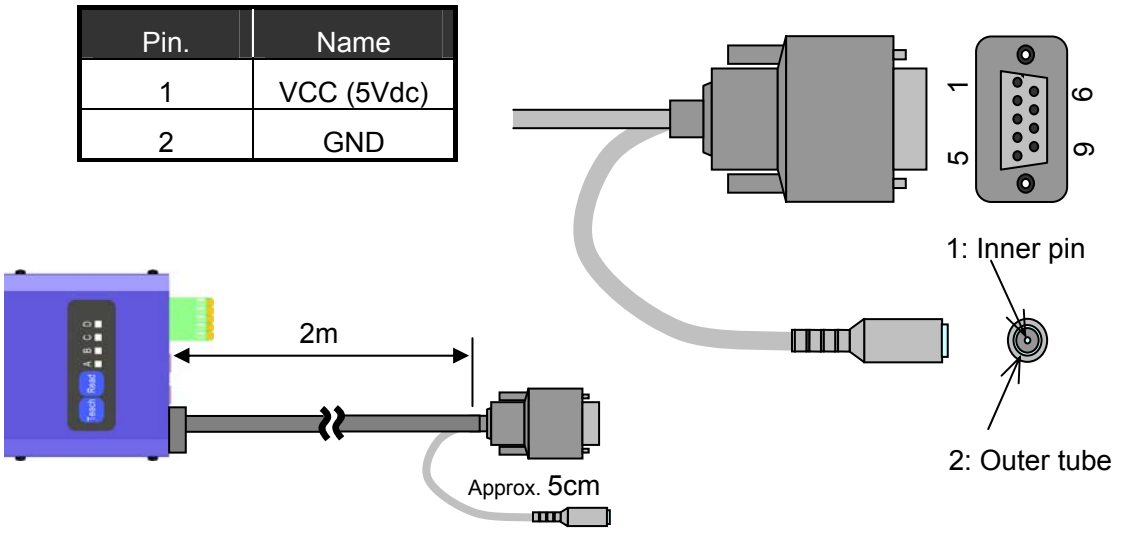

# 8.2.3 DIO (Digital Input/Output)

Terminal block (opto-isolated digital input/output)

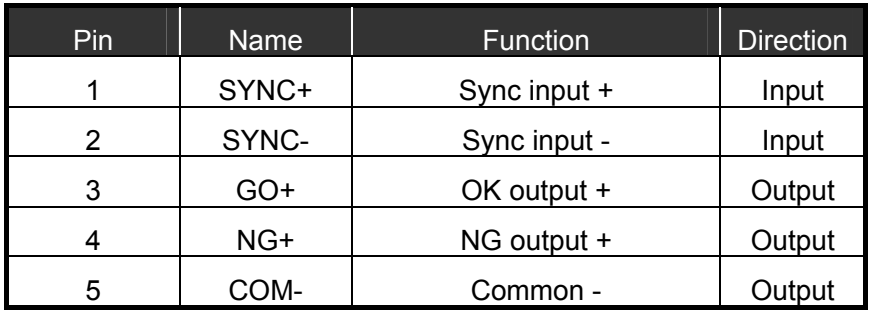

Internal Circuit Diagram

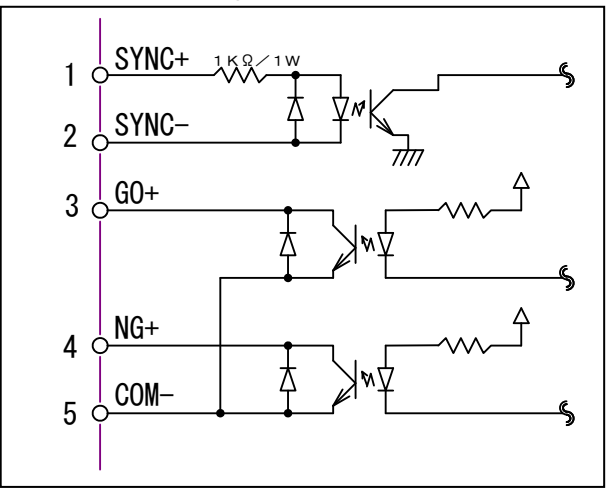

# 8.3 Reading Range

# 8.3.1 TFIR-31LAN-H

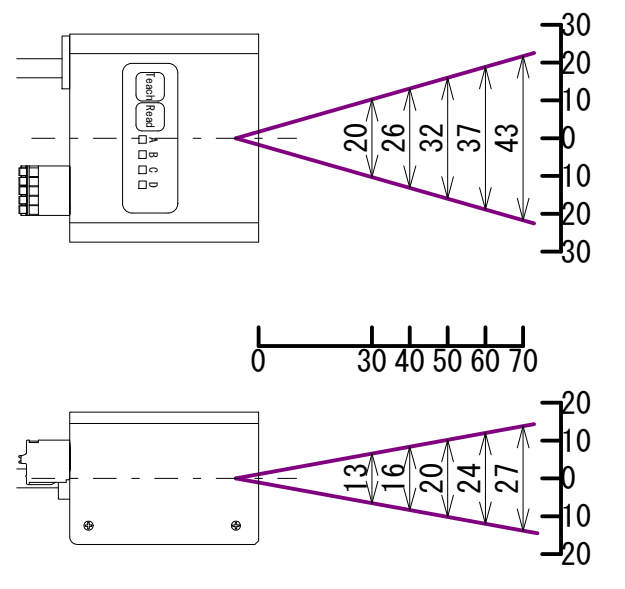

[Units: mm]

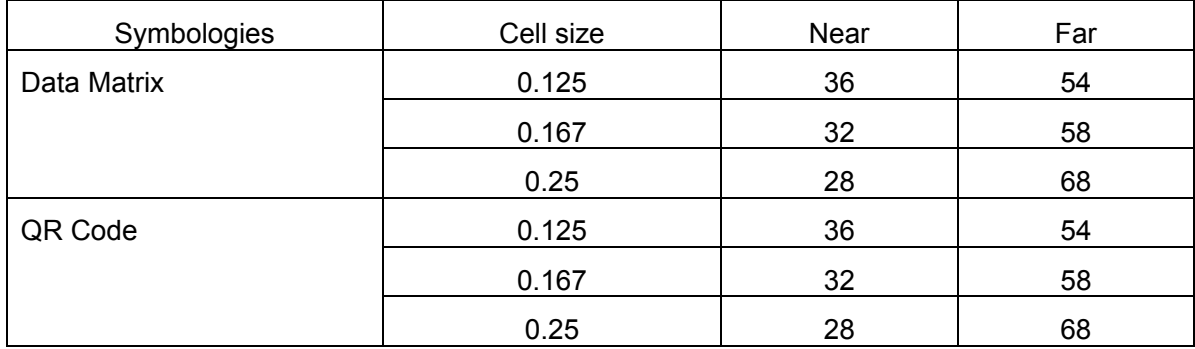

[Units: mm]

8.3.2 TFIR-31LAN

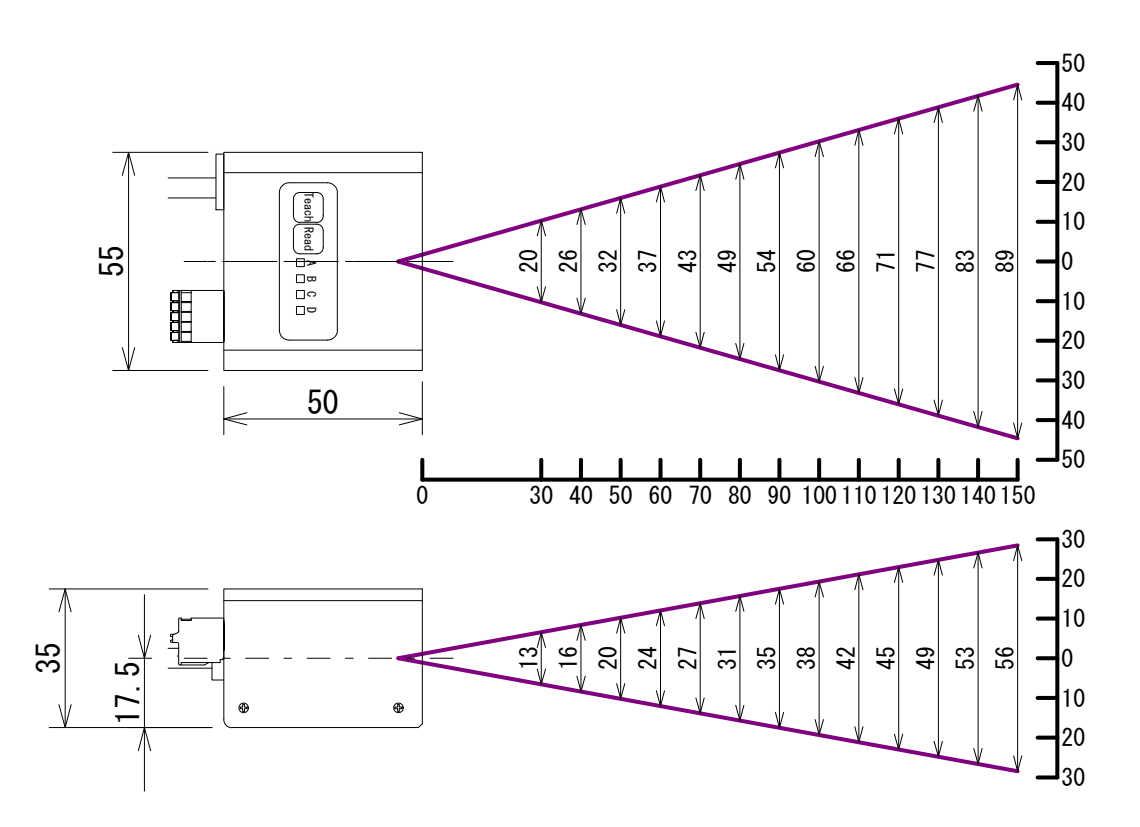

<sup>[</sup>Units: mm]

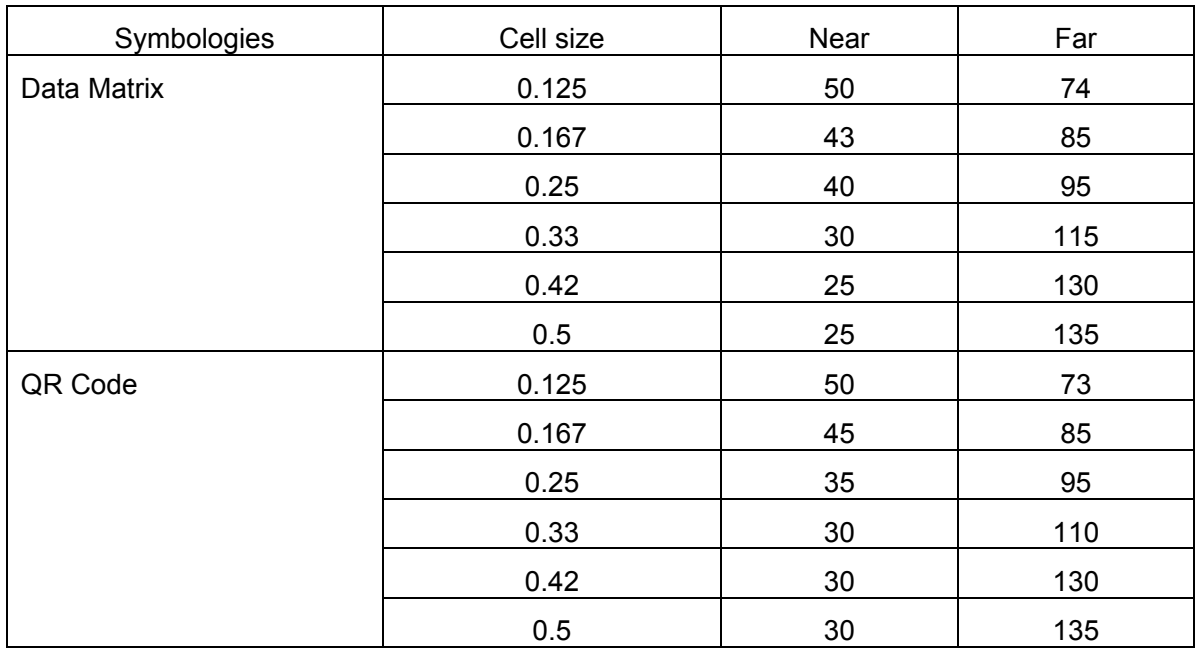

[Units: mm]

## 9 Example of configuration diagram

The followings are the conditions that are used for this configuration:

- Reading trigger must be input by serial command
- Does not use digital output (GO and NG)

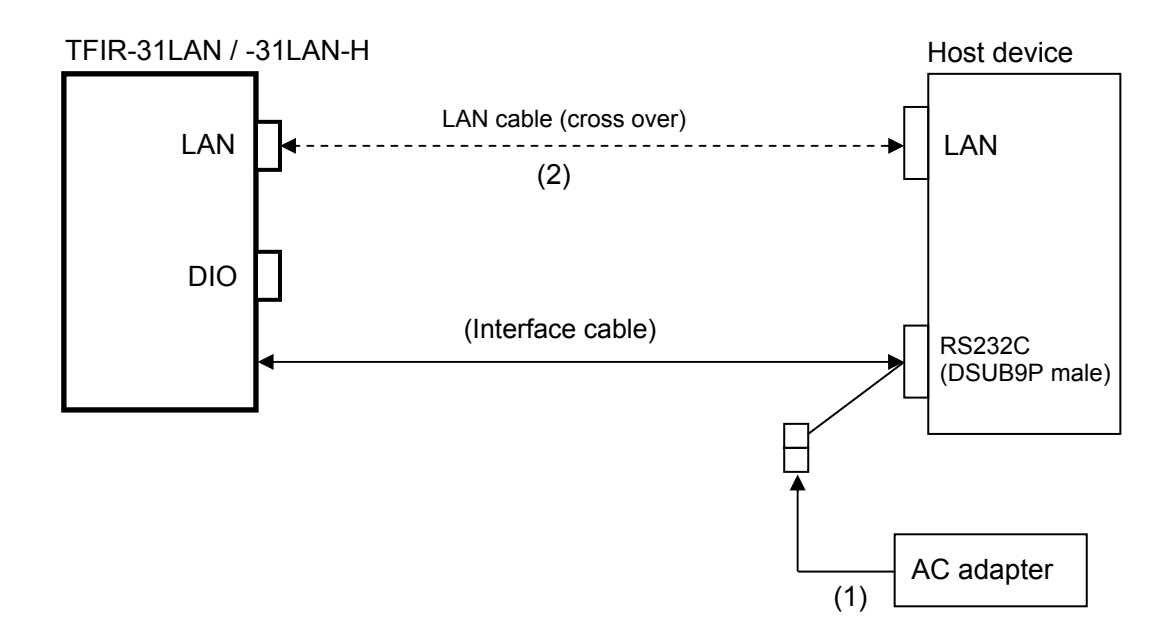

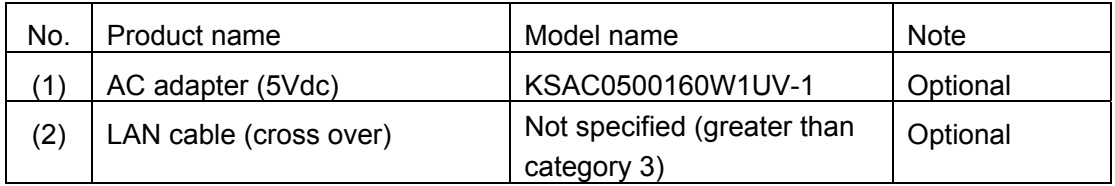

Note: While a LAN cable is optional, the setup time of the image reader can be reduced with its fast transfer speed.

#### 10 Troubleshooting

- 10.1 The reader does not start up or cannot communicate with a PC.
	- Is power supply voltage within the specifications?

Power supply voltage should be DC 5V ± 10%.

If the DC voltage is not within the specified range, the reader may not work properly and there is a possibility of damaging the reader.

■ Is the host port settings the same as the reader port settings?

Make sure the connection and the communication settings (e.g. Baud rate, Character format, COM port number for RS232C settings).

The reader port is set by the serial command "COMFROM". If the port is set to RS232C (COMFROM=0), both way LAN data communication between the reader and the host would not work.

■ Is the format of serial command correct?

Serial commands input are effective in stand-by state.

Add a carriage return code [CR] at the end of the serial command. Push the Enter key at the end to input the serial command by typing on Terminal software.

Transmit the serial command "WSETS" to save the settings to internal flash memory. If the reader is turned off the power without saving settings, the reader will start up in the previous settings next time.

An interval of 500ms between each command will avoid unwanted error during

settings.

- 10.2 Symbol cannot be decoded
	- Is the symbol-code settings correct?

Make sure that the symbologies and the digit number are set up correctly. If the settings differ from the input symbologies, the reader would not decode the image.

■ Are the reading distance and the print quality suitable?

To ensure the reading distance from the code to the reading window must be within the specified reading distance.

If the code is damaged or the print quality is low, it may not be decodable even if the reading depth requirements have been met.

■ Is the reading window clean?

The quality of captured image is affected by the condition of the reading window. Dust, dirt, etc. on the reading window may alter the reading performance. Clean with a lens cleaner or similar non-abrasive method.

■ Is the print quality of the symbol good?

Make sure the quality of the symbol (1D: Module width and Wide/Narrow bar width ratio, 2D: Cell size) meet the standards.

■ Is ITF set to a fixed length?

When using ITF (Interleaved 2 of 5) it is possible that the number of digits read will be less than the actual digits encoded in the barcode. We recommend setting the specific digit length for ITF.

10.3 Fail to communicate through TCP/IP protocol

Fail to communicate through TCP/IP protocol due to accidental unplug/plugin of the LAN cable while the reader is in working mode.

■ Retry the connection process after disconnection.

To recover the connection, send the command "discon" through RS232C interface for forced termination, and then retry the connection.

10.4 After Good Read, the reader emits 7 short beeps a few seconds later.

Communication error can be caused by the following reasons:

- The reader is set to COMFROM=0 or 2, but a serial cable is not connected.
- The reader is set to COMFROM=1 or 2, but a LAN cable is not connected.

**[Memorandom]** 

**[Memorandom]** 

**[Memorandom]** 

#### **Warranty Obligations**

Exclusive of the cases with special mentions in quotations, contracts or specifications, MARS TOHKEN SOLUTION warrants this product as follows.

1. Term of warranty

One year from the date of purchase.

 $2.$ **Warranty Coverage** 

> MARS TOHKEN SOLUTION shall repair or replace the product at no charge if any defects in the Products are suspected to be due to design or manufacturing error.

> This warranty does not cover, and MARS TOHKEN SOLUTION will not be held liable, for any damages incurred by the use of this product. The above warranty shall not apply to any Product; (1) which has not been used and maintained in accordance with the operating instructions, (2) which has been repaired or altered by anyone other than MARS TOHKEN SOLUTION authorized personnel, (3) which has been subject to unusual physical or electrical stress, misuse, abuse, negligence, natural disasters, fire, pollution etc., (4) other defects that may arise through no fault of MARS TOHKEN SOLUTION.

# <u>MARS TOHKEN SOLUTION CO.LTD.</u>

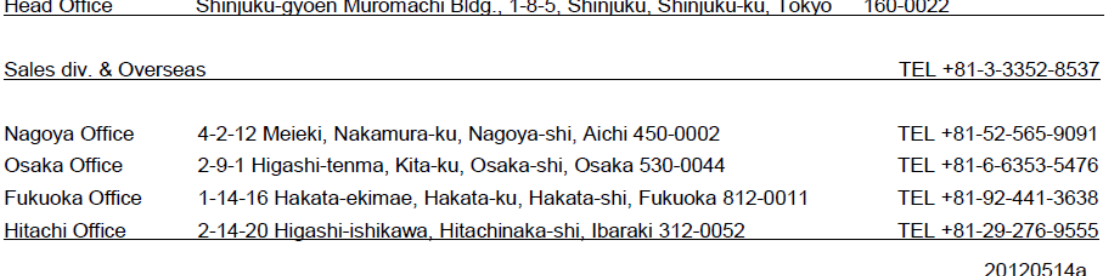